Register your product and get support at **6803 series** www.philips.com/TVsupport

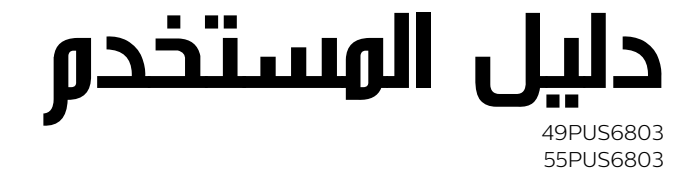

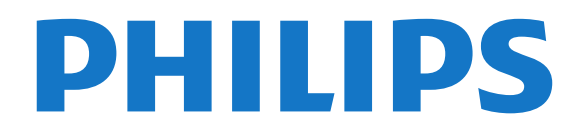

## المحتويات

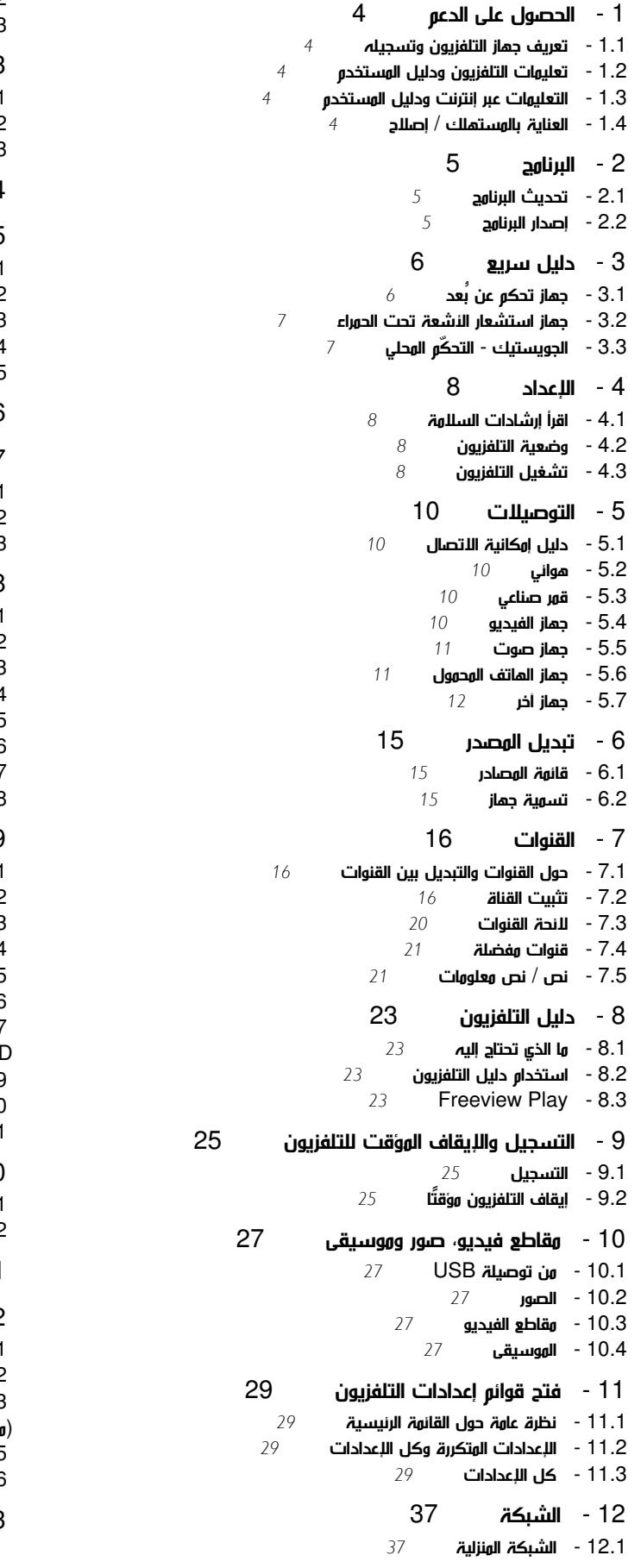

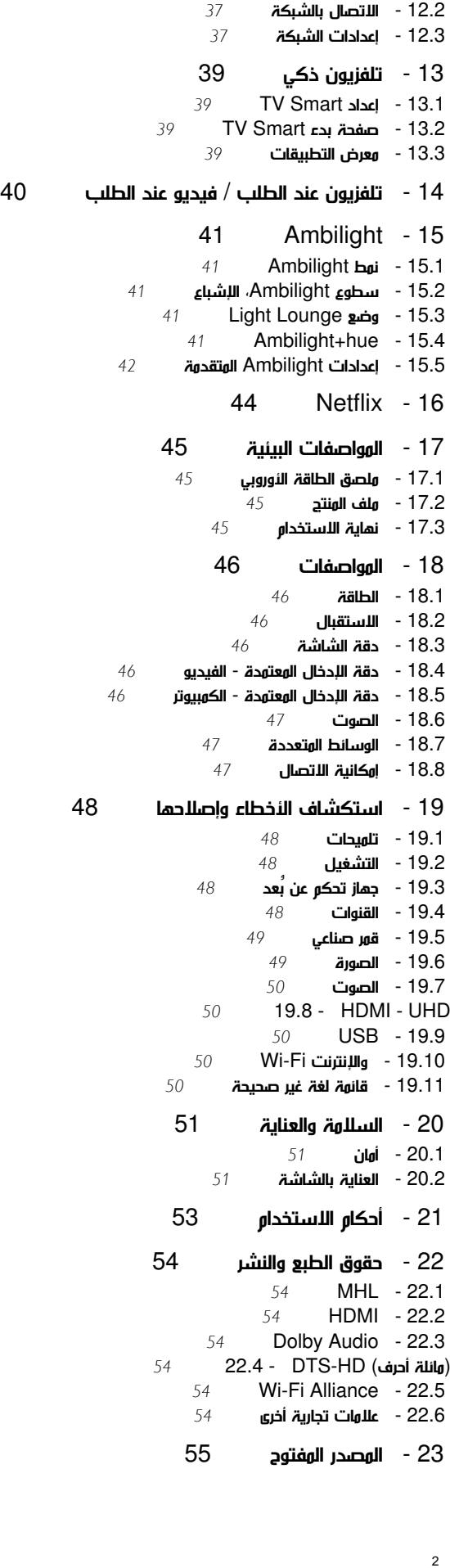

 [23.1 - البرامج مفتوحة المصدر](#page-54-1)

 [23.2 - الترخيص مفتوح المصدر](#page-54-2)

 [24 - إخلاء مسؤولية في ما يتعلق بالخدمات و/أو البرامج التي تقدمها جهات خارجية](#page-58-0) 

[فهرس](#page-59-0) 

# الحصول على الدعم

#### 1.1

1

## تعريف جهاز التلفزيون وتسجيله

#### تعريف جهاز التلفزيون لديك - رقم طراز التلفزيون ورقمه التسلسلي

قد يُطلب منك توفير رقم طراز منتج التلفزيون ورقمه التسلسلي. ويمكنك العثور عليهما على ملصق الحزمة أو على ملصق النوع في جهة التلفزيون الخلفية أو السفلى.

#### تسجيل التلفزيون

سجّل جهاز التلفزيون واستفد من مجموعة من الفوائد منها ميزة الدعم الكامل (بما فيها التنزيلات) والوصول المميز إلى المعلومات المتعلقة بالمنتجات الجديدة والاستفادة من العروض والحسومات الخاصة وفرص الفوز بجوائز عديدة وحتى المشاركة في استطلاعات الرأي الخاصة حول المنتجات المطروحة حديثًا في الأسواق.

[www.philips.com/TVsupport](http://www.philips.com/TVsupport) إلى انتقل

#### 1.2

## تعليمات التلفزيون ودليل المستخدم

الإعدادات >تعليمات

يمكنك استخدام وظيفة التعليمات لتشخيص حالة التلفزيون والحصول على مزيد من المعلومات حوله.

• المعلومات الإرشادية - يمكنك الاطلاع على التعليمات حول كيفية تثبيت القنوات وفرزها وتحديث برناوج التلفزيون وتوصيل النجمزة الخارجية واستخداو وظائف Smartعلى التلفزيون.

• التحقق من التلفزيون - يمكنك التحقق مما إذا كانت ميزة الصورة والصوت و Ambilight \*تعمل بشكل جيد أم لا أثناء تشغيل مقطع فيديو قصير.

• التحقق من الشبكة - التحقق من اتصال الشبكة.

• تحديث البرنامج - التحقق من تحديثات البرامج المتوفرة.

• دليل المستخدم - قراءة دليل المستخدم للحصول على معلومات حول التلفزيون.

• استكشاف الأخطاء وإصلاحها - العثور على حل للأسئلة المتداولة.

• إعدادات المصنع - إعادة تعيين كل الإعدادات إلى إعدادات المصنع.

• إعادة تثبيت التلفزيون - إعادة تثبيت عملية تثبيت التلفزيون الكاملة وإعادتها. • معلومات جهة الاتصال - لإظهار رقم الهاتف أو عنوان صفحة ويب لبلدك أو منطقتك.

 \* إعداد Ambilight مخصص للطرازات التي تدعم وظيفةAmbilight فقط.

#### 1.3

## التعليمات عبر إنترنت ودليل المستخدم

 لحل أي مشكلة تتعلق بتلفزيون Philips، بإمكانك مراجعة قسم الدعم عبر إنترنت. ويمكنك تحديد لغتك وإدخال رقم طراز المنتج.

.[www.philips.com/TVsupport](http://www.philips.com/TVsupport) إلى انتقل

على موقع الدعم، يمكنك العثور على رقم الهاتف الخاص ببلدك للاتصال بنا، كما يمكنك العثور على الإجابات على الأسئلة المتداولة. في بعض البلدان، يمكنك الدردشة مع أحد المتعاونين معنا وطرح أسئلتك عليه مباشرة أو عبر البريد الإلكتروني.

يمكنك تنزيل برنامج التلفزيون الجديد أو الدليل لقراءته على الكمبيوتر.

<span id="page-3-5"></span><span id="page-3-0"></span>لمعرفة المزيد حول استكشاف أخطاء التلفزيون وإصلاحها والأسئلة المتداولة...

يُرجى الانتقال

<span id="page-3-1"></span>[//philips-tvconsumercare.kxondemand.com/po](http://philips-tvconsumercare.kxondemand.com/portal/en/ModelSelect)[:](http://philips-tvconsumercare.kxondemand.com/portal/en/ModelSelect)[http](http://philips-tvconsumercare.kxondemand.com/portal/en/ModelSelect) إلى [rtal/en/ModelSelect](http://philips-tvconsumercare.kxondemand.com/portal/en/ModelSelect) 

تعليمات التلفزيون على الجهاز اللوحي أو الهاتف الذكي أو الكمبيوتر

 لتنفيذ مجموعات الإرشادات الموسّعة بسهولة أكبر، يمكنك تنزيل تعليمات التلفزيون بتنسيق PDFلقراءتها على الهاتف الذكي أو الجهاز اللوحي أو الكمبيوتر. أو، يمكنك طباعة صفحة التعليمات ذات الصلة من الكمبيوتر. لتنزيل التعليمات (دليل المستخدم)، انتقل [www.philips.com/TVsupport](http://www.philips.com/TVsupport) إلى

#### 1.4

## العناية بالمستهلك / إصلاح

<span id="page-3-4"></span>للدعم والإصلاح، اتصل بالخط الساخن للعناية بالمستهلكين في بلدك. سيعتني مهندسو الخدمة بعملية الإصلاح، إذا لزم الأمر.

<span id="page-3-2"></span>اعثر على رقم الهاتف في الوثائق المطبوعة المرفقة بالتلفزيون. أو راجع موقع الويب [TVsupport/com.philips.www](http://www.philips.com/TVsupport) وحدد بلدك عند الحاجة.

رقم طراز التلفزيون ورقمه التسلسلي

قد يُطلب منك توفير رقم طراز منتج التلفزيون ورقمه التسلسلي. ويمكنك العثور عليهما على ملصق الحزمة أو على ملصق النوع في جهة التلفزيون الخلفية أو السفلى.

#### تحذير

<span id="page-3-3"></span>لا تحاول إصلاح التلفزيون بنفسك، فقد يؤدي ذلك إلى تعريضه لأضرار خطيرة أو غير قابلة للإصلاح، أو إلى إبطال الضمان.

#### $\overline{2}$

# البرنامج

2.1

## تحديث البرنامج

## البحث عن تحديثات

تحديث من إنترنت

 $<$  الشاشة الرئيسية $\,>$  الإعدادات $\,>$  تحديثات  $\,>$  الإعدادات  $\,>$  تحديثات  $\,>$ إنترنت (موصى به)

ابحث عن تحديث برنامج بنفسك.

• إذا كان التلفزيون متصلاً بالإنترنت، فقد تتلقى رسالة لتحديث برنامج التلفزيون. تحتاج إلى اتصال إنترنت عالي السرعة (نطاق ترددي عريض). إذا تلقيت هذه الرسالة، فإننا ننصحك بتنفيذ عملية التحديث.

• أثناء تحديث البرنامج، لن يتم عرض أي صورة وسيتم إيقاف تشغيل التلفزيون ثم تشغيله من جديد. قد يحدث هذا عدة مرات. وقد يستغرق التحديث بضع دقائق.

• انتظر حتى تظهر الصورة على شاشة التلفزيون من جديد. ولا تضغط على مفتاح التشغيل  $\Phi$  على التلفزيون أو على وحدة التحكم عن بعد أثناء عملية تحديث البرنامج.

تحديث من USB

) الشاشة الرئيسية) > الإعدادات > تحديث البرنامج > البحث عن تحديثات  $USB <$ 

• تحتاج إلى كمبيوتر مزود باتصال إنترنت عالي السرعة وجهاز ذاكرة USB

لتتمكن من تحميل البرنامج على التلفزيون.

 • استخدم جهاز ذاكرة USBتبلغ المساحة الفارغة فيها 512 ميغابايت. وتأكد من إيقاف تشغيل الحماية من الكتابة.

 **- 1**بدء التحديث على التلفزيون

حدد تحديث البرنامج > البحث عن تحديثات > USB، ثم اضغط على OK.  **- 2**تحديد التلفزيون

أدخل ذاكرة USB في إحدى وصلات USBفي التلفزيون.

حدد بدء واضغط على OK . تتم كتابة ملف تعريف على جهاز ذاكرة USB.

 **- 3**تنزيل برنامج التلفزيون

- أدخل ذاكرة USBفي الكمبيوتر.

 - في جهاز ذاكرة USB، حدد موقع الملف html.update وانقر نقرًا مزدوجًا فوقه.

- انقر فوق إرسال المعرّف.

- إذا كان البرنامج الجديد متوفرًا، فنزّل ملف zip..

- بعد التنزيل، اعمل على إلغاء ضغط الملف upg.autorun ونسخه إلى جهاز ذاكرة USB .

- لا تضع هذا الملف في مجلد.

 **- 4**تحديث برنامج التلفزيون

 أدخل ذاكرة USBفي التلفزيون من جديد، فيبدأ التحديث تلقائيًا. يتوقف التلفزيون عن التشغيل بشكل تلقائي لمدة 10 ثوان،ٍ ثم يعود فيشتغل. يُرجى الانتظار.

لا . . .

• تستخدم جهاز التحكم عن بعد

تخرج جهاز ذاكرة  $\sf{USB}$ لون التلفزيون  $\mathbb I$ 

• تضغط على مرتين

• تضغط على مفتاح الطاقة على التلفزيون

يتوقف التلفزيون عن التشغيل بشكل تلقائي (لمدة 10 ثوانٍ) ثم يعود فيشتغل.

.<br>يُرجى الانتظار.

<span id="page-4-3"></span><span id="page-4-1"></span><span id="page-4-0"></span>تم تحديث برنامج التلفزيون. يمكنك استخدام التلفزيون مجددًا. لمنع إجراء تحديث عارض لبرنامج التلفزيون، قم بحذف ملف upg.autorun من جهاز ذاكرة USB.

## التحديثات المحلية

) الشاشة الرئيسية) > الإعدادات > تحديث البرنامج > البحث عن تحديثات > USB < التحديثات المحلية.

للبائعين والمستخدمين المتمرسين.

## البحث عن تحديثات OAD) تنزيل برنامج البث عبر الأثير)

) الشاشة الرئيسية) > الإعدادات > تحديث البرنامج > البحث عن تحديثات > البحث عن تحديثات OAD.

البحث عن تحديث لبرنامج البث عبر الأثير..

## 2.2

## إصدار البرنامج

<span id="page-4-2"></span>) الشاشة الرئيسية) > الإعدادات > تحديث البرنامج > معلومات البرنامج الحالي

لعرض إصدار برنامج التلفزيون الحالي.

# دليل سريع

3.1

## جهاز تحكم عن بُعد

### البطاريات والتنظيف

#### استبدال البطاريات

إذا لم يصدر عن التلفزيون أي رد فعل نتيجة الضغط على أحد مفاتيح جهاز التحكم عن بعد، فقد تكون البطاريات فارغة.

لاستبدال البطاريات، افتح حجرة البطارية من الجهة الخلفية من جهاز التحكم عن بعد.

 **- 1**اسحب باب البطارية في الاتجاه المبيّن بواسطة السهم.

 **- 2**استبدل البطاريات القديمة ببطاريتَين من النوع 03-1R-AAA ,5 فولت. تأكد من محاذاة أطراف البطاريات + و- بشكل صحيح.

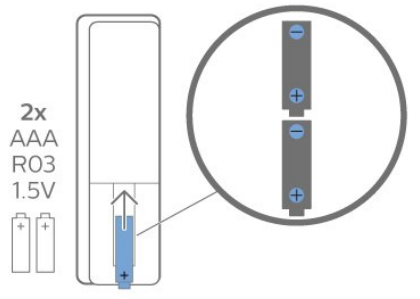

 **- 3**عاود وضع باب البطارية في مكانه واسحبه إلى الخلف حتى تسمع صوت طقطقة.

• أخرج البطاريتين إذا كنت ستتوقف عن استخدام جهاز التحكم عن بعد لفترة طويلة.

> • تخلّص من البطاريات القديمة وفقًا لتوجيهات نهاية الاستخدام. تنظيف

> > إن جهاز التحكم عن بعد مغلف بطبقة مقاومة للخدش.

لتنظيف جهاز التحكم عن بعد، استخدم قطعة قماش ناعمة ورطبة. لا تستخدم أبدًا موادًا مثل الكحول أو المواد الكيميائية أو المنظفات المنزلية لتنظيف جهاز التحكم عن بعد.

### نظرة عامة على المفاتيح

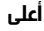

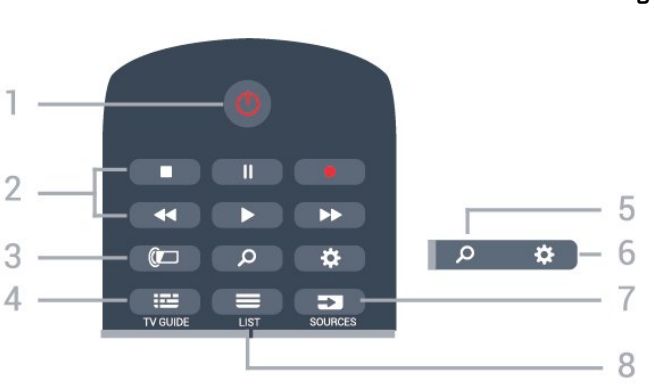

1 - وضع الاستعداد / تشغيل لتشغيل التلفزيون أو إعادته إلى وضع الاستعداد.

- <span id="page-5-2"></span>2 - التشغيل والتسجيل • تشغيل للتشغيل.  $\parallel$  تعليق ا $\parallel$ ، لتعليق التشغيل • إيقاف ، لإيقاف التشغيل • إرجاع ، للإرجاع • تقديم إلى الأمام ، للتقديم إلى الأمام • تسجيل ، لبدء التسجيل
	- Ambilight  $\mathbb{C}$  3

<span id="page-5-1"></span><span id="page-5-0"></span>لتحديد نمط Ambilight واحد أو إيقاف تشغيل Ambilight.

TV GUIDE  $\mathbf{E} = -4$ لفتح دليل التلفزيون أو إغلاقه.

5 - بحث لفتح صفحة بحث TV Smart.

6 - الإعدادات لفتح قائمة الإعدادات السريعة.

> SOURCES  $\overline{2}$  - 7 لفتح قائمة المصادر.

 $LIST \equiv -8$ 

لفتح قائمة القنوات أو إغلاقها.

#### وسط

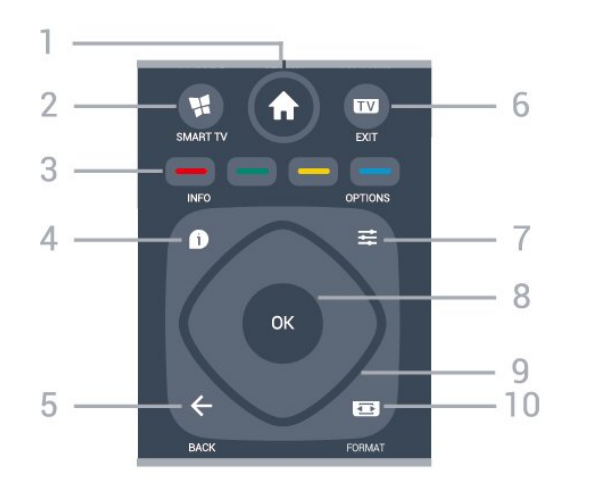

### شاشة رئيسية  $\hat{\bm{\pi}}$  - 1

لفتح القائمة الرئيسية.

SMART TV  $\mathbf{M}$  - 2 لفتح صفحة بدء TV Smart.

 $\bullet - \bullet - 3$ المفاتيح الملونة التحديد المباشر للخيارات. المفتاح الأزرق ··· يفتح التعليمات. INFO  $\theta$  - 4 لفتح معلومات البرنامج أو إغلاقها.  $BACK \leftarrow -5$ لإغلاق قائمة من دون تغيير أي إعداد.  $EXIT - W - 6$ للعودة إلى مشاهدة التلفزيون. لإيقاف تطبيق تلفزيون تفاعلي. OPTIONS  $\equiv$  -7

لفتح قائمة الخيارات أو إغلاقها.

8 - مفتاح OK

لتأكيد تحديد أو إعداد. لفتح قائمة القنوات أثناء مشاهدة التلفزيون.

9 - مفاتيح الأسهم /التنقل للتنقل للأعلى أو للأسفل أو لليسار أو لليمين.

## Picture FORMAT **ED** - 10

لفتح قائمة تنسيق الصورة أو إغلاقها.

#### أسفل

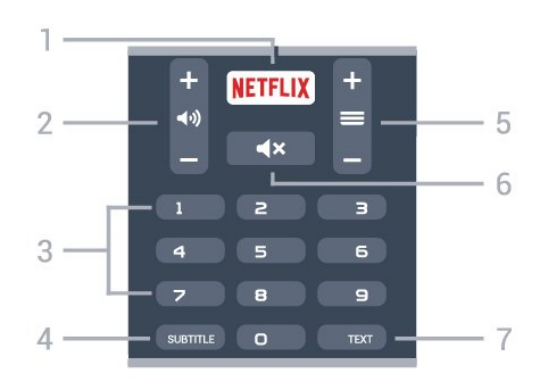

#### NETFLIX - 1

 لفتح تطبيق Netflixمباشرة.ً عندما يكون التلفزيون قيد التشغيل أو من وضع الاستعداد.

 • إذا كان لديك اشتراك عضوية في Netflix ، فيمكنك استخدام Netflix على هذا التلفزيون. يجب أن يكون التلفزيون متصلاً بالإنترنت. • لفتح Netflix، اضغط على لفتح تطبيق Netflix . يمكنك فتح Netflixفورًا من تلفزيون في وضع الاستعداد. www.netflix.com

> 2 - ((•) مستوى الصوت لضبط مستوى الصوت.

> > 3 - مفاتيح الأرقام لتحديد قناة مباشرة.ً

SUBTITLE - 4 لتشغيل الترجمات أو إيقاف تشغيلها أو إظهارها تلقائيًا.

 $\ddot{\text{all}} \equiv -5$ 

للتبديل إلى القناة التالية أو السابقة في قائمة القنوات. لفتح الصفحة التالية أو السابقة في النص /نصوص المعلومات. لبدء الفصل التالي أو السابق على قرص.

> 6 - كتم الصوت لكتم الصوت أو استعادته.

TEXT - 7 لفتح النص /نصوص المعلومات أو إغلاقه.

### 3.2

## جهاز استشعار الأشعة تحت الحمراء

يمكن للتلفزيون تلقي الأوامر من جهاز تحكم عن بُعد يستخدم الأشعة تحت الحمراء لإرسال الأوامر. إذا كنت تستخدم جهاز تحكم عن بُعد من هذا النوع، فتأكد دائمًا من توجيه جهاز التحكم عن بُعد نحو مستشعر الأشعة تحت الحمراء في جهة التلفزيون الأمامية.

### تحذير

<span id="page-6-2"></span><span id="page-6-1"></span>لا تضع أي أغراض أمام مستشعر الأشعة تحت الحمراء الخاص بالتلفزيون، إذ قد يعيق إشارة الأشعة تحت الحمراء.

#### 3.3

## الجويستيك - التحكّم المحلي

#### المفاتيح على التلفزيون

إذا أضعت جهاز التحكم عن بعد أو فرغت بطارياته، تظل قادرًا على تنفيذ بعض العمليات الأساسية على التلفزيون.

لفتح القائمة الأساسية...

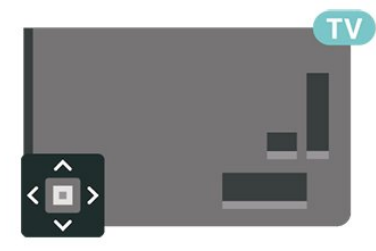

 **- 1**عندما يكون التلفزيون قيد التشغيل، اضغط على مفتاح الجويستيك على الجهة الخلفية من التلفزيون لإظهار القائمة الأساسية.

- 2اضغط على اليسار أو اليمين لتحديد **(‹◊ س**ستوى الصوت، ضا و القناة

أو المصادر. حدد عرض توضيحي، لتشغيل فيلم توضيحي.

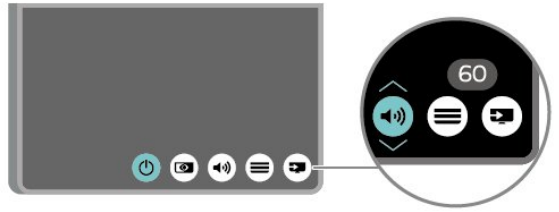

<span id="page-6-0"></span> **- 3** اضغط للأعلى أو الأسفل لضبط مستوى الصوت أو للضبط على القناة التالية أو السابقة. اضغط للأعلى أو الأسفل للبحث في قائمة المصادر، بما في ذلك تحديد الموالف.

وستختفي القائمة تلقائيًا.

### 4

# الإعداد

## $\overline{4.1}$

## اقرأ إرشادات السلامة

اقرأ كل إرشادات السلامة قبل استخدام التلفزيون.

لقراءة الإرشادات، في تعليمات > دليل المستخدم، اضغط على المفتاح الملوّن الكلمات الرئيسية وابحث عن السلامة والعناية.

## $\overline{42}$

## وضعية التلفزيون

## تلميحات حول وضعية التلفزيون

• ضع التلفزيون في مكان لا يسطع فيه الضوء على الشاشة مباشرة.

• ضع التلفزيون على مسافة تبعد لغاية 15 سم عن الحائط.

• يجب أن تكون المسافة المثالية لمشاهدة تلفزيون بدقة HD Ultra بين ضعفيَ و5 أضعاف ارتفاع الشاشة. في وضع الجلوس، يجب أن تكون العينان على مستوى وسط الشاشة.

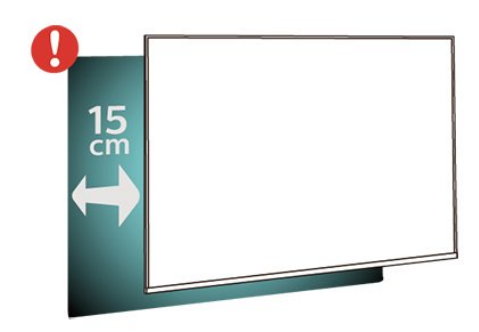

## حامل التلفزيون

يمكنك العثور على إرشادات حول تركيب حامل التلفزيون في دليل البدء السريع المرفق بالتلفزيون. في حال تم فقدان هذا الدليل، يمكنك تنزيله .[www.philips.com/TVsupport](http://www.philips.com/TVsupport) من

استخدم رقم الطراز الخاص بالتلفزيون للبحث عن دليل البدء السريع لتنزيله.

## التعليق على الجدار

 إن جهاز التلفزيون لديك مهيأ أيضًا للتركيب على الحائط بواسطة دعامة تثبيت بالحائط متوافقة مع معيار VESA)تُباع بشكل منفصل). استخدم رمز VESAالتالي عند شراء دعامة التثبيت بالحائط . . .

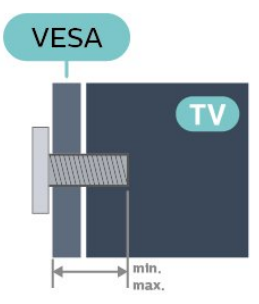

#### **PUS6803** <sup>149</sup>

<span id="page-7-4"></span><span id="page-7-0"></span> 200x200 F-MIS VESA، 6M) الحد الأدنى 10 مم، والحد الأقصى 14 مم)

### **PUS6803** [ 55

<span id="page-7-1"></span> 200x300 F-MIS VESA، 6M) الحد الأدنى 10 مم، والحد الأقصى 14  $(\mathbf{\mu}$ 

#### طريقة التحضير

قم أولاً بفك أغطية البراغي البلاستيكية الأربعة من الحشيات المسننة الموجودة على الجهة الخلفية من التلفزيون.

 تأكد من دخول البراغي المعدنية المخصصة لتثبيت التلفزيون على الدعامة المتوافقة مع معيار VESAإلى عمق 10 مم داخل الحشيات المسننة في التلفزيون.

#### تنبيه

<span id="page-7-2"></span>يتطلب تعليق التلفزيون على الجدار مهارات خاصة ويجب أن يقوم به أشخاص مؤهلون فقط. ويجب أن يتوافق التعليق على الجدار مع معايير السلامة بحسب وزن التلفزيون. اقرأ أيضًا احتياطات السلامة قبل تحديد موضع التلفزيون. لا تتحمل شركة V.B Europe Vision TP غير التركيب عن مسؤولية أي .

<span id="page-7-3"></span>الملائم أو أي تركيب ينجم عنه حادث أو إصابة.

## 4.3

## تشغيل التلفزيون

## توصيل كبل الطاقة

• أدخِل كبل الطاقة في موصل POWER على جهة التلفزيون الخلفية.

- تأكد من إدخال كبل الطاقة في التلفزيون بشكل آمن.
- تأكد من أن قابس الطاقة، في مقبس الحائط، في المتناول في أي وقت.
- عند فصل كبل الطاقة، اسحب القابس دومًا ولا تسحب الكبل إطلاقا.ً

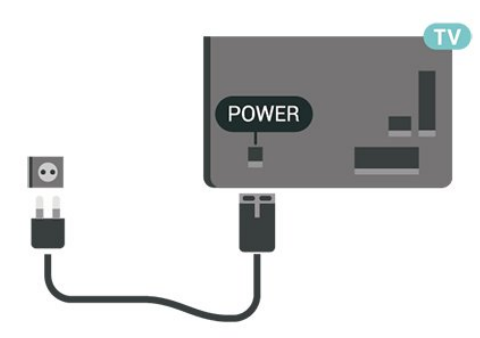

على الرغم من أن استهلاك الطاقة في وضع الاستعداد ضعيف جدًا في هذا التلفزيون، افصل كبل الطاقة لتوفير الطاقة إذا كنت ستتوقف عن استخدام التلفزيون لفترة طويلة من الوقت.

## التشغيل أو الاستعداد

قبل تشغيل التلفزيون، تأكد من توصيل التيار الكهربائي في موصل POWER في الجهة الخلفية من التلفزيون.

#### التشغيل

• اضغط على مفتاح عصا التحكم الصغير على الجهة الخلفية من التلفزيون.

يستهلك نسبة قليل جدًا من الطاقة.

لإيقاف تشغيل التلفزيون تمامًا، افصل قابس الطاقة.

عند فصل قابس الطاقة، اسحب دائمًا قابس الطاقة، ولا تسحب إطلاقًا سلك الطاقة. احرص على أن تتوفر لديك إمكانية الوصول إلى قابس الطاقة وسلك الطاقة ومأخذ الطاقة في كل الأوقات.

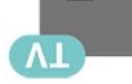

# التوصيلات

### 5.1

## دليل إمكانية الاتصال

اعمل دائمًا على توصيل جهاز بالتلفزيون باستخدام أفضل توصيلة متوفرة عالية الجودة. كذلك الأمر، استخدم دائمًا كبلات عالية الجودة لضمان الجودة عند نقل الصوت والصورة.

عند توصيل جهاز، يتعرّف التلفزيون على نوعه ويعطي كل جهاز اسم نوع صحيحًا. ويمكنك تغيير اسم النوع إذا أردت. في حال تعيين اسم نوع صحيح لجهاز معين، ينتقل التلفزيون تلقائيًا إلى إعدادات التلفزيون المثالية عندما تنتقل إلى هذا الجهاز في قائمة المصادر.

#### 5.2

## هوائي

أدخل قابس الهوائي بإحكام في مأخذ الهوائي في جهة التلفزيون الخلفية.

 يمكنك توصيل الهوائي الخاص بك أو إشارة هوائي من نظام توزيع الهوائي. استخدم موصل هوائي مع كبل محوري 75 Coax IEC أوم RF.

استخدم توصيلة الهوائي هذه لإشارات إدخال T-DVB C-DVB.

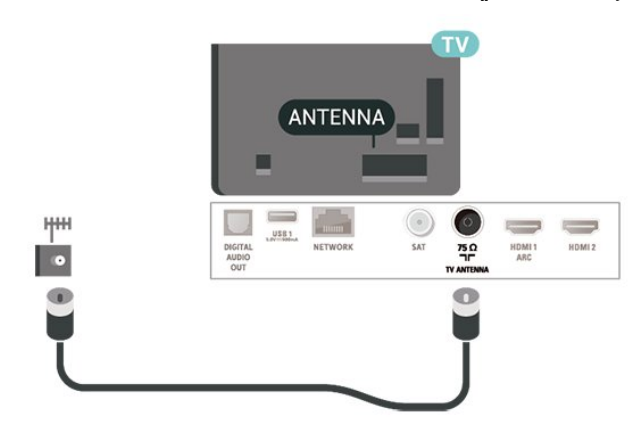

## 5.3

## قمر صناعي

 قم بتوصيل موصل الأقمار الصناعية من النوع Fبتوصيلة الأقمار الصناعية SAT في جهة التلفزيون الخلفية.

### 5.4

## جهاز الفيديو

## HDMI

توفّر وصلة HDMIأفضل جودة صورة وصوت.

<span id="page-9-5"></span><span id="page-9-4"></span><span id="page-9-2"></span><span id="page-9-1"></span><span id="page-9-0"></span> للحصول على أفضل نقل لجودة الإشارة، استخدم كابل HDMI عالي السرعة واحرص على ألا يتخطى طوله 5 أمتار، وقم أيضًا بتوصيل الأجهزة التي تدعمHDR .HDMI 2/HDMI 3 بكابل

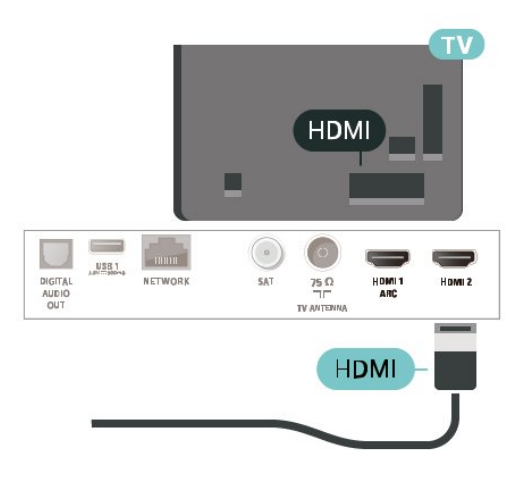

الحماية من النسخ

<span id="page-9-3"></span> تعمل منافذ HDMIعلى دعم حماية المحتوى الرقمي ذي النطاق التردد العالي ( HDCP( . إن HDCP عبارة عن إشارة للحماية من النسخ تمنع نسخ المحتوى من قرص DVD أو قرص ray-Blu. يُشار إليها أيضًا بإدارة الحقوق الرقمية ).DRM (

## Component

Pr Pb Y - إن الفيديو المكوّن هو عبارة عن توصيلة عالية الجودة.

 يمكن استخدام توصيلة YPbPr لإشارات التلفزيون عالي الوضوح. إلى جانب إشارات Y Pb Prأضف إشارات الصوت لليمين ولليسار.

 طابق ألوان موصلات YPbPr)الأخضر والأزرق والأحمر) بمقابس الكابل عند التوصيل.

استخدم كابل سلك للصوت يسار /يمين إذا كان جهازك يحتوي على صوت.

#### 5

<span id="page-10-2"></span>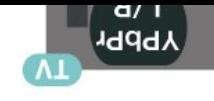

## مركّب

إن د - CVBSفيديو مركب عبارة عن وصلة ذات جودة قياسية. بالإضافة إلى إشارة CVBSتضيف إشارات صوت يمين ويسار.

- يتشارك Y نفس الوصلة مع CVBS.
- يتشارك المكوّن والمركّب وصلات صوت.

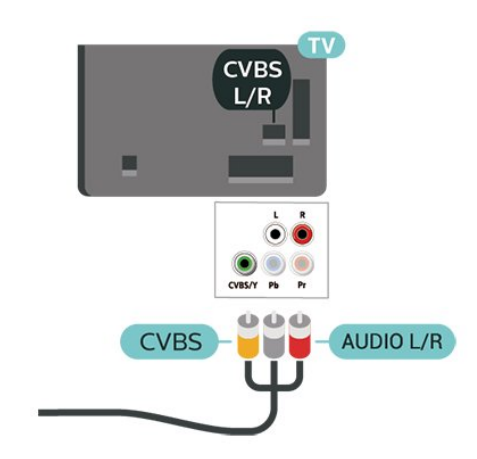

#### 5.5

## جهاز صوت

## HDMI ARC

تتوفر ARC HDMI)قناة إرجاع الصوت) على 1 HDMI فقط على التلفزيون.

 إذا توفرت توصيلة ARC HDMIأيضًا على الجهاز، عادةً نظام المسرح المنزلي، فقم بتوصيل الجهاز بتوصيلة 1 HDMI على هذا التلفزيون. عند استخدام توصيلة ARC HDMI ، لن تحتاج إلى توصيل كبل الصوت الإضافي الذي يرسل صوت صورة التلفزيون إلى نظام المسرح المنزلي. تدمج توصيلة ARC HDMI إشارات الصوت والفيديو.

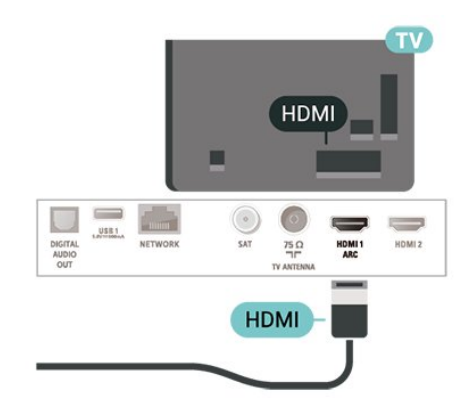

### إخراج الصوت الرقمي - بصري

إخراج الصوت - بصري هو عبارة عن توصيلة صوت عالية الجودة.

 يمكن لهذه التوصيلة البصرية أن تحمل قنوات صوتية .5.1 إذا لم تتوفر توصيلة ARC HDMIفي جهازك، عادةً من نوع نظام المسرح المنزلي ( HTS ،) فيمكنك استخدام هذه التوصيلة مع توصيلة إدخال الصوت - التوصيلة البصرية على نظام المسرح المنزلي. وستقوم التوصيلة البصرية - توصيلة إخراج الصوت بإرسال صوت التلفزيون إلى نظام المسرح المنزلي.

## سمّاعات رأس

يهكنك توصيل سماعات رأس بوصلة  $\, \, \hat{\mskip-3mu\text{\it\i}}\,$  على الجهة الجانبية من التلفزيون. إن الوصلة هي عبارة عن مأخذ استيريو صغير مقاس 3,5 مم. يمكنك تعديل مستوى صوت سماعات الرأس بشكل منفصل.

<span id="page-10-0"></span>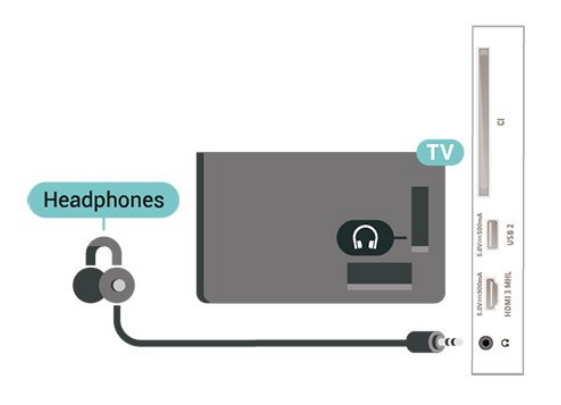

#### 5.6

## جهاز الهاتف المحمول

## Wi-Fi Direct / Miracast

#### Miracast Fi-Wi حول

<span id="page-10-1"></span> يمكنك عرض الصور أو تشغيل الموسيقى ومقاطع الفيديو من جهاز الهاتف المحمول على التلفزيون باستخدام Miracast Fi-Wi جهاز يكون أن يجب . TM الهاتف المحمول والتلفزيون ضمن نفس النطاق، أي التواجد في نفس الغرفة.

تحقق ما إذا كان جهاز الهاتف المحمول جاهزًا لـ Miracast.

إن التلفزيون لديك هو عبارة عن جهاز Miracast CERTIFIED Fi-Wi ™. باستخدام Miracast اللوحي الجهاز أو الذكي الهاتف شاشة مشاهدة يمكنك ،TM أو الكمبيوتر على شاشة التلفزيون ومشاركة الشاشة لاسلكيًا. ويمكنك تشغيل مقاطع الفيديو (صوت وفيديو) ومشاركة الصور أو أي شيء آخر موجود على شاشة الجهاز. لست بحاجة إلى توصيل الجهاز بشبكتك المنزلية. يجب حصول كل من التلفزيون والجهاز على ترخيص Wi-Fi CERTIFIED Miracast و ويجب تشغيل Miracastعليهما.

 تخضع Miracast على هذا التلفزيون لبروتوكول HDCPولا يمكنها عرض محتوى ممتاز محمي من النسخ أرسله جهاز. وتبلغ دقة الفيديو القصوى المعتمدة .Wi-Fi جيجاهرتز 5 لـ p 1080 أوWi-Fi جيجاهرتز 2.4 لـ p 720

لوزيد من المعلومات حول Wi-Fi CERTIFIED Miracast زيارة يمكنك ،  $\mathbb I$ [www.wi-fi.org](http://www.wi-fi.org) الموقع

ان Wi-Fi وشعار Wi-Fi CERTIFIED وشعار Wi-Fi هي عبارة عن

علامات تجارية مسجّلة لاتحاد Alliance Fi-Wi . كما أن Fi-Wi Miracast CERTIFIED™و Miracast تجاريتين علامتين عن عبارة هما TM .Wi-Fi Alliance لاتحاد

استخدام Miracast

تشغيل Miracast

Miracast < SOURCES على اضغط

مشاركة شاشة على التلفزيون

 **- 1** قم بتنشيط Miracast)تكرار الشاشة) على جهاز الهاتف المحمول.  **- 2**حدد التلفزيون على جهاز الهاتف المحمول. (سيتم عرض هذا التلفزيون باعتباره

اسم طراز التلفزيون)

 **- 3** حدد اسم التلفزيون على جهاز الهاتف المحمول، وبعد الانتهاء من التوصيل يمكنك الاستمتاع باستخدام Miracast.

إيقاف المشاركة

يمكنك التوقف عن مشاركة شاشة من التلفزيون أو من جهاز محمول.

من الجهاز

 بواسطة التطبيق الذي تستخدمه لبدء تشغيل Miracast، يمكنك قطع الاتصال والتوقف عن مشاهدة شاشة الجهاز على التلفزيون. سيعود التلفزيون إلى البرنامج الأخير المحدد.

من التلفزيون

للتوقف عن مشاهدة شاشة الجهاز على التلفزيون، يمكنك . . .

• اضغط على EXIT لمشاهدة بث تلفزيوني

 $\parallel$  اضغط على  $\bigoplus$  (شاشة رئيسية) لبدء نشاط آخر على التلفزيون  $\parallel$ • اضغط على SOURCES لفتح قائمة المصادر وتحديد جهاز موصول.

إعادة تعيين مجموعة Wi-Fi Miracast

يتم حفظ كل الأجهزة المتصلة سابقًا في قائمة اتصالات Miracast Fi-Wi.

لمسح كل الأجهزة المتصلة بـ ..Miracast.

) الشاشة الرئيسية) > الإعدادات > كل الإعدادات > الشبكة > إعادة .Wi-Fi Miracast اتصالات تعيين

تأخير الشاشة

 تبلغ مدة التأخير العادي عند مشاركة شاشة باستخدام Miracastحوالى ثانية واحدة. قد تطول مدة التأخير هذه إذا كنت تستخدم أجهزة أكثر قدمًا وأقل معالجة للطاقة.

## MHL

إنّ هذا التلفزيون متوافق مع MHL.™

 إذا كان جهاز الهاتف المحمول متوافقًا أيضًا مع MHL ، فيمكنك توصيل جهاز الهاتف المحمول بالتلفزيون باستخدام كبل MHL . وأثناء اتصال كبل MHL ، يمكنك مشاركة المحتوى الموجود على جهاز الهاتف المحمول على شاشة التلفزيون. ويتم شحن بطارية الهاتف المحمول في نفس الوقت. تُعَدّ توصيلة MHLمثالية لمشاهدة الأفلام أو تشغيل الألعاب من جهاز الهاتف المحمول على التلفزيون لفترة زمنية طويلة.

الشحن

<span id="page-11-1"></span> بتوصيل كبل MHL، سيتم شحن الجهاز أثناء تشغيل التلفزيون (ليس في وضع الاستعداد).

كبل MHL

 تحتاج إلى كبل MHLغير نشط ( HDMI بـ USB Micro ( لتوصيل جهاز الهاتف المحمول بالتلفزيون. قد تحتاج إلى محول إضافي للتوصيل بجهاز الهاتف المحمول. لتوصيل كبل MHLبالتلفزيون، استخدم توصيلة MHL 3 HDMI.

# Həmi  $X$ **MHL** HDMI<sub>3</sub> **MHL Passive Cable**

 علامات هي MHL وشعار Mobile High-Definition Link MHL إن تجارية أو علامات تجارية مسجلة لصالح MHL, LLC.

## Philips من App Remote TV - التطبيقات

إن تطبيق App Remote TV من Philips على الهاتف الذكي أو الكمبيوتر اللوحي هو صديق التلفزيون الجديد.

 باستخدام تطبيق App Remote TV ، يمكنك التحكم في الوسائط من حولك. يمكنك إرسال الصور أو الموسيقى أو مقاطع الفيديو إلى شاشة التلفزيون الكبيرة لديك. كما يمكنك البحث عما تريد مشاهدته في دليل التلفزيون ومشاهدته على التلفزيون. باستخدام تطبيق App Remote TV، يمكنك استخدام هاتفك كجهاز تحكم عن بُعد، وتشغيل التلفزيون أو إيقاف تشغيله عبر الهاتف.

يوكنك تنزيل TV Remote App من Philipsمن متجر التطبيقات المفضل لديك اليوم.

<span id="page-11-0"></span>يتوفر تطبيق TV Remote App من Philips لـ Android iOS مجانًا.

5.7

جهاز آخر

+CI - الذكية البطاقة مع CAM

حول CI+

يكون هذا التلفزيون جاهزًا للتعامل مع الوصول المشروط لوحدة CI+.

 باستخدام CI الأفلام مثل ،الدقة عالية المتميزة البرامج مشاهدة يمكنك +، والأحداث الرياضية، التي توفرها جهات تشغيل القنوات التلفزيونية الرقمية في منطقتك. ويتم تشفير هذه البرامج من قِبل جهة تشغيل القنوات التلفزيونية باستخدام وحدة CI.الدفع مسبقة +

 توفر جهات تشغيل القنوات التلفزيونية الرقمية وحدة CI الوصول وحدة) + المشروط - CAM (وبطاقة ذكية مرافقة، عند الاشتراك في برامجها المتميزة. تتميّز هذه البرامج بمستوى عالٍ من الحماية من النسخ.

للحصول على مزيد من المعلومات عن البنود والشروط، يُرجى الاتصال بإحدى جهات تشغيل القنوات التلفزيونية الرقمية.

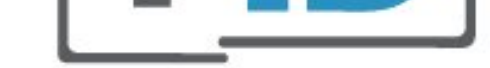

#### البطاقة الذكية

 توفر جهات تشغيل القنوات التلفزيونية الرقمية وحدة CI الوصول وحدة) + المشروط - CAM (وبطاقة ذكية مرافقة، عند الاشتراك في برامجها المتميزة.

أدخل البطاقة الذكية في وحدة الوصول المشروط. وراجع التعليمات التي تلقيتها من جهة التشغيل.

لإدخال وحدة الوصول المشروط في التلفزيون $\mathbb I$ 

.1 ابحث في وحدة الوصول المشروط عن الأسلوب الصحيح للإدخال، فالإدخال غير الصحيح يمكن أن يتسبّب في إتلاف وحدة الوصول المشروط والتلفزيون. .2 أثناء النظر إلى الجهة الخلفية من التلفزيون، ومع مواجهة الجزء الأمامي من وحدة الوصول المشروط لك، أدخل وحدة الوصول المشروط برفق في .COMMON INTERFACE الفتحة

اتركها .ممكنة نقطة أعمق إلى تصل حتى المشروط الوصول وحدة على اضغط 3. في الفتحة بشكل دائم.

عند تشغيل التلفزيون، قد يستغرق تنشيط وحدة الوصول المشروط بضع دقائق. إذا تم إدخال وحدة الوصول المشروط وتم دفع رسوم الاشتراك، (قد تختلف أساليب الاشتراك)، يمكنك مشاهدة القنوات المشفرة المعتمدة من البطاقة الذكية لوحدة الوصول المشروط.

تُستخدم وحدة الوصول المشروط والبطاقة الذكية حصريًا للتلفزيون. إذا أزلت وحدة الوصول المشروط، لن تتمكن بعد ذلك من مشاهدة القنوات المشفرة المعتمدة.

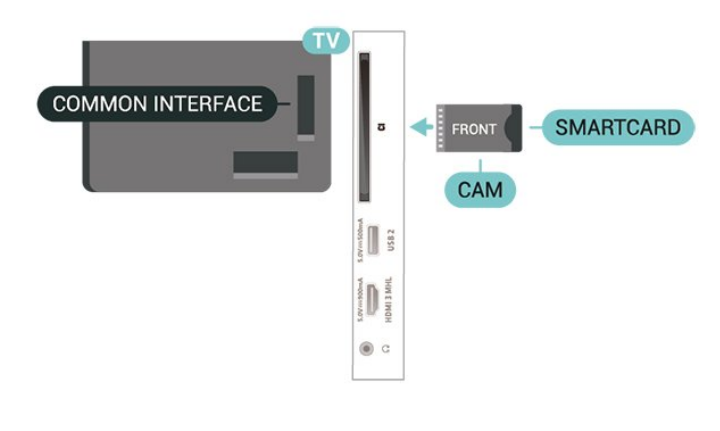

تعيين كلمات المرور ورموز PIN

 بالنسبة إلى بعض وحدات الوصول المشروط، يجب إدخال رمز PIN لمشاهدة قنواتها. عندما تعيّن رمز PINلوحدة الوصول المشروط، نوصيك باستخدام الرمز نفسه الذي تستخدمه لإلغاء قفل التلفزيون.

لتعيين رمز PINلوحدة الوصول المشروط...

.1 اضغط على SOURCES.

.2 حدد نوع القناة التي تستخدم وحدة الوصول المشروط لها.

.3 اضغط على OPTIONS وحدد واجهة مشتركة.

 .4 حدد جهة تشغيل القنوات التلفزيونية لوحدة الوصول المشروط. تأتي الشاشات التالية من جهة تشغيل القنوات التلفزيونية. اتبع التعليمات التي تظهر على الشاشة للبحث عن إعداد رمز PIN.

### محرك أقراص محمول USB

 يمكنك عرض الصور أو تشغيل الموسيقى ومقاطع الفيديو من محرك أقراص USB محمول. أدخل محرك أقراص USBالمحمول في إحدى توصيلات USB في التلفزيون عندما يكون هذا الأخير قيد التشغيل.

يكتشف التلفزيون محرك الأقراص المحمول ويفتح قائمةً تظهر محتوياته. إذا لم تظهر قائمة المحتويات تلقائيًا، فاضغط .USB وحدد SOURCES على

<span id="page-12-0"></span>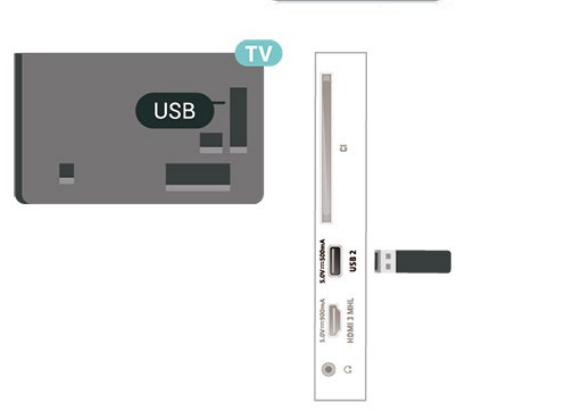

 للحصول على مزيد من المعلومات حول مشاهدة محتوى أو تشغيله من محرك أقراص محمول USB، في التعليمات, اضغط على المفتاح الملون الكلمات الرئيسية وابحث عن صور ومقاطع فيديو وموسيقى.

## محرك قرص ثابت USB

#### التثبيت

 إذا قمت بتوصيل محرك قرص ثابت USB ، فيمكنك إيقاف البث التلفزيوني مؤقتًا أو تسجيله. يجب أن يكون البث التلفزيوني بثًا رقميًا (بث DVBأو بث مماثل).

 قبل أن تتمكّن من إيقاف بث مؤقتاً أو تسجيله، يجب توصيل محرك قرص ثابت USB وتهيئته. وتؤدي التهيئة إلى إزالة كل الملفات من محرك القرص الثابت USB.

#### للإيقاف مؤقتاً

 لإيقاف بث مؤقتًا، أنت بحاجة إلى محرك قرص ثابت يتوافق مع USBتتوفر عليه مساحة قرص تبلغ 4 جيجابايت على الأقل.

#### للتسجيل

 لإيقاف بث مؤقتًا وتسجيله، تحتاج إلى مساحة قرص تبلغ 250 جيجابايت على الأقل. إذا أردت تسجيل بث بواسطة بيانات دليل التلفزيون من الإنترنت، ستحتاج إلى تثبيت اتصال الإنترنت على التلفزيون قبل تثبيت محرك قرص ثابت USB.

 **- 1** قم بتوصيل محرك القرص الثابت USBبإحدى توصيلات USB على التلفزيون. احرص على عدم توصيل جهاز USB آخر بمنافذ USBالأخرى عند التهيئة.

 **- 2** تشغيل محرك القرص الثابت USBوالتلفزيون.

 **- 3**عند ضبط التلفزيون على قناة تلفزيونية رقمية، اضغط على ) إيقاف مؤقت). ستؤدي محاولة التوقف مؤقتًا إلى بدء عملية التهيئة.

#### اتبع الإرشادات على الشاشة.

 عند الانتهاء من تهيئة محرك القرص الثابت USB، يمكنك تركه موصولاً بشكل دائم.

#### التهيئة

<span id="page-13-0"></span> لتتمكّن من إيقاف البث مؤقتاً أو تسجيله، يجب توصيل محرك قرص ثابت USB وتهيئته. وتؤدي التهيئة إلى إزالة كل الملفات من محرك القرص الثابت USB . إذا أردت تسجيل عمليات البث بواسطة بيانات دليل التلفزيون من الإنترنت، فيجب إعداد اتصال الإنترنت أولاً قبل تثبيت محرك القرص الثابت USB.

#### تحذير

 تتم تهيئة محرك القرص الثابت USB لهذا التلفزيون حصريًا، ولا يمكنك استخدام التسجيلات المخزّنة على كمبيوتر شخصي أو تلفزيون آخر. لا تقم بنسخ ملفات التسجيل أو تغييرها على محرك القرص الثابت USB من خلال أي تطبيق على الكمبيوتر الشخصي. قد يؤدي ذلك إلى إلحاق الضرر بالتسجيلات. عند تهيئة محرك قرص ثابت USB آخر، سيتم فقدان المحتوى الموجود على محرك الأقراص السابق. يجب إعادة تهيئة محرك قرص ثابت USBمثبّت على التلفزيون لاستخدامه مع كمبيوتر.

لتهيئة محرك قرص ثابت USB…

 **- 1** قم بتوصيل محرك القرص الثابت USBبإحدى توصيلات USB على التلفزيون. احرص على عدم توصيل جهاز USB آخر بمنافذ USBالأخرى عند التهيئة.

 **- 2** تشغيل محرك القرص الثابت USBوالتلفزيون.

 **- 3**عند ضبط التلفزيون على قناة تلفزيونية رقمية، اضغط على ) إيقاف مؤقت). ستؤدي محاولة الإيقاف مؤقتًا إلى بدء عملية التهيئة. اتبع التعليمات التي تظهر على الشاشة.

 **- 4** سيسألك التلفزيون ما إذا كنت ترغب في استخدام محرك القرص

الثابت USBلتخزين التطبيقات، وافق على السؤال إذا كنت ترغب في استخدامه.  **- 5** عند الانتهاء من تهيئة محرك القرص الثابت USB ، يمكنك تركه موصولاً بشكل دائم.

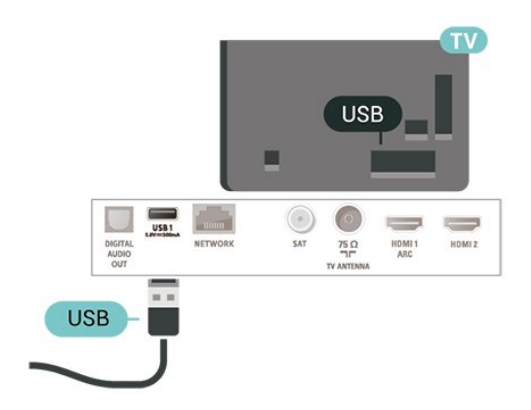

# تبديل المصدر

 $6.1$ 

6

## قائمة المصادر

<span id="page-14-3"></span><span id="page-14-1"></span><span id="page-14-0"></span>• لفتح قائمة المصادر، اضغط على SOURCES.  $\mathcal{P}(\mathbf{u})$  للتبديل إلى جهاز متصل، حدد الجهاز باستخدام السهمين  $\mathcal{P}(\mathbf{u})$ أو ) يسار) واضغط على OK. • لإغلاق قائمة المصادر بدون التبديل إلى جهاز، اضغط مجددًا .SOURCES على

#### 6.2

## تسمية جهاز

<span id="page-14-2"></span> • يمكن فقط إعادة تسمية مصادر CVBS YPbPr HDMI أو استبدال رمز الجهاز.

) الشاشة الرئيسية) > الإعدادات > كل الإعدادات > الإعدادات العامة >مصادر الإدخال > المصدر > تعديل

 **- 1**حدد أحد رموز الأجهزة واضغط على OK، وسيظهر الاسم المُعيَّن مسبقًا في حقل الكتابة.

 **- 2**اضغط على ) أعلى) للانتقال إلى حقل الكتابة، ثم اضغط على OK، ثم أدخل الاسم الجديد باستخدام لوحة المفاتيح على الشاشة.

- اضغط على مفتاح ) الأحمر) للإدخال بأحرف صغيرة

- اضغط على مفتاح ) الأخضر) للإدخال بأحرف كبيرة

- اضغط على مفتاح → (الأصفر) للإدخال الأرقام والرموز - اضغط على مفتاح ) الأزرق) لحذف حرف

 **- 3**حدد تم بعد الانتهاء من التعديل.

#### 7

# القنوات

7.1

## حول القنوات والتبديل بين القنوات

لمشاهدة القنوات التلفزيونية

• اضغط على . سيقوم التلفزيون بالضبط على آخر قناة تلفزيونية شاهدتها.  $\Box$  اضغط على  $\blacklozenge$  (الشاشة الرئيسية)  $>$  التلفزيون  $>$  القنوات واضغط على  $\Box$ • اضغط على + أو -للتبديل بين القنوات. • إذا كنت تعرف رقم القناة، فاكتبه بواسطة مفاتيح الأرقام. اضغط

على OK بعد إدخال الرقم للتبديل بين القنوات.

• للعودة إلى القناة التي قمت بضبطها سابقًا، اضغط على BACK.

للتغيير إلى قناة من لائحة القنوات

• أثناء مشاهدة قناة تلفزيونية، اضغط على LIST لفتح قوائم القنوات. • قد تحتوي قائمة القنوات على عدة صفحات تتضمّن قنوات. لعرض الصفحة التالية أو السابقة، اضغط على FIF + أو FIF +.

بناق قوائم القنوات بدون تبديل القنوات، اضغط على  $\text{IST} \equiv \text{LST}$  مرة أخرى  $\mathbb I$ 

رموز القنوات

بعد التحديث التلقائي للقنوات في قائمة القنوات، يتم تمييز القنوات التي يتم العثور عليها حديثًا بعلامة ) نجمة). إذا قمت بقفل قناة، فسيتم تمييزها بعلامة ) قفل).

قنوات الراديو

إذا كان البث الرقمي متوفرًا، فيتم تثبيت محطات راديو رقمية أثناء التثبيت. ويمكنك التبديل إلى محطة راديو تمامًا كما تقوم بالتبديل إلى قناة تلفزيونية.

 يمكن لهذا التلفزيون استقبال DVBالقياسي للتلفزيون الرقمي. وقد لا يعمل التلفزيون بطريقة صحيحة مع بعض مشغلّي التلفزيون الرقمي غير المتوافقين مع المتطلبات القياسية بشكل كامل.

## 7.2

## تثبيت القناة

## هوائي وكبل

البحث عن قنوات يدويًا وإعدادات القنوات

البحث عن قنوات

تحديث القنوات

الشاشة الرئيسية $\vert > 1$ الإعدادات $\tau$  تثبيت القنوات  $\blacktriangleright$  تثبيت  $\blacklozenge$ الهوائي /الكبل > البحث عن قنوات

 **- 1** حددبدء الآنواضغط على OK.

 **- 2**حدد تحديث القنوات لإضافة فقط قنوات رقمية جديدة فقط.

 **- 3**حدد بدء واضغط على OK لتحديث القنوات. يمكن أن تستغرق هذه العملية بضع دقائق.

إعادة التثبيت السريعة

) الشاشة الرئيسية) > الإعدادات > تثبيت القنوات > تثبيت الهوائي /الكبل > البحث عن قنوات

 **- 1** حددبدء الآنواضغط على OK.

 **- 2** حددإعادة التثبيت السريعةلتثبيت كل القنوات من جديد مع الإعدادات الافتراضية.

<span id="page-15-3"></span><span id="page-15-0"></span> **- 3**حدد بدء واضغط على OK لتحديث القنوات. يمكن أن تستغرق هذه العملية بضع دقائق.

#### إعادة التثبيت المتقدمة

) الشاشة الرئيسية) > الإعدادات > تثبيت القنوات > تثبيت الهوائي /الكبل > البحث عن قنوات

 **- 1** حددبدء الآنواضغط على OK.

<span id="page-15-1"></span> **- 2** حددإعادة التثبيت المتقدمةلإجراء إعادة تثبيت كاملة خطوة تلو الأخرى.

 **- 3**حدد بدء واضغط على OK لتحديث القنوات. يمكن أن تستغرق هذه العملية بضع دقائق.

### إعدادات القنوات

) الشاشة الرئيسية) > الإعدادات > تثبيت القنوات > تثبيت الهوائي /الكبل > البحث عن قنوات > إعادة التثبيت المتقدمة

 **- 1**حدد بدء الآن واضغط على OK.

 **- 2**حدد إعادة التثبيت المتقدمة لإجراء إعادة تثبيت كاملة خطوة تلو الأخرى.

 **- 3**حدد بدء واضغط على OK.

 **- 4**حدد البلد الذي تتواجد فيه الآن واضغط على OK.

 **- 5**حدد الهوائي ) T-DVB (أو الكبل ( C-DVB)، وحدد عنصرًا واحدًا تريد إعادة تثبيته.

 **- 6**حدد القنوات الرقمية والتناظرية، أو القنوات الرقمية فقط، أو القنوات التناظرية فقط.

 **- 7**حدد إعدادات واضغط على OK.

 **- 8** اضغط على إعادة تعيين لإعادة التعيين، أو اضغط على تم عند الانتهاء من الإعدادات.

مسح التردد

حدد طريقة البحث عن القنوات.

• سريع: حدد الطريقة الأسرع واستخدم الإعدادات المحددة مسبقًا التي يستخدمها معظم موفّري الكبلات في بلدك.

<span id="page-15-2"></span>• كامل: إذا لم يؤدِّ ذلك إلى تثبيت أي قناة أو إذا تم فقدان بعض القنوات نتيجة لذلك، فيمكنك تحديد الطريقة الكاملة الموسّعة. ستستغرق هذه الطريقة وقتًا أطول للبحث عن القنوات وتثبيتها.

• متقدم : في حال تلقيت قيمة معيّنة لتردد الشبكة للبحث عن قنوات، فحددمتقدم.

حجم خطوة التردد

يبحث التلفزيون عن القنوات بخطوات تبلغ 8 ميجاهرتز.

 إذا لم يتم تثبيت أي قنوات أو إذا تم فقدان بعض القنوات نتيجةً لذلك، فيمكنك إجراء البحث بخطوات أصغر حجمًا تبلغ1 ميجاهرتز. يستغرق استخدام الخطوات التي تبلغ 1 ميجاهرتز وقتًا أطول للبحث عن القنوات وتثبيتها.

### وضع تردد الشبكة

إذا كنت تريد استخدام طريقة المسح السريع Quick فيمسح التردد للبحث عن القنوات، فحدد تلقائي . سيستخدم التلفزيون أحد الترددات الشبكية المحددة مسبقًا (أو - HCالقناة المضيفة) كما هو مُستخدم من قِبل معظم موفري الكابل في بلدك.

في حال تلقيت قيمة تردد شبكي معينة للبحث عن القنوات، فحدد يدوي .

## تردد الشبكة

عند تعيين وضع تردد الشبكة إلى يدوي، يمكنك إدخال قيمة التردد الشبكي التي تلقيتها من موفر الكابل هنا. لإدخال القيمة، استخدم مفاتيح الأرقام.

معرّف الشبكة

أدخل معرّف الشبكة الذي قدمه لك موفر الكابلات.

## وضع معدل الرموز

إذا لم يقدم لك موفر الكابلات قيمة معدل رموز معينة لتثبيت القنوات التلفزيونية، فاترك إعداد وضع معدل الرموز على تلقائي. وإذا تلقيت قيمة معدل رموز معينة، فحدد يدوي .

#### معدل الرموز

عند تعيين وضع معدل الرموز إلى يدوي، يمكنك إدخال قيمة معدل الرموز باستخدام مفاتيح الأرقام.

#### مجاني /مشفر

 إذا كنت مشتركًا وتتوفر لديك وحدة الوصول المشروط - CAMللخدمات التلفزيونية المدفوعة، فحدد مجانية + مشفرة. وفي حال لم تكن مشتركًا في القنوات أو الخدمات التلفزيونية المدفوعة، فيمكنك تحديد القنوات المجانية فقط.

البحث عن قنوات تلقائيًا

) الشاشة الرئيسية) > الإعدادات > تثبيت القنوات > تثبيت الهوائي /الكبل >تحديث تلقائي للقنوات

إذا كنت تستقبل قنوات رقمية، فيمكنك تعيين التلفزيون بحيث يحدّث تلقائيًا اللائحة بالقنوات الجديدة.

أو، يمكنك أن تبدأ بنفسك عملية تحديث القنوات.

تحديث تلقائي للقنوات

يقوم التلفزيون، لمرة واحدة يوميًا، في الساعة 6 صباحًا، بتحديث القنوات وتخزين القنوات الجديدة. يتم تخزين القنوات الجديدة في قائمة كل القنوات لكن أيضًا في قائمة القنوات الجديدة. وتتم إزالة القنوات الفارغة.

إذا تم العثور على قنوات جديدة أو إذا تم تحديث القنوات أو إزالتها، فستظهر رسالة عند بدء تشغيل التلفزيون. يجب أن يكون التلفزيون في وضع الاستعداد لتحديث القنوات تلقائيًا.

رسالة تحديث القناة

) الشاشة الرئيسية) > الإعدادات > تثبيت القنوات > تثبيت الهوائي /الكبل > رسالة تحديث القناة

عند العثور على قنوات جديدة أو إذا تم تحديث القنوات أو إزالتها، تظهر رسالة عند بدء تشغيل التلفزيون. لتجنب ظهور هذه الرسالة بعد تحديث كل قناة، يمكنك إيقاف تشغيلها.

رقمي: اختبار الاستقبال

) الشاشة الرئيسية) > الإعدادات > تثبيت القنوات > تثبيت الهوائي /الكبل > رقمي: اختبار الاستقبال

يتم عرض التردد الرقمي لهذه القناة. إذا كان الاستقبال ضعيفًا، فيمكنك تعديل موضع الهوائي. للتحقق من جودة الإشارة لهذا التردد مجددًا، حدد بحث واضغط على OK.

لإدخال تردد رقمي معين بنفسك، استخدم مفاتيح الأرقام على جهاز التحكم عن بُعد. أو يمكنك تحديد التردد، ووضع النسهم على رقم باستخدام  $\blacktriangleright$  و  $\blacktriangleleft$  وقم بتغيير الرقم باستخدام $\bullet$  و $\bullet$ . للتحقق من التردد، حدد بحث واضغط على  $\,$  .

تناظري: تثبيت يدوي

) الشاشة الرئيسية) > الإعدادات > تثبيت القنوات > تثبيت الهوائي /الكبل > تناظري: تثبيت يدوي

يمكن تثبيت القنوات التلفزيونية التناظرية يدويًا، كل قناة على حدة.

• النظام

لإعداد نظام التلفزيون، حدد النظام. حدد البلد أو الجزء من العالم حيث تتواجد الآن واضغط على OK.

• البحث عن قناة للعثور على قناة، حدد البحث عن قناة واضغط على OK. يمكنك إدخال التردد

<span id="page-16-0"></span>بنفسك للبحث عن قناة أو السماح للتلفزيون بالبحث عن قناة. اضغط على OK ، وحدد بحث واضغط على OK للبحث عن قناة تلقائيًا. يتم عرض القناة التي تم العثور عليها على الشاشة وإذا كان الاستقبال ضعيفًا، فاضغط على بحث مرة أخرى. إذا كنت ترغب في تخزين القناة، فحدد تم واضغط على OK.

• الضبط

لضبط قناة، حدد ضبط واضغط على OK. يمكنك ضبط القناة باستخدام أو . إذا أردت تخزين القناة التي عثرت عليها، فحدد تم واضغط على OK.

#### • التخزين

يمكنك تخزين القناة على رقم القناة الحالي أو كرقم قناة جديد. حدد تخزين واضغط على OK . يظهر رقم القناة الجديد بشكل مختصر.

ويمكنك إعادة تنفيذ هذه الخطوات حتى العثور على كل القنوات التلفزيونية التناظرية المتوفرة.

#### قمر صناعي

البحث عن قمر صناعي وإعدادات القمر الصناعي

البحث عن قناة قمر صناعي

الشاشة الرئيسية) $|< 1$ الإعدادات $< 1$ تثبيت الق $\blacklozenge$  اللإعدادات  $\blacklozenge$ الصناعي > البحث عن قمر صناعي

تحديث قائمة القنوات الموجودة

الشاشة الرئيسية) > الإعدادات > تثبيت القنوات > تثبيت القهر  $\bigstar$ الصناعي > البحث عن قمر صناعي > تحديث القنوات

إعادة تثبيت كل القنوات

) الشاشة الرئيسية) > الإعدادات > تثبيت القنوات > تثبيت القمر الصناعي > البحث عن قمر صناعي > إعادة تثبيت القنوات

• حدد مجموعة القنوات التي تريد تثبيتها.

• بإمكان مشغّل الأقمار الصناعية توفير باقات قنوات تجمع ما بين قنوات مجانية (بث غير مشفر) وتوفير ترتيب يلائم بلدًا معينًا. توفر بعض الأقمار الصناعية باقات اشتراك - مجموعة من القنوات التي يمكنك مشاهدتها مقابل دفع مبلغ معين.

إعدادات قمر صناعي

) الشاشة الرئيسية) > الإعدادات > تثبيت القنوات > تثبيت القمر الصناعي > البحث عن قمر صناعي > إعادة تثبيت القنوات

 **- 1** حددمن حزمة تم فرزها أو كل القنوات التي لم يتم فرزها.

 **- 2**حدد إعدادات واضغط على OK.

 **- 3**اضغط على إعادة تعيين لإعادة التعيين، أو اضغط على تم عند الانتهاء من الإعدادات.

نوع الاتصال

حدد عدد الأقمار الصناعية التي تريد تثبيتها. يعمل التلفزيون على تعيين نوع الاتصال المناسب تلقائيًا.

• حتى 4 أقمار صناعية - يمكنك تثبيت حتى 4 أقمار صناعية (4 وحدات LNB) على هذا التلفزيون. حدد عدد الأقمار الصناعية التي ترغب في تثبيتها بالضبط في بداية عملية التثبيت. سيؤدي هذا إلى زيادة سرعة التثبيت.

• Unicable - يمكنك استخدام نظام Unicable لتوصيل طبق الهوائي بالتلفزيون. يمكنك تحديد Unicable لقمر صناعي أو قمرين صناعيين في بداية التثبيت.

#### إعدادات LNB

في بعض البلدان، يمكنك ضبط الإعدادات الخبيرة لجهاز الإرسال / الاستقبال homing وكل LNB. استخدم هذه الإعدادات أو قم بتغييرها في حالة فشل التثبيت العادي. إذا كان لديك جهاز قمر صناعي غير قياسي، فيمكنك استخدام هذه الإعدادات لتجاوز الإعدادات القياسية. قد يزوّدك بعض الموفرين ببعض قيم جهاز الإرسال / الاستقبال أو LNBالتي يمكنك إدخالها هنا.

 • طاقة - LNB يتم تعيين طاقة LNBإلى "تشغيل" وفقًا للإعدادات الافتراضية.

• نغمة 22 كيلوهرتز - يتم تعيين النغمة إلى "تلقائي" وفقًا للإعدادات الافتراضية. تردد مذبذب محلي منخفض  $\,$  تردد مذبذب محلي مرتفع - يتم تعيين ترددات  $\Box$ المذبذب المحلي إلى القيم القياسية. ومع ذلك يمكنك ضبط القيم فقط في حالة الأجهزة الاستثنائية التي تحتاج إلى قيم مختلفة.

إضافة قمر صناعي أو إزالة قمر صناعي

) الشاشة الرئيسية) > الإعدادات > تثبيت القنوات > تثبيت القمر الصناعي > البحث عن قمر صناعي >إضافة قمر صناعي، إزالة قمر صناعي

) الشاشة الرئيسية) > الإعدادات > تثبيت القنوات > تثبيت القمر الصناعي > البحث عن قمر صناعي > إضافة قمر صناعي

• يمكنك إضافة قمر صناعي آخر إلى تثبيت الأقمار الصناعية الحالي. وفي هذه الحالة، لن يطرأ أي تغيير على الأقمار الصناعية وقنواتها المثبتة. لا يسمح بعض مشغّلي الأقمار الصناعية بإضافة قمر صناعي.

• يجب النظر إلى القمر الصناعي الذي تضيفه باعتباره إضافة، فهو ليس اشتراكك الرئيسي في القمر الصناعي كما أنه ليس القمر الصناعي الرئيسي الذي تستخدم منه باقة القنوات. ستضيف عادةً قمرًا صناعيًا رابعًا إذا كان لديك ثلاثة أقمار صناعية مثبتة مسبقًا. وإذا كان لديك أربعة أقمار صناعية مثبتة، فيمكنك إزالة أحدها أولاً لكي تتمكّن من إضافة قمر صناعي جديد.

• إذا قمت بتثبيت قمر صناعي واحد أو قمرين صناعيين فقط، فإن إعدادات التثبيت الحالية قد لا تسمح بإضافة قمر صناعي جديد. إذا احتجت إلى تغيير إعدادات التثبيت، فيجب إعادة تنفيذ عملية تثبيت الأقمار الصناعية الكاملة. لا يمكنك استخدام الخيار إضافة قمر صناعي إذا كنت بحاجة إلى تغيير الإعدادات.

> ) الشاشة الرئيسية) > الإعدادات > تثبيت القنوات > تثبيت القمر الصناعي > البحث عن قمر صناعي > إزالة القمر الصناعي

يمكنك إزالة قمر صناعي واحد أو أكثر من تثبيت الأقمار الصناعية الحالي. وبهذه الطريقة، ستزيل القمر الصناعي وقنواته. لا يسمح بعض مشغّلي الأقمار الصناعية بإزالة قمر صناعي.

البحث عن قنوات تلقائيًا

) الشاشة الرئيسية) > الإعدادات > تثبيت القنوات > تثبيت القمر الصناعي > تحديث تلقائي للقنوات

إذا كنت تستقبل قنوات رقمية، فيمكنك تعيين التلفزيون بحيث يحدّث تلقائيًا اللائحة بالقنوات الجديدة.

أو، يمكنك أن تبدأ بنفسك عملية تحديث القنوات.

تحديث تلقائي للقنوات

يقوم التلفزيون، لمرة واحدة يوميًا، في الساعة 6 صباحًا، بتحديث القنوات وتخزين القنوات الجديدة. يتم تخزين القنوات الجديدة في قائمة كل القنوات لكن أيضًا في قائمة القنوات الجديدة. وتتم إزالة القنوات الفارغة.

إذا تم العثور على قنوات جديدة أو إذا تم تحديث القنوات أو إزالتها، فستظهر رسالة عند بدء تشغيل التلفزيون. يجب أن يكون التلفزيون في وضع الاستعداد لتحديث القنوات تلقائيًا.

\* متوفر فقط عند تعيين لائحة قنوات الأقمار الصناعية إلى من حزمة تم فرزها

رسالة تحديث القناة

) الشاشة الرئيسية) > الإعدادات > تثبيت القنوات > تثبيت القمر الصناعي > رسالة تحديث القناة

عند العثور على قنوات جديدة أو إذا تم تحديث القنوات أو إزالتها، تظهر رسالة عند بدء تشغيل التلفزيون. لتجنب ظهور هذه الرسالة بعد تحديث كل قناة، يمكنك إيقاف تشغيلها.

خيار التحديث التلقائي

) الشاشة الرئيسية) > الإعدادات > تثبيت القنوات > تثبيت القمر الصناعي > خيار التحديث التلقائي

إلغاء تحديد قمر صناعي إذا كنت لا ترغب في التحديث التلقائي.

\* متوفّر فقط عند تعيين لائحة قنوات الأقمار الصناعية إلىمن حزمة تم فرزها

#### تثبيت يدوي

الشاشة الرئيسية)  $>$  الإعدادات $>$  تثبيت  $>$  تثبيت القهر  $\blacktriangleright$ الصناعي > تثبيت يدوي

تثبيت القمر الصناعي يدويًا.

• - LNB تحديد وحدة LNBالتي تريد إضافة قنوات جديدة إليها.

• القطبية - تحديد القطبية التي تحتاج إليها.

• وضع معدل الرموز - تحديد & quot;يدوي& quot ;لإدخال معدل الرموز.

• التردد - إدخال التردد لجهاز الإرسال /الاستقبال.

• بحث - البحث عن جهاز الإرسال /الاستقبال.

#### حزم القنوات

الشاشة الرئيسية) > الإعدادات > تثبيت القنوات > تثبيت القهر  $\bigstar$ الصناعي > قائمة قنوات الأقمار الصناعية

بإمكان الأقمار الصناعية توفير باقات قنوات تجمع ما بين قنوات مجانية (بث غير مشفر) وتوفير ترتيب يلائم بلدًا معينًا. توفر بعض الأقمار الصناعية باقات اشتراك - مجموعة من القنوات التي يمكنك مشاهدتها مقابل دفع مبلغ معين.

حدد من حزمة تم فرزها لتثبيت قنوات الحزمة فقط أو حدد كل القنوات التي لم يتم فرزها لتثبيت الحزمة وكل القنوات الأخرى المتوفرة أيضًا. ننصحك باختيار التثبيت السريع لحزمات الاشتراك. وإذا كان لديك أقمار صناعية إضافية لا تشكّل جزءًا من حزمة الاشتراك، فننصحك باختيار التثبيت الكامل. تُوضع كل القنوات المثبّتة في لائحة القنوات.

#### وحدات CAM للقمر الصناعي

 إذا استخدمت CAM – وحدة وصول مشروط مع بطاقة ذكية – لمشاهدة القنوات الفضائية، ننصح بتثبيت الأقمار الصناعية مع إدخال CAMفي التلفزيون.

تُستخدم معظم وحدات CAMلفك تشفير القنوات.

يمكن لوحدات الوصول المشروط ( CI+ 1.3 مع ملف تعريف المشغل) تثبيت كل قنوات الأقمار الصناعية بنفسها على التلفزيون لديك. ستدعوك وحدة الوصول المشروط لتثبيت القمر الصناعي (الأقمار الصناعية) والقنوات. لا تقوم هذه الوحدات بتثبيت القنوات وفك تشفيرها فحسب بل أيضًا بإجراء تحديثات القنوات المنتظمة.

#### نسخ قائمة القنوات

#### مقدّمة

إن عمليةنسخ لائحة القنواتمخصصة للبائعين والمستخدمين المتمرسين.

تتيح لك عملية نسخ قائمة القنوات نسخ القنوات المثبتة على أحد أجهزة التلفزيون إلى تلفزيون Philipsآخر ينتمي إلى المجموعة نفسها. ومن خلال نسخ قائمة القنوات ، يمكنك توفير الوقت الذي يستغرقه البحث عن القنوات من خلال تحميل قائمة قنوات محددة مسبقًا على التلفزيون. استخدم محرك أقراص USBمحمولاً سعته 1 جيجابايت على الأقل.

#### الشروط

• انتماء جهازي التلفزيون إلى مجموعة السنة نفسها. • يتم استخدام نوع الأجهزة نفسه في جهازَي التلفزيون. تحقق من نوع الأجهزة على لوحة نوع التلفزيون في جهة التلفزيون الخلفية. • يجب أن يكون جهازا التلفزيون مزودين بإصدارات برامج متوافقة.

نسخ قائمة قنوات، التحقق من إصدار قائمة القنوات

نسخ قائمة قنوات إلى محرك أقراص محمول USB

) الشاشة الرئيسية) > الإعدادات > كل الإعدادات > القنوات > إعدادات وضع الخبير > نسخ قائمة القنوات > نسخ إلى USB

التحقق من إصدار قائمة القنوات

) الشاشة الرئيسية) > الإعدادات > كل الإعدادات > القنوات > إعدادات وضع الخبير > نسخ قائمة القنوات > الإصدار الحالي

#### تحميل قائمة قنوات

إلى أجهزة التلفزيون غير المثبّتة

يجب استخدام طريقة أخرى لتحميل لائحة قنوات، بالاستناد إلى إذا تم تثبيت التلفزيون بالفعل.

إلى تلفزيون لم يتم تثبيته بعد

 **- 1**قم بتوصيل قابس الطاقة لبدء عملية التثبيت وحدد اللغة والبلد. يمكنك تجاوز البحث عن القنوات. استكمل عملية التثبيت.

 **- 2** قم بتوصيل محرك أقراص USBمحمول الذي يحتوي على لائحة القنوات الخاصة بالتلفزيون الآخر.

 **- 3**لبدء تحميل قائمة القنوات، اضغط على ) الشاشة

الرئيسية) > الإعدادات > كل الإعدادات > القنوات> إعدادات وضع الخبير > نسخ قائمة القنوات > نسخ إلى التلفزيون واضغط على OK . أدخِل رمز PINإذا لزم الأمر.

 **- 4** إذا تمت عملية نسخ لائحة القنوات إلى التلفزيون بشكل ناجح، سيعلمك التلفزيون بهذا الأمر. افصل محرك أقراص USBالمحمول.

#### إلى أجهزة التلفزيون المثبّتة

يجب استخدام طريقة أخرى لتحميل لائحة قنوات، بالاستناد إلى إذا تم تثبيت التلفزيون بالفعل.

في تلفزيون تم تثبيته

 **- 1**تحقق من إعداد البلد الخاص بالتلفزيون. (للتحقق من هذا الإعداد، راجع الفصل إعادة تثبيت القنوات. ابدأ هذا الإجراء للوصول إلى إعداد البلد. اضغط على BACK لإلغاء التثبيت).

إذا كان البلد صحيحًا، فاستمر في الخطوة .2

إذا لم يكن البلد غير صحيح، فسوف تحتاج إلى بدء عملية إعادة تثبيت. راجع الفصل إعادة تثبيت القنواتوابدأ عملية التثبيت. حدد البلد الصحيح وتخطَّ البحث

<span id="page-18-0"></span> عن القنوات. قم بإنهاء عملية التثبيت. وعند الانتهاء، استمر في الخطوة .2  **- 2** قم بتوصيل محرك أقراص USBمحمول الذي يحتوي على لائحة القنوات الخاصة بالتلفزيون الآخر.

 **- 3**لبدء تحميل قائمة القنوات، اضغط على ) الشاشة

الرئيسية) > الإعدادات > كل الإعدادات > القنوات> إعدادات وضع الخبير > نسخ قائمة القنوات > نسخ إلى التلفزيون واضغط على OK . أدخِل رمز PINإذا لزم الأمر.

 **- 4** إذا تمت عملية نسخ لائحة القنوات إلى التلفزيون بشكل ناجح، سيعلمك التلفزيون بهذا الأمر. افصل محرك أقراص USBالمحمول.

#### خيارات القنوات

#### فتح الخيارات

أثناء مشاهدة قناة، يمكنك تعيين بعض الخيارات.

تتوفر بعض الخيارات بحسب نوع القناة التي تشاهدها أو بحسب إعدادات التلفزيون التي حددتها.

لفتح قائمة الخيارات...

 **- 1**أثناء مشاهدة قناة، اضغط على OPTIONS.

 **- 2**اضغط على OPTIONS مرة أخرى للإغلاق.

#### الترجمات

لتشغيل الترجمات، اضغط على SUBTITLE.

يمكنك تعيين الترجمة إلى تشغيل الترجمة أو إيقاف الترجمةأو يمكنك تحديد تلقائي.

#### تلقائي

إذا كانت معلومات اللغة جزء من البث الرقمي ولم يكن البرنامج الذي يتم بثه باللغة الخاصة بك (اللغة المضبوطة في التلفزيون)، فيمكن أن يعرض التلفزيون الترجمات بصورة تلقائية بإحدى لغات الترجمة المفضلة لديك. ويجب أن تكون إحدى لغات الترجمة هذه جزءًا من البث.

يمكنك تحديد لغات الترجمة المفضلة لديك في لغة الترجمة.

#### لغة الترجمات

إذا لم تكن أي من لغات الترجمات المفضلة لديك متوفرة، فيمكنك تحديد لغة ترجمة أخرى إن كانت متوفرة. في حال عدم وجود لغات ترجمة متوفرة، فإنه لا يمكنك تحديد هذا الخيار.

لقراءة المزيد من المعلومات، في تعليمات، اضغط على المفتاح الملوّن الكلمات الرئيسية ثم ابحث عن لغة الترجمة.

#### لغة الصوت

إذا لم تكن أي من اللغات الصوتية المفضلة لديك متوفرة، فيمكنك تحديد لغة صوتية أخرى إن كانت متوفرة. في حال عدم وجود لغات صوتية متوفرة، فإنه لا يمكنك تحديد هذا الخيار.

لقراءة المزيد من المعلومات، في & quot;تعليمات& quot;، اضغط على المفتاح الملوّن ➡ الكلمات الرئيسية وابحث عن لغة الصوت.

#### II-I ثنائي

إذا تضمّنت إحدى الإشارات الصوتية لغتَي صوت، ولكن تتوفر لغة واحدة، أو اللغتين معًا بدون إشارة لغة، فسيكون هذا الخيار متوفرًا.

#### واجهة مشتركة

عند توفر المحتوى الممتاز المدفوع من وحدة الوصول المشروط ( CAM(، يمكنك تعيين إعدادات موفر المحتوى باستخدام هذا الخيار.

#### أحادي / استيريو

يمكنك تبديل صوت القناة التناظرية إلى الوضع أحادي أو استيريو.

للتبديل إلى أحادي أو استيريو...

الضبط على قناة تناظرية.

 **- 1**اضغط على OPTIONS، وحدد أحادي /استيريو واضغط على ) يمين).

 **- 2**حدد أحادي أو استيريو واضغط على OK.

 **- 3**اضغط على ) يسار) بشكلٍ متكرر إذا لزم الأمر لإغلاق القائمة.

#### الحالة

حدد الحالة لعرض معلومات تقنية تتعلق بالقناة أو جهاز متصل تشاهده.

#### القناة هذه على HbbTV

 إذا لم تكن تريد الوصول إلى صفحات HbbTV على قناة معينة، يمكنك منع صفحات HbbTVلهذه القناة فقط.

 **- 1** اضبط القناة التي تريد منع صفحات HbbTVالخاصة بها.

 **- 2**اضغط على OPTIONS وحدد HbbTVعلى هذه القناة واضغط على ) يمين).

 **- 3**حدد إيقاف تشغيل واضغط على OK.

 **- 4**اضغط على ) يسار) للعودة خطوة واحدة أو اضغط

على $K \leftarrow$  BACK على القائمة.

لمنع تشغيل HbbTVعلى التلفزيون بالكامل...

) الشاشة الرئيسية) > الإعدادات > كل الإعدادات > القنوات> HbbTV >إيقاف

#### الوصول العام

متوفر فقط عند تعيينالوصول العالمي إلى تشغيل.

) شاشة رئيسية) > الإعدادات > كل الإعدادات > الوصول العام > الوصول العام > تشغيل.

لقراءة مزيد من المعلومات، في & quot;تعليمات& quot;، اضغط على المفتاح الملوّن الكلمات الرئيسية وابحث عن الوصول العالمي.

#### اختيار الفيديو

توفر القنوات التلفزيونية الرقمية إشارات فيديو متعددة (عمليات بث متعددة الموجزات) أو نقاط مشاهدة أو زوايا مختلفة للكاميرا للحدث نفسه أو برامج مختلفة على قناة تلفزيونية واحدة. يعرض التلفزيون رسالة للإعلام بتوافر مثل هذه القنوات التلفزيونية.

#### 7.3

## لائحة القنوات

#### فتح قائمة القنوات

لفتح قائمة القنوات الحالية...

 **- 1**اضغط على ، للتبديل إلى التلفزيون.

 **- 2**اضغط على LIST لفتح قائمة القنوات الحالية.

<span id="page-19-1"></span> **- 3**اضغط على OPTIONS < تحديد قائمة القنوات، وحدد قائمة قنوات واحدة تريد مشاهدتها.

 **- 4**اضغط على LIST مجددًا لإغلاق قائمة القنوات.

#### خيارات قائمة القنوات

فتح قائمة الخيارات

لفتح قائمة خيارات قائمة القنوات...

 $\Box$  اضغط على  $\Psi$ ، للتبديل إلى التلفزيون.

• اضغط على LIST لفتح قائمة القنوات الحالية. • اضغط على OPTIONS، وحدد أحد الخيارات.

• اضغط على LIST مجددًا لإغلاق قائمة القنوات.

#### إعادة تسمية القناة

- **1**اضغط على ، للتبديل إلى التلفزيون.
- **2**اضغط على LIST لفتح قائمة القنوات الحالية.
	- **3**حدد القناة التي تريد إعادة تسميتها.

 **- 4**اضغط على OPTIONS < إعادة تسمية القناة ، واضغط على OK.  **- 5** في حقل الكتابة، اضغط على OK لفتح لوحة المفاتيح التي تظهر على

 الشاشة، أو اضغط على BACK لإخفاء لوحة المفاتيح التي تظهر على الشاشة.

 **- 6** استخدم مفاتيح التنقل لتحديد حرف، ثم اضغط على OK.

- اضغط على مفتاح ۞ (الأحمر) للإدخال بأحرف صغيرة
- اضغط على مفتاح ) الأخضر) للإدخال بأحرف كبيرة
- اضغط على مفتاح ۞ (الأصفر) للإدخال الأرقام والرموز
	- اضغط على مفتاح ) الأزرق) لحذف حرف
		- **7** حددتم بعد الانتهاء من التعديل.
- **8**اضغط على LIST مجددًا لإغلاق قائمة القنوات.

#### تحديد تصفية القنوات

رقمي /قنوات تناظرية، مجانية /مشفرة $<\,$  OPTIONS  $\equiv$   $<$  LIST  $\equiv$ 

حدد واحدة من مجموعات القنوات المعروضة في قائمة القنوات.

إنشاء قائمة القنوات المفضلة أو تعديلها

مفضلات < OPTIONS  $\equiv$  < LIST  $\equiv$ 

حدد قناة ثم اضغط على OK لإضافة قائمة قنوات مفضلة، وبعد الانتهاء، اضغط على تم .

 $=$  OPTIONS  $\equiv$   $\leq$  LIST  $\equiv$ 

<span id="page-19-0"></span>حدد قناة ثم اضغط على OK لإضافتها إلى قائمة قنوات مفضلة أو لإزالتها منها، وبعد الانتهاء، اضغط على تم .

تحديد مجموعة القنوات

القنوات < OPTIONS  $\equiv$  < LIST  $\equiv$ 

حدد مجموعة قنوات في قائمة قنوات مفضلة، وبعد الانتهاء، اضغط على OK.

تحديد قائمة القنوات

 $\Rightarrow$  OPTIONS  $\Rightarrow$  E  $\leq$  LIST  $\equiv$ 

حدد مجموعة قنوات في قائمة قنوات مفضلة، وبعد الانتهاء، اضغط على OK.

البحث عن القنوات

 $\frac{1}{2}$   $\leq$  DPTIONS  $\frac{1}{2}$   $\leq$  LIST  $\equiv$ 

يمكن البحث عن قناة للعثور عليها في قائمة قنوات طويلة.

 **- 1**اضغط على ، للتبديل إلى التلفزيون.

 **- 2**اضغط على LIST لفتح قائمة القنوات الحالية.

 **- 3**اضغط على OPTIONS < البحث عن قناةواضغط على OK.

 **- 4**في حقل الكتابة، اضغط على OK لفتح لوحة المفاتيح التي تظهر على

الشاشة، أو اضغط على BACK لإخفائها.

 **- 5**استخدم مفاتيح التنقل لتحديد حرف، ثم اضغط على OK.

- اضغط على مفتاح ۞ (الأحمر) للإدخال بأحرف صغيرة

- اضغط على مفتاح ) الأخضر) للإدخال بأحرف كبيرة

- اضغط على مفتاح ۞ (الأصفر) للإدخال الأرقام والرموز

- اضغط على مفتاح ) الأزرق) لحذف حرف

 **- 6**حدد تم بعد الانتهاء من التعديل.

 **- 7**اضغط على LIST مجددًا لإغلاق قائمة القنوات.

قفل القناة أو فتحها

LIST < OPTIONS < قفل القناة، فتح القناة

 لمنع الأطفال من مشاهدة قناة، يمكنك قفلها. ولمشاهدة قناة مقفلة، يجب إدخال رمز PINالمكون من 4 أرقام الخاص بـ قفل الأطفال أولا.ً لا يمكنك قفل البرامج من أجهزة متصلة.

سيتوفر بالقرب من شعار القناة المقفلة.

إزالة لائحة المفضلة

المفضلة لائحة إزالة > OPTIONS < LIST

لإزالة لائحة المفضلة الحالية، حدّدنعم.

## 7.4

## قنوات مفضلة

### حول القنوات المفضلة

يمكنك إنشاء لائحة قنوات مفضلة تضمّ فقط القنوات التي تريد مشاهدتها. عند تحديد لائحة القنوات المفضلة، ستشاهد فقط قنواتك المفضلة عند التبديل بين القنوات.

#### إنشاء قائمة مفضلات

- <span id="page-20-2"></span> **- 1**أثناء مشاهدة قناة تلفزيون، اضغط على LIST لفتح قائمة القنوات.
	- **2**حدد القناة، واضغط على تمييز كمفضلة لتمييزها كمفضلة.
		- **3**يتم وضع علامة على القناة المحددة بواسطة .
- **4**للإنهاء، اضغط على BACK. تتم إضافة القنوات إلى قائمة المفضلة.

#### إزالة القناة من قائمة المفضلة

لإزالة قناة من قائمة المفضلة، حدد القناة باستخدام ، ثم اضغط على إلغاء من المفضلةمرة أخرى لإزالة العلامة كمفضلة.

#### إعادة ترتيب القنوات

يمكنك إعادة ترتيب القنوات وتغيير مكانها في قائمة القنوات المفضلة.

- **1** أثناء مشاهدة قناة تلفزيون، اضغط
- على OK < OPTIONS < تحديد قائمة القنوات.
- **2**حدد المفضلة من الهوائي أو المفضلة من الكبل أو المفضلة من القمر الصناعي\* ، ثم اضغط على OPTIONS.
	- **3**حدد القناة التي تريد إعادة ترتيبها واضغط على OK.

 **- 4**حدد إعادة ترتيب القنوات، وحدد القناة التي تريد إعادة ترتيبها، ثم اضغط على OK.

 **- 5** بعد الانتهاء، اضغط على تم.

\* يمكن البحث عن القنوات الفضائية فقط على طرازات التلفزيون xxPxSxxxx.

#### قائمة المفضلة على دليل التلفزيون

يمكنك ربط دليل التلفزيون للحصول على قائمة المفضلة.

 **- 1**أثناء مشاهدة قناة تلفزيونية، اضغط

على LIST < OPTIONS < تحديد قائمة القنوات.  **- 2**حدد المفضلة من الهوائي أو المفضلة من الكبل أو المفضلة من القمر الصناعي\*، ثم اضغط على OK.

 **- 3**اضغط على GUIDE TV لفتحه.

باستخدام دليل التلفزيون، يمكنك عرض قائمة برامج التلفزيون الحالية والمجدولة للقنوات المفضّلة لديك. إلى جانب القنوات المفضلة، ستتم إضافة القنوات الـ 3 الأكثر استخدامًا من القائمة الافتراضية لجهات البث بعد قنواتك المفضّلة لتتمكّن من معاينتها. يجب إضافة هذه القنوات إلى قائمة المفضّلة لتمكين تشغيلها (راجع فصل & quot;دليل التلفزيون& quot.;)

على كل صفحة من دليل التلفزيون، تتوفر شبكة & quot;هل كنت تعلم& quot ;تم إدخالها إلى قائمة القنوات المفضّلة. توفر قناة & quot;هل كنت تعلم& quot ;نصائح مفيدة لتحسين الطريقة التي تستخدم بها التلفزيون.

<span id="page-20-1"></span><span id="page-20-0"></span>\* يمكن البحث عن القنوات الفضائية فقط على طرازات التلفزيون xxPxSxxxx.

#### 7.5

## نص / نص معلومات

#### الترجمات من النص

إذا قمت بضبط قناة تناظرية، يجب توفير الترجمات لكل قناة يدويًا.

- **1**بدّل إلى قناة واضغط على TEXT لفتح النص.
- **2**أدخل رقم الصفحة للترجمات، تكون عادةً .888
- **3**اضغط على TEXT مرة أخرى لإغلاق النص.

إذا حددت تشغيل في قائمة الترجمة أثناء مشاهدة هذه القناة التناظرية،

فستظهر الترجمات إذا كانت متوفرة.

لمعرفة ما إذا كانت القناة تناظرية أم رقمية، بدّل إلى القناة واضغط . INFO  $\mathbf 0$  .  $\mathbf \mu$ 

#### صفحات النص

لفتح النص /نص المعلومات، اضغط على TEXT، أثناء مشاهدة قنوات التلفزيون. لإغلاق النص، اضغط على TEXT مجددًا.

تحديد صفحة النص

لتحديد صفحة . . .

 **- 1**أدخل رقم الصفحة باستخدام مفاتيح الأرقام.

 **- 2**استخدم مفاتيح الأسهم للتنقل.

 **- 3**اضغط على مفتاح ملون لتحديد موضوع مرمّز بواسطة اللون في أسفل الشاشة.

صفحات النص الفرعية

يمكن لرقم صفحة نص أن يستوعب عدة صفحات فرعية. تظهر أرقام الصفحات الفرعية على شريط بجوار رقم الصفحة الرئيسية. لتحديد صفحة فرعية، اضغط على أو .

.T.O.P نص صفحات

 تعرض بعض جهات البث نص P.O.T.. لفتح صفحات نص P.O.T اضغط ،النص ضمن . على OPTIONS وحدد نظرة عامة على P.O.T..

\* لا يمكن الوصول إلى نص المعلومات إلا عندما تكون القنوات مثبتة مباشرةً على الموالف الداخلي للتلفزيون وتم التعيين إلى وضع التلفزيون. في حال استخدام جهاز استقبال الإشارات، فلن يكون نص المعلومات متوفرًا عبر التلفزيون. في هذه الحالة، يمكن استخدام نص المعلومات الخاص بجهاز استقبال الإشارات بدًلا منه.

#### خيارات النص

في النص /نصوص المعلومات، اضغط على OPTIONS لتحديد التالي...

• تثبيت الصفحة لإيقاف التدوير التلقائي للصفحات الفرعية. • شاشة مزدوجة /شاشة كاملة لإظهار القناة التلفزيونية والنص إلى جانب بعضهما. • نظرة عامة على P.O.T. ..T.O.P نص لفتح • تكبير لتكبير صفحة النص لتأمين القراءة المريحة. • إظهار لإظهار المعلومات المخفية على صفحة. • تعاقب الصفحات الفرعية لتمكين تعاقب الصفحات الفرعية عندما تكون متوفرة. • اللغة لتبديل مجموعة الأحرف التي يستخدمها النص لعرضها بشكل صحيح.  $2.5$  نصر  $\mathbb{I}$ 

لتنشيط نص 2.5 لمزيد من الألوان ولرسومات أفضل.

#### إعداد النص

#### لغة النص

تتوفر لدى بعض جهات بث القنوات التلفزيونية الرقمية لغات مختلفة للنص.

تعيين لغة نصوص المعلومات المفضلة

) شاشة رئيسية) > الإعدادات > كل الإعدادات > المنطقة واللغة > اللغة > النص الرئيسي ،النص الثانوي

#### النص 2.5

يقدم نص 2.5 ألوانًا إضافية ورسومات أفضل، في حال توفره. ويتم تنشيط نص 5.2 كإعداد قياسي لجهة التصنيع. لإيقاف تشغيل نص ...2.5

 **- 1**اضغط على TEXT.

 **- 2**مع فتح النص /نصوص المعلومات على الشاشة، اضغط

.OPTIONS  $\equiv$   $\pm$ 

 **- 3**حدد نص 2.5 > إيقاف.

 **- 4**اضغط على ) يسار) بشكلٍ متكرر إذا لزم الأمر لإغلاق القائمة.

#### 8

# دليل التلفزيون

#### 8.1

## ما الذي تحتاج إليه

باستخدام دليل التلفزيون، يمكنك عرض لائحة تضمّ البرامج التلفزيونية الحالية والمجدولة لقنواتك. ووفقًا لمصدر معلومات (بيانات) دليل التلفزيون، تظهر القنوات التناظرية والرقمية أو القنوات الرقمية فقط. لا توفر جميع القنوات معلومات دليل التلفزيون.

يمكن للتلفزيون من جمع معلومات دليل التلفزيون للقنوات المثبتة على التلفزيون (على سبيل المثال، القنوات التي تشاهدها عبر وضع مشاهدة التلفزيون). يعجز التلفزيون عن جمع معلومات دليل التلفزيون للقنوات التي تشاهدها عبر جهاز استقبال رقمي.

#### 8.2

## استخدام دليل التلفزيون

### فتح دليل التلفزيون

لفتح دليل التلفزيون، اضغط على GUIDE TV.

اضغط على GUIDE TV) دليل التلفزيون) مرة أخرى لإغلاق الدليل.

في المرة الأولى التي تفتح فيها دليل التلفزيون، يُجري التلفزيون عملية مسح لكل القنوات التلفزيونية للحصول على معلومات حول البرامج. قد تستغرق هذه العملية بضع دقائق. تكون بيانات دليل التلفزيون مخزّنة على التلفزيون.

#### ضبط برنامج

التبديل إلى برنامج

• من دليل التلفزيون، يمكنك التبديل إلى برنامج حال.ٍ

• لتحديد برنامج، استخدم مفاتيح الأسهم لتمييز اسم البرنامج.

• انتقل إلى اليسار لعرض البرامج المجدولة لوقت لاحق من هذا اليوم.

 $\sim$  للتبديل إلى البرنامج  $\mid$ القناة $\rangle$ ، حدد البرنامج واضغط على  $\sim$ 

عرض تفاصيل البرامج

لعرض تفاصيل البرنامج المحدد، اضغط على INFO.

### تغيير اليوم

إذا كانت جهة البث هي مصدر معلومات دليل التلفزيون، يمكنك الضغط على + لعرض جدول أحد الأيام التالية. اضغط على - للعودة إلى اليوم السابق

أو، يمكنك الضغط على OPTIONS وتحديد تغيير اليوم.

### ضبط تذكير

يمكنك تعيين تذكير لبرنامج. ستظهر رسالة لتنبيهك عند بدء البرنامج. يمكنك التوليف إلى هذه القناة فورًا.

في برنامج دليل التلفزيون مع تذكير يحمل علامة ) الساعة).

لتعيين تذكيرا

 **- 1**اضغط على GUIDE TV وحدد برنامجًا قادمًا.

 **- 2**اضغط على تعيين التذكير واضغط على OK.

لوسح تذكيرا

<span id="page-22-4"></span><span id="page-22-0"></span> **- 1**اضغط على GUIDE TV وحدد برنامجًا مع التذكير المميز بعلامة ) الساعة).  **- 2**اضغط على مسح التذكير، وحدد نعم، ثم اضغط على OK.

## البحث حسب النوع

<span id="page-22-1"></span>إذا كانت المعلومات متوفرة، فيمكنك البحث عن البرامج المجدولة بالنوع كالأفلام والبرامج الرياضية وغير ذلك.

للبحث عن البرامج حسب النوع، اضغط على OPTIONS وحدد بحث بالنوع

. حدد نوعًا واضغط على OK. تظهر قائمة بالبرامج التي تم العثور عليها.

### قائمة التذكيرات

يمكنك عرض لائحة التذكيرات التي عيّنتها.

قائمة التذكيرات

لفتح قائمة التذكيرات...

- .TV GUIDE على اضغط**1**
- **2**اضغط على OPTIONS وحدد كل التذكيرات.

<span id="page-22-2"></span> **- 3**في قائمة التذكيرات، حدد التذكير الذي تريد إزالته، وسيتم تمييز التذكير المحدد بعلامة .

- **4**اضغط على BACK، وحدد مسح المحدد واضغط على OK.
	- **5**حدد إغلاق لإغلاق قائمة التذكيرات.

### تعيين تسجيل

يمكنك تعيين تسجيل في دليل التلفزيون.

في دليل التلفزيون، توضع علامة على برنامج تم تعيينه للتسجيل.

للاطلاع على قائمة التسجيلات، اضغط على تسجيلات، توضع علامة على الجهة الأمامية من اسم البرنامج الذي تم تعيينه للتسجيل (نقطة حمراء).

لتسجيل برنامج...

- **1**اضغط على GUIDE TV وحدد برنامجًا لاحقًا أو حاليًا.
	- **2**اضغط على المفتاح الملوّن تسجيل.

#### لللغاء تسجيل]

- <span id="page-22-3"></span> **- 1**اضغط على GUIDE TV وحدد البرنامج الذي تم تعيينه للتسجيل.
	- **2**اضغط على المفتاح الملوّن مسح التسجيل.

8.3

## Freeview Play

## حول خدمة Freeview Play

للاستمتاع بخدمة Play Freeview\*، يتعيّن عليك أولاً توصيل التلفزيون بالإنترنت.

عروض خدمة Play Freeview:

- شاهد البرامج التلفزيونية التي فاتتك في الأيام السبعة الماضية.
- شاهد التلفزيون المباشر والبرامج حسب الطلب في مكان واحد، من دون الحاجة إلى الدخول إلى أي تطبيق، ويمكنك البحث عن برامج Play Freeviewفي دليل التلفزيون.
	- شاهد أكثر من 60 قناة قياسية وما يصل إلى 15 قناة عالية الدقة.

 • استمتع بالخدمات تحت الطلب مثل iPlayer BBC، و Hub ITV ، 4 All ، .UKTV Play و ،Demand 5

 • ما من حاجة إلى إبرام عقد أو دفع أي كلفة شهرية، لأنك أنت من يتحكّم بزمام الأمور.

للحصول على التفاصيل، يرجى زيارة[:](https://www.freeview.co.uk) www.freeview.co.uk <u>:https:/</u>

\* تتوفر Play Freeviewلطرازات المملكة المتحدة فقط.

## Play Freeview استخدام

\*…Freeview Play لفتح

 **- 1**اضغط على ) الشاشة الرئيسية) لفتح القائمة الرئيسية.

 **- 2**حدد Play Freeview واضغط على) يسار) لإلقاء نظرة عامة على اللاعبين المتوفرين أو اضغط على OK للدخول إلى قائمة Play Freeview.

 **- 3**يمكنك البحث عن القنوات عبر إدخال كلمة رئيسية في شريط البحث في الزاوية العلوية اليمنى.

 **- 4** يمكنك الضغط على توصياتلترتيب مختلف أنواع البرامج في نوع محدد

 **- 5**حدد برنامجًا واضغط على OK لبدء المشاهدة.

 **- 6**اضغط على BACK للإغلاق.

\* تتوفر Play Freeviewلطرازات المملكة المتحدة فقط.

# التسجيل والإيقاف المؤقت للتلفزيون

#### 9.1

## التسجيل

## ما الذي تحتاج إليه

يمكنك تسجيل بث تلفزيوني رقمي ومشاهدته لاحقًا.

لتسجيل برنامج تلفزيوني تحتاج إليه...

• محرك قرص ثابت USBمتصل مهيأ على هذا التلفزيون

• القنوات التلفزيونية الرقمية التي تم تثبيتها على هذا التلفزيون

• لتلقي معلومات القناة لدليل التلفزيون على الشاشة

 • إعداد ساعة موثوق فيه على التلفزيون. إذا قمت بإعادة تعيين ساعة التلفزيون يدويًا، قد تفشل التسجيلات.

لا يمكنك التسجيل وأنت تستخدم إيقاف التلفزيون المؤقت.

 يمكن لبعض موفري DVB تطبيق قيود مختلفة باستخدام تقنية DRM)إدارة الحقوق الرقمية)، وذلك في تطبيق قانون حقوق النشر. في حال بث قنوات محمية، قد يتم تقييد التسجيل أو صحته أو عدد المشاهدات. قد يتم حظر التسجيل بالكامل. يمكن أن تظهر رسالة خطأ في حال محاولة تسجيل بث محمي أو تشغيل تسجيل منتهي الصلاحية مجددًا.

### تسجيل برنامج

التسجيل الآن

 لتسجيل البرنامج الذي تشاهده، اضغط على) تسجيل) على جهاز التحكم عن بعد. وسيبدأ التسجيل على الفور.

لإيقاف التسجيل، اضغط على) إيقاف).

عند توفر بيانات دليل التلفزيون، سيتم تسجيل البرنامج الذي تشاهده من لحظة الضغط على مفتاح التسجيل حتى انتهاء البرنامج.

• إذا كنت تتلقى معلومات دليل التلفزيون من إنترنت، فيمكنك ضبط وقت انتهاء التسجيل في النافذة المنبثقة قبل تأكيد التسجيل.

• إذا كنت تتلقى معلومات دليل التلفزيون من جهة البث، فسيبدأ التسجيل على الفور. ويمكنك ضبط وقت انتهاء التسجيل في لائحة التسجيلات.

جدولة تسجيل

يمكنك جدولة تسجيل برنامج قادم اليوم أو بعد عدّة أيام (8 أيام كحدٍّ أقصى). سيستخدم التلفزيون البيانات من دليل التلفزيون لبدء التسجيل وإنهائه.

لتسجيل برنامج...

.TV GUIDE على اضغط**1 -** 

 **- 2**على دليل التلفزيون، حدد القناة والبرنامج اللذين تريد تسجيلهما. اضغط على  $\langle$  (يمين) أو  $\langle$  (يسار) للتهرير عبر براهج قناة ما.

 **- 3**مع تحديد البرنامج، اضغط على المفتاح الملون تسجيل . تتم جدولة البرنامج للتسجيل. وسيظهر تحذير بشكل تلقائي في حال جدولة تسجيلات متداخلة. إذا كنت تخطط لتسجيل برنامج أثناء غيابك، تذكّر ضرورة ترك التلفزيون في وضع الاستعداد ومحرك القرص الثابت USBفي وضع التشغيل.

لائحة التسجيلات

<span id="page-24-3"></span><span id="page-24-0"></span>يمكنك عرض تسجيلاتك وإدارتها في قائمة التسجيلات. إلى جانب قائمة التسجيلات، هناك قائمة منفصلة للتسجيلات والتذكيرات المجدولة.

لفتح القائمة أو التسجيلات...

.TV GUIDE على اضغط

 **- 1**اضغط على المفتاح الملون نتسجيلات.

<span id="page-24-1"></span> **- 2**في قائمة التسجيلات، حدد علامات التبويب جديد أو تمت المشاهدة أوانتهت الصلاحية واضغط على OK لتصفية عرضك.

 **- 3**عند تحديد تسجيل من القائمة، يمكنك إزالته بواسطة المفتاح الملوّن إزالة. يمكنك إعادة تسمية تسجيل محدد بواسطة المفتاح الملوّن إعادة تسمية.

يمكن لجهات البث تقييد عدد الأيام التي يمكن فيها عرض تسجيلٍ ما. عند انتهاء هذه الفترة، سيتم تمييز التسجيل على أنه منتهي الصلاحية. ويمكن لأي تسجيل في القائمة إظهار عدد الأيام المتبقية له قبل انتهاء صلاحيته.

 عندما تمنع جهة البث تسجيلاً مجدولاً أو عندما يتعرّض البث للمقاطعة، توضع علامة على التسجيل تدل علىفشله.

#### تسجيل يدوي

يمكنك جدولة تسجيل غير مرتبط ببرنامج تلفزيون. يمكنك تعيين نوع الموالف والقناة ووقت البدء والانتهاء بنفسك.

لجدولة تسجيل يدويًا...

- .TV GUIDE على اضغط**1**
- **2**اضغط على المفتاح الملون نتسجيلات.
- **3**في الجزء العلوي من الشاشة، حدد مجدولة واضغط على OK.
	- **4**اضغط على المفتاح الملوّن جدول ثم اضغط على OK.
- **5** حدد الموالف من المكان الذي تريد التسجيل منه واضغط على OK.
	- **6**حدد القناة التي تريد التسجيل منها واضغط على OK.
		- **7**حدد يوم التسجيل واضغط على OK.
- **8**قم بتعيين وقت بدء وانتهاء التسجيل. حدد زر واستخدم المفاتيح ) أعلى) أو  $\bm{\triangledown}$  أسفل) لتعيين الساعات والدقائق.
	- **9**حدد الجدول واضغط على OK لجدولة التسجيل اليدوي.

سيظهر التسجيل في قائمة التسجيلات والتذكيرات المجدولة.

### مشاهدة تسحيل

لهشاهدة تسجيل]

- .TV GUIDE على اضغط**1**
- **2**اضغط على المفتاح الملون نتسجيلات.
- **3** في قائمة التسجيلات، حدد التسجيل الذي تريده واضغط على OK لبدء المشاهدة.
- <span id="page-24-2"></span> **- 4**يمكنك استخدام المفاتيح ) إيقاف مؤقت) أو) تشغيل) أو) إرجاع) أو ) تقديم إلى الأمام) أو ) إيقاف).
	- **5**للعودة إلى مشاهدة التلفزيون، اضغط على EXIT.

### $\overline{9.2}$

## إيقاف التلفزيون مؤقتًا

### ما الذي تحتاج إليه

لإيقاف برنامج تلفزيوني تحتاج إليه مؤقتًا...

- محرك قرص ثابت USBمتصل مهيأ على هذا التلفزيون
- القنوات التلفزيونية الرقمية التي تم تثبيتها على هذا التلفزيون
	- لتلقي معلومات القناة لدليل التلفزيون على الشاشة

<span id="page-25-0"></span> مع توصيل محرك قرص ثابت USBوتهيئته، يقوم التلفزيون بتخزين البث التلفزيوني الذي تشاهده بشكلٍ متواصل. وعندما تقوم بالتبديل إلى قناة أخرى، يتم مسح بث القناة السابقة. أيضًا، عندما تقوم بتبديل التلفزيون إلى وضع الاستعداد، يتم مسح البث.

لا يمكنك استخدام إيقاف التلفزيون مؤقتًا أثناء التسجيل.

## إيقاف برنامج مؤقتًا

لليقاف بث مؤقتًا واستئنافه $\mathbb I$ 

 • لإيقاف البث مؤقتًا، اضغط على) إيقاف مؤقت). يظهر شريط التقدم في أسفل الشاشة بشكلٍ مختصر.

• لإعادة إظهار شريط التقدم، اضغط على ) تعليق) مرةً أخرى.

• لاستئناف المشاهدة، اضغط على ) تشغيل).

مع ظهور شريط التقدم على الشاشة، اضغط على ♦♦ (إرجاع) أو اضغط على →﴿ (تقديم) لتحديد الموقع الذي تريد أن تبدأ منه مشاهدة البث الذي تم إيقافه مؤقتًا. اضغط على هذه المفاتيح بشكل متكرر لتغيير السرعة.

للعودة إلى البث التلفزيوني الفعلي، اضغط على ) إيقاف).

### إعادة التشغيل

بما أن التلفزيون يقوم بتخزين البث الذي تشاهده، يمكنك في الغالب إعادة تشغيل البث لبضع ثوان.ٍ

لإعادة تشغيل بث حالي $\mathbb I$ 

 **- 1**اضغط على ) إيقاف مؤقت)

- 2اضغط على ♦♦ (إرجاع). يهكنك الضغط على ♦♦ بشكلٍ متكرر لتحديد ال*مك*ان الذي تريد منه بدء عرض البث الذي تم إيقافه مؤقتًا. اضغط على هذه المفاتيح بشكلٍ متكرر لتغيير السرعة. في وقتٍ من الأوقات، ستصل إلى بداية تخزين البث أو أقصى فترة زمنية.

 **- 3**اضغط على ) تشغيل) لمشاهدة البث مرة أخرى.

 **- 4**اضغط على ) إيقاف) لمشاهدة البث المباشر.

## مقاطع فيديو، صور وموسيقى

#### 10.1

## من توصيلة USB

 يمكنك عرض الصور أو تشغيل الموسيقى وملفات الفيديو من محرك أقراص محمول USB موصول أو من محرك قرص ثابت USB.

 عندما يكون التلفزيون قيد التشغيل، قم بتوصيل محرك الأقراص المحمول USB أو محرك الأقراص الثابت USB بإحدى توصيلات USB.

اضغط على SOURCES، ثم حدد USB ، ويمكنك تصفح ملفاتك في بنية المجلدات التي نظمّتها على محرك الأقراص الثابت USB.

#### تحذير

 إذا حاولت إيقاف برنامج مؤقتًا أو تسجيله مع توصيل محرك قرص ثابت USB ، فسيطالبك التلفزيون بتهيئة محرك القرص الثابت USB . ستؤدي هذه التهيئة إلى حذف كل الملفات الحالية على محرك القرص الثابت USB.

#### 10.2

#### الصور

#### عرض الصور

 **- 1**اضغط على SOURCES، وحدد USB واضغط على OK.  **- 2**حدد محرك الأقراص المحمول USB واضغط على ) يمين) لتحديد جهاز USBالذي تريده.

 **- 3**حدد صورة، ويمكنك الضغط على ترتيب لاستعراض صورك حسب التاريخ أو الشهر أو السنة أو أبجديًا حسب الاسم.

 **- 4**حدد إحدى الصور، ثم اضغط على OK لعرض الصورة المحددة.

• لعرض الصور، حدد الصور في شريط القوائم، وحدد صورة مصغرة واضغط على OK.

• في حال وجود عدة صور في المجلد نفسه، فحدد صورة واضغط على عرض الشرائح لبدء عرض شرائح لكل الصور الموجودة في هذا المجلد. • شاهد صورة واضغط على INFO لإظهار ما يلي:

 شريط التقدم، شريط التحكم بالتشغيل) للانتقال إلى الصورة السابقة في  $\blacktriangleright$ ا $\blacktriangleright$  (للانتقال إلى الصورة التالية في مجلد $\blacktriangleright$   $\blacktriangleright$   $\blacktriangleright$   $\blacktriangleright$   $\blacktriangleright$   $\blacktriangleright$   $\blacktriangleright$ الشرائح)،ll (لإيقاف التشغيل)، →(لبدء عرض الشرائح)، → (لتدوير الصورة)

#### خيارات الصور

أثناء عرض صورة على الشاشة، اضغط على OPTIONS لـ...

قائمة /صور مصغّرة لعرض الصور بطريقة عرض القائمة أو الصور المصغّرة.

> إنهاء التبديل، تشغيل التبديل لعرض الصور في ترتيب تسلسلي أو عشوائي.

تكرار، تشغيل مرة لعرض الصور بشكل متكرر أو مرة واحدة فقط.

> سرعة عرض الشرائح لتعيين سرعة عرض الشرائح.

انتقالات عرض الشرائح لتعيين الانتقال من صورة إلى أخرى.

#### $\frac{1}{10.3}$

## مقاطع الفيديو

#### تشغيل مقاطع الفيديو

لتشغيل مقطع فيديو على التلفزيون...

حدد مقاطع الفيديو، وحدد اسم الملف واضغط على OK.

<span id="page-26-5"></span><span id="page-26-1"></span><span id="page-26-0"></span>• لإيقاف الفيديو مؤقتًا، اضغط على OK. اضغط على OK مرة أخرى للمتابعة. • للإرجاع أو التقديم السريع، اضغط على أو . اضغط على المفاتيح عدة مرات للتسريع بمقدار مرتين أو 4 مرات أو 8 مرات أو 16 مرة أو 32 مرة. للانتقال إلى الفيديو التالي في مجلد، اضغط على  $\,$  OK للإيقاف المؤقت  $\,$ 

وحدد على الشاشة واضغط على OK.

• لإيقاف تشغيل الفيديو، اضغط على ) إيقاف). • للعودة إلى المجلد، اضغط على .

فتح مجلد الفيديو

 **- 1**اضغط على SOURCES، وحدد USB واضغط على OK.  **- 2**حدد محرك الأقراص المحمول USB واضغط على ) يمين) لتحديد جهاز USBالذي تريده.

> **- 3**حدد مقاطع الفيديو ثم حدد أحد مقاطع الفيديو، ويمكنك الضغط على OK لتشغيل الفيديو المحدد.

 $\Box$  حدد فيديو ثم اضغط على  $\Box$  INFO  $\Box$  لعرض معلومات الملف.

<span id="page-26-2"></span>• قم بتشغيل فيديو واضغط على INFO لإظهار ما يلي: شريط التقدم، شريط التحكم بالتشغيل، ) للانتقال إلى الفيديو السابق في مجلد)، ) للانتقال إلى الفيديو التالي في مجلد)، ♦ (للتشغيل)، ♦♦ (للإرجاع)، ♦♦ (للتقديم إلى الأمام)، أا (لإيقاف

التشغيل)، ➡ (لتشغيل الكل /تشغيل واحد)، ➡ (لتشغيل التبديل العشوائي /إيقاف تشغيل التبديل العشوائي)

#### خيارات الفيديو

أثناء تشغيل الفيديو، اضغط على OPTIONSلـ...

الترجمات

لعرض الترجمات في حال توفّرها، حدد تشغيلأو إيقافأو تشغيل أثناء الكتم.

مجموعة الأحرف لتحديد نظام الأحرف.

لغة الصوت لتشغيل لغة الصوت إذا كانت متوفرة.

الحالة

لعرض معلومات الملف، مثل وضع الصوت.

<span id="page-26-4"></span><span id="page-26-3"></span>تكرار، تشغيل مرة لتشغيل مقاطع الفيديو بشكل متكرر أو مرة واحدة.

#### 10.4

## الموسيقى

### تشغيل الموسيقى

فتح مجلد الموسيقى

 **- 1**اضغط على SOURCES، وحدد USB واضغط على OK.  **- 2**حدد محرك الأقراص المحمول USB واضغط على ) يمين) لتحديد جهاز USBالذي تريده.  **- 3**حدد موسيقى ثم حدد أحد مقاطع الموسيقى، ويمكنك الضغط على OK لتشغيل مقطع الموسيقى المحدد. • حدد ملف موسيقى ثم اضغط على INFO لعرض معلومات الملف.  $\Box$  قم بتشغيل موسيقى واضغط على  $\quad \blacksquare$  INFO للإظهار ما يلي: شريط التقدم، شريط التحكم بالتشغيل، ◄ (للانتقال إلى ملف الموسيقى السابق في مجلد)، ) للانتقال إلى ملف الموسيقى التالي في  $\mathbf{u} \in \mathbb{R}$ (التشغيل)،  $\blacktriangleright$   $\mathbb{H}$  (للإرجاع)،  $\blacktriangleright$  (للتقديم إلى الأمام)، ال $\blacktriangleright$  (لليقاف التشغيل)، → (لتشغيل الكل /تشغيل واحد)

### خيارات الموسيقى

خيارات لتشغيل الموسيقى...

تكرار، تشغيل مرة لتشغيل الأغاني بشكل متكرر أو مرة واحدة.

# فتح قوائم إعدادات التلفزيون

#### 11.1

## نظرة عامة حول القائمة الرئيسية

اضغط على $\bigtriangleup$   $($ شاشة رئيسية $)$  لتحديد إحدى القوائم التالية، ثم اضغط على OK.

#### المصادر

يتضمن هذا الصف المصادر المتوفرة في هذا التلفزيون.

مشاهدة التلفزيون

يتضمن هذا الصف وظائف التلفزيون المتوفرة للمستخدم.

التطبيقات

يتضمن هذا الصف عدد التطبيقات التي تم تثبيتها مسبقًا.

البحث

يتضمن هذا الصف واجهة لإجراء البحث ضمن هذا التلفزيون.

الإعدادات

يتضمن هذا الصف الإعدادات المتوفرة للمستخدم.

 يمكنك إعادة ترتيب الرموز في قوائمالشاشة الرئيسية . لتغيير موضع الرموز، اضغط على OK . يمكنك أيضًا تحديد الرمز الذي تريد إعادة ترتيبه والضغط باستمرار على مفتاح OK لمدة 3 ثوانٍ حتى تظهر الأسهم حول المفتاح. استخدم مفاتيح التنقل لنقل الرمز المحدد إلى موقع آخر ثم اضغط على OK . اضغط على مفتاح BACK للخروج.

### 11.2

## الإعدادات المتكررة وكل الإعدادات

قائمة الإعدادات:

اضغط على مفتاح SETUP على جهاز التحكم عن بُعد للعثور على الإعدادات المتكررة.

• المعلومات الإرشادية - تعليمات حول كيفية تثبيت القنوات وفرزها وتحديث برنامج التلفزيون وتوصيل الأجهزة الخارجية واستخدام وظائف Smartعلى التلفزيون.

• تثبيت القنوات - تحديث القنوات أو بدء عملية تثبيت قناة جديدة بالكامل.

• نمط الصورة - لتحديد أحد أنماط الصور المحددة مسبقًا للعرض المثالي للصور. • تنسيق الصورة - لتحديد أحد تنسيقات الصور المحددة مسبقًا الذي يلائم الشاشة.

• نمط الصوت- لتحديد أحد أنماط الصوت المحددة مسبقًا للحصول على إعدادات الصوت المثالية.

• إخراج الصوت- لتعيين التلفزيون لتشغيل الصوت على التلفزيون أو على نظام الصوت المتصل.

• نمط \* Ambilight - لتحديد أحد أنماط Ambilightالمحددة مسبقًا. • Ambilight+ hue \*- لتشغيل خيار Ambilight+ hue \*أو إيقاف تشغيله.

• مؤقت السكون - تعيين التلفزيون للانتقال إلى وضع الاستعداد تلقائيًا بعد فترة زمنية محددة مسبقًا.

• إيقاف الشاشة - إذا كنت تستمع إلى الموسيقى على التلفزيون فقط، فيمكنك إيقاف شاشة التلفزيون.

• كل الإعدادات - لعرض قائمة كل الإعدادات.

<span id="page-28-4"></span><span id="page-28-1"></span><span id="page-28-0"></span>• تعليمات - لتشخيص حالة التلفزيون والحصول على مزيد من المعلومات عنه. للحصول على مزيد من المعلومات، في تعليمات، اضغط على المفتاح الملوّن الكلمات الرئيسية وابحث عن قائمة التعليمات للحصول على مزيد من المعلومات.

قائمة كل الإعدادات:

اضغط على مفتاح  $\bigcap$  (شاشة رئيسية) في وحدة التحكم عن بعد، وحدد الإعدادات > كل الإعدادات، ثم اضغط على OK.

<span id="page-28-3"></span> \* إعداد Ambilight مخصص للطرازات التي تدعم وظيفةAmbilight فقط.

11.3

## كل الإعدادات

### إعدادات الصورة

نمط الصورة

تحديد نمط

لتعديل الصورة بسهولة، يمكنك تحديد نمط صورة تم تعيينه مسبقًا.

الشاشة الرئيسية)  $\kappa$  الإعدادات  $\kappa$  نمط الصورة، اضغط على  $\hat{\mathsf{f}}$ لتغيير  $\hat{\mathsf{f}}$ الخيار التالي المتوفر.

أنماط الصورة المتوفرة هي ...

<span id="page-28-2"></span>• شخصي - تفضيلات الصورة التي تقوم بتعيينها أثناء عملية بدء التشغيل الأولى • حيوي - خيار مثالي لعرض ضوء النهار

• طبيعي - إعدادات صورة طبيعية

• قياسي - الإعداد الأكثر توفيرًا لاستهلاك الطاقة

• سينما - مثالي لمشاهدة الأفلام

• ألعاب - مثالي للألعاب\*

• الشاشة - مثالي لشاشة الكمبيوتر\*\*

\* نمط الصورة - ألعاب غير متوفر لبعض مصادر الفيديو.

 \*\* نمط الصورة - الشاشة متاح فقط عندما يكون فيديو مصدر HDMI قابلاً للتطبيق على جهاز الكمبيوتر. في وضع جهاز عرض، يكون HDR غير معتمد. ويكون التلفزيون قادرًا على تشغيل فيديو HDR في وضع جهاز عرض ولكن بدون تطبيق معالجة HDR.

#### تخصيص نمط

يمكنك ضبط إعدادات الصورة وتخزينها في نمط الصورة المحدد حاليًا، مثل اللون أو التباين أو الحدة.

#### استعادة النمط

للستعادة النهط إلى الإعداد الأصلي، انتقل إلى  $\bigtriangleup$  (الشاشة الرئيسية) > الإعدادات >كل الإعدادات > الصورة > نمط الصورة، ثم اضغط على استعادة النمط.

قم بتوصيل أجهزة HDMI التي تدعم HDR بكابل 3 HDMI2/ HDMI.

إن أنماط محتويات HDRهي...

- HDRالشخصي
- HDRلألوان زاهية
- HDRلألوان طبيعية
	- HDRللأفلام

 في وضع جهاز عرض، يكون HDR غير معتمد. ويكون التلفزيون قادرًا على تشغيل فيديو HDR في وضع جهاز عرض ولكن بدون تطبيق معالجة HDR.

اللون، التباين، الحدة، السطوع

#### ضبط لون الصورة

) الشاشة الرئيسية) > الإعدادات > كل الإعدادات > الصورة > اللون اضغط على السهم ヘ (أعلى) أو ∨ (أسفل) لضبط قيمة إشباع لون الصورة.

#### ضبط تباين الصورة

) الشاشة الرئيسية) > الإعدادات > كل الإعدادات > الصورة > التباين اضغط على السهم ) أعلى) أو ) أسفل) لضبط قيمة تباين الصورة. يمكنك تقليل قيمة التباين لتقليل استهلاك الطاقة.

#### ضبط حدة الصورة

) الشاشة الرئيسية) > الإعدادات > كل الإعدادات > الصورة > الحدة

اضغط على السهم ) أعلى) أو ) أسفل) لضبط قيمة حدة الصورة.

#### ضبط سطوع الصورة

) الشاشة الرئيسية) > الإعدادات > كل الإعدادات > الصورة > السطوع

اضغط على السهم ) أعلى) أو ) أسفل) لتعيين مستوى سطوع إشارة الصورة.

ملاحظة: قد يؤدي تعيين السطوع على قيمة تزيد عن القيمة المرجعية (50) إلى انخفاض مستوى التباين.

#### إعدادات وضع الخبير للصورة

#### إعدادات اللون

) الشاشة الرئيسية) > الإعدادات > كل الإعدادات > الصورة > إعدادات وضع الخبير

#### ضبط تحسين اللون

) الشاشة الرئيسية) > الإعدادات > كل الإعدادات > الصورة > إعدادات وضع الخبير > تحسين اللون

حدد الحد الأقصى، أو متوسط، أو الحد الأدنى لتعيين مستوى كثافة اللون والتفاصيل في الألوان الساطعة.

#### تحديد درجة حرارة اللون المعيّنة مسبقًا

) الشاشة الرئيسية) > الإعدادات > كل الإعدادات > الصورة > إعدادات وضع الخبير > درجة حرارة اللون

حدد عادي أو دافئ أو بارد لتعيين درجة حرارة اللون وفقًا لتفضيلاتك.

تخصيص درجة حرارة اللون

<span id="page-29-0"></span>) الشاشة الرئيسية) > الإعدادات > كل الإعدادات > الصورة > إعدادات وضع الخبير > درجة حرارة اللون >درجة حرارة لون مخصصة

حدد "مخصص" في قائمة "حرارة اللون" لتخصيص حرارة اللون بنفسك. واضغط على السهمين ヘ (أعلى) أو > (أسفل) لضبط القيمة.

#### إعدادات التباين

#### أوضاع التباين

) الشاشة الرئيسية) > الإعدادات > كل الإعدادات > الصورة > إعدادات وضع الخبير > وضع

 حددعادي، أو تم التحسين للصورة، أو تم التحسين لتوفير استهلاك الطاقة لتعيين التلفزيون تلقائيًا إلى تقليل التباين لأفضل استهلاك للطاقة أو للحصول على أفضل تجربة للصورة، أو حدد إيقاف لإيقاف تشغيل الضبط.

#### HDR Plus

) الشاشة الرئيسية) > الإعدادات > كل الإعدادات > الصورة > إعدادات وضع الخبير > Plus HDR

 قم بتعيين Plus HDR إلى إيقاف أو الحد الأدنى أو متوسط أو الحد الأقصى لتعيين المستوى الذي يقوم عنده التلفزيون تلقائيًا بعرض تباين متميز وتأثير سطوع لمحتوى HDR.

ملاحظة : يتوفر عندما يتم الكشف عن إشارة HDR)النطاق الديناميكي العالي).

 • يمكن للتلفزيون تشغيل برامج HDR \* من اتصالات 3 HDMI2/ HDMI أو من البث أو من مصدر إنترنت ( Netflix مثلاً) أو من جهاز ذاكرة USB متصل.

فقطHybrid Log Gamma HDR HDR10 يدعم \*

#### التباين الديناميكي

) الشاشة الرئيسية) > الإعدادات > كل الإعدادات > الصورة > إعدادات وضع الخبير > التباين الديناميكي

حدد الحد الأقصى، أو متوسط، أو الحد الأدنى لتعيين المستوى الذي يقوم عنده التلفزيون تلقائيًا بتحسين التفاصيل في مناطق الصورة الداكنة والمتوسطة والفاتحة.

#### تباين الفيديو، جاما

#### تباين الفيديو

) الشاشة الرئيسية) > الإعدادات > كل الإعدادات > الصورة > إعدادات وضع الخبير > تباين الفيديو

اضغط على السهم  $\boldsymbol{\wedge}$ أعلى) أو  $\boldsymbol{\vee}$  (أسفل) لضبط مستوى تباين الفيديو.

#### جاما

) الشاشة الرئيسية) > الإعدادات > كل الإعدادات > الصورة > إعدادات وضع الخبير > جاما

اضغط على السهم ) أعلى) أو ) أسفل) لتعيين الإعداد غير الخطي لنصوع الصورة وتباينها.

Ultra resolution

) الشاشة الرئيسية) > الإعدادات > كل الإعدادات > الصورة > إعدادات وضع الخبير > resolution Ultra

حدد تشغيل للحصول على مستوى متميز من الحدة في حواف الخطوط وتفاصيلها.

الصورة نقية

تقليل التشويش

) الشاشة الرئيسية) > الإعدادات > كل الإعدادات > الصورة > إعدادات وضع الخبير > تقليل الفوضى

حدد الحد الأقصىأو متوسطأو الحد الأدنى لتعيين مستوى إزالة الضوضاء في محتوى الفيديو.

تكون الضوضاء مرئية في الغالب على شكل نقاط صغيرة متحركة في الصورة التي تظهر على الشاشة.

خفض عيوب MPEG

) الشاشة الرئيسية) > الإعدادات > كل الإعدادات > الصورة > إعدادات وضع الخبير > تخفيف تراجع جودة صور MPEG

حدد الحد الأقصىأو متوسطأو الحد الأدنى للحصول على درجات مختلفة لتنعيم العيوب في محتوى الفيديو الرقمي.

 تكون عيوب MPEGمرئية في الغالب ككتل صغيرة أو حوافٍ مسننة في الصور التي تظهر على الشاشة.

إعدادات الحركة

أنماط الحركة

.

) الشاشة الرئيسية) > الإعدادات > كل الإعدادات > الصورة > إعدادات وضع الخبير > أنماط الحركة

توفر أنماط الحركة أوضاعًا محسنة لإعداد الحركة لمحتوى الفيديو المختلف.

 حددإيقافلإيقاف تشغيل أحد أنماط الحركة أو تحديده للحصول على تجربة عرض أفضل. (فيلمأو برامج رياضيةأو قياسيأو سلس أو شخصي(

غير متوفر للحالات التالية:

 $\parallel \bigoplus$  (الشاشة الرئيسية) > الإعدادات > كل الإعدادات > نمط الصورة > ألعاب  $\bigoplus$ 

• شبكة /إنترنت تبث مقاطع فيديو بنطاق 50 هرتز /60هرتز.

Natural Motion

) الشاشة الرئيسية) > الإعدادات > كل الإعدادات > الصورة > إعدادات وضع الخبير > Motion Natural

تجعل Motion Naturalأي حركة سلسة وطليقة.

• حدد الحد الأقصى، أو متوسط، أو الحد الأدنى للحصول على درجات مختلفة لتقليل اهتزاز الحركة الذي يظهر في الصورة والذي يظهر في الأفلام المعروضة على التلفزيون.

• حدد الحد الأدنى أو إيقاف عندما يظهر التشويش في الصورة المتحركة التي يتم عرضها على الشاشة.

ملاحظة: تتوفر فقط عند تعيين أنماط الحركة إلى شخصي.

تنسيق الصورة

) الشاشة الرئيسية) > الإعدادات > كل الإعدادات > الصورة > تنسيق الصورة

<span id="page-30-0"></span>إذا لم تملأ الصورة الشاشة كاملة،ً أو إذا ظهرت الأشرطة السوداء في الأسفل أو الأعلى أو على كلا الجانبين، يمكنك تعديل الصورة لملء الشاشة كليًا.

لتحديد أحد الإعدادات الأساسية لملء الشاشة...

• شاشة عريضة – لتكبير الصورة إلى شاشة عريضة تلقائيًا.

• ملء الشاشة – لتكبير الصورة تلقائيًا بحيث تملأ الشاشة. ويكون تشويه الصورة بسيطًا وتبقى الترجمات مرئية. لا يلائم هذا الخيار إدخال الكمبيوتر. قد تعرض بعض تنسيقات الصور القصوى أشرطة سوداء.

• الاحتواء ضمن الشاشة – لتكبير الصورة تلقائيًا بحيث تملأ الشاشة من دون تشويه. وقد تكون الأشرطة السوداء مرئية. لا يتم دعم هذا الخيار لإدخال الكمبيوتر.

• أصلي – إظهار التنسيق الأصلي للصورة الواردة.

) الشاشة الرئيسية) > الإعدادات > كل الإعدادات > الصورة > تنسيق الصورة > متقدم

لتنسيق الصورة يدويًا...

• النقل – حدد الأسهم لنقل الصورة. يمكنك نقل الصورة فقط عند تكبيرها. • تكبير /تصغير – حدد الأسهم للتكبير.

• توسيع – حدد الأسهم لتوسيع الصورة أفقيًا أو عموديًا.

• تراجع – حدد للعودة إلى تنسيق الصورة الذي بدأت به.

إعداد الصورة السريع

) الشاشة الرئيسية) > الإعدادات > كل الإعدادات > الصورة > إعدادات الصورة السريعة

• أثناء عملية التثبيت الأولى، قمت ببعض إعدادات الصورة من خلال بضع خطوات سهلة. يمكنك إعادة تنفيذ هذه الخطوات باستخدام قائمة إعداد الصورة السريع.

• حدد إعداد الصورة الذي تفضله وانتقل إلى الإعداد التالي. • لتنفيذ هذه الخطوات، تأكد من أنه يمكن ضبط التلفزيون على قناة تلفزيونية أو أنه يمكن للتلفزيون عرض برنامج من جهاز متصل.

#### إعدادات الصوت

نمط الصوت

تحديد نمط

لتعديل الصوت بسهولة، يمكنك تحديد نمط صوت تم تعيينه مسبقًا.

) الشاشة الرئيسية) > الإعدادات > كل الإعدادات > الصوت > نمط الصوت

أنماط الصوت المتوفرة هي ...

• أصلي - إعداد الصوت الأكثر حيادية

• سينما - مثالي لمشاهدة الأفلام

• موسيقى - مثالي للاستماع إلى الموسيقى

• لعبة - مثالي للألعاب

• أخبار - مثالي للكلام

• وضع الخبير - حدد هذا الوضع للاطلاع على إعدادات صوت متقدمة أكثر

#### تخصيص نمط

يمكنك ضبط إعدادات الصوت وتخزينها في نمط الصوت المحدد حاليًا.

استعادة النمط

لاستعادة النمط إلى إعداده الأصلي، عُد إلى نمط الصوت، ثم اضغط على استعادة النمط.

إعدادات وضع الخبير للصوت

صوت محيطي ديناميكي

) الشاشة الرئيسية) > الإعدادات > كل الإعدادات > الصوت > إعدادات وضع الخبير > صوت محيطي ديناميكي

عيّن مستوى تأثير الصوت المحيط لمكبرات صوت التلفزيون الداخلية.

#### Clear dialogue

) الشاشة الرئيسية) > الإعدادات > كل الإعدادات > الصوت > إعدادات وضع الخبير > dialogue Clear

حدد تشغيل لتحسين صوت الكلام. يُعدّ هذا الخيار مثاليًا لبرامج الأخبار.

#### الموازن

) الشاشة الرئيسية) > الإعدادات > كل الإعدادات > الصوت > إعدادات وضع الخبير > الموازن

اضغط على السهمَين ↑ (أعلى) أو ▽ (أسفل) لضبط إعدادات الموازن.

#### وضعية التلفزيون

) الشاشة الرئيسية) > الإعدادات > كل الإعدادات > الصوت >وضعية التلفزيون

حدد على حامل تلفزيون أو على الجدار لإعادة إنتاج أفضل صوت بحسب الإعداد.

#### إعدادات الصوت المتقدمة

التحكم في مستوى الصوت

مستوى صوت تلقائي

) الشاشة الرئيسية) > الإعدادات > كل الإعدادات > الصوت > متقدم > مستوى صوت تلقائي

حدد AVL لضبط الاختلافات المفاجئة في مستوى الصوت التي تحدث عادةً عند تبديل القنوات بشكل تلقائي. حدد الوضع الليلي لخوض تجربة استماع أكثر راحة وهدوءًا.

صوت دلتا

) الشاشة الرئيسية) > الإعدادات > كل الإعدادات > الصوت > متقدم > صوت دلتا

اضغط على السهم ) أعلى) أو ) أسفل) لضبط قيمة دلتا لمستوى صوت مكبر صوت التلفزيون.

 \* ملاحظة: يتوفر مستوى صوت دلتا عند تعيين مصدر الإدخال على HDMI أو المصادر التناظرية وتعيين إخراج الصوت علىمكبرات صوت التلفزيون أو نظام الصوت HDMI.

#### إعدادات إخراج الصوت

) الشاشة الرئيسية) > الإعدادات > كل الإعدادات > الصوت > متقدم > إخراج الصوت

<span id="page-31-0"></span>عيِّن التلفزيون لتشغيل الصوت على التلفزيون أو على نظام الصوت المتصل.

ويمكنك تحديد الجهاز الذي تريد سماع صوت التلفزيون منه وكيفية التحكم فيه.

• إذا حددت مكبرات صوت التلفزيون متوقفة عن التشغيل، فسيتم إيقاف تشغيل مكبرات صوت التلفزيون بشكل دائم. • إذا حددت مكبرات صوت التلفزيون ، فستكون مكبرات صوت التلفزيون في

وضع التشغيل الدائم.

 عند استخدام جهاز صوت متصل بـ CEC HDMI، حدد نظام الصوت HDMI. وسيوقف التلفزيون تشغيل مكبرات صوت التلفزيون عندما يشغل الجهاز الصوت.

#### إعدادات الإخراج الرقمي

تتوفر إعدادات الإخراج الرقمي لإخراج الصوت الرقمي (البصري) (SPDIF (وإشارات .ARC HDMI صوت

تنسيق إخراج القناة الرقمية

) الشاشة الرئيسية) > الإعدادات > كل الإعدادات > الصوت > متقدم > تنسيق إخراج القناة الرقمية

عيِّن إشارة إخراج الصوت للتلفزيون بحيث تتلاءم مع قدرات الصوت الخاص بنظام المسرح المنزلي المتصل.

• استيريو: إذا كانت أجهزة تشغيل الصوت الخاصة بك غير مزودة بمعالجة الصوت المتعدد القنوات، فحدد هذا الخيار لإخراج محتوى استيريو فقط لهذه الأجهزة. • متعدد القنوات: حدد هذا الخيار لإخراج محتوى صوت 5.1 فقط (إشارة مضغوطة لصوت متعدد القنوات) إلى أجهزة تشغيل الصوت الخاصة بك.

• Plus Digital Dolby : حدد هذا الخيار لإخراج محتوى Dolby Digital .المنزلي المسرح نظام أو الصوت تشغيل أجهزة إلى DTS أو Plus

- تأكد من أن أجهزة تشغيل الصوت لديك تدعم ميزة Dolby Atmos.

- سيتم تعطيل إخراجSPDIF) إخراج الصوت الرقمي) عند تشغيل محتوى Dolby Digital Plus.

ضبط مستوى إخراج القناة الرقمية

) الشاشة الرئيسية) > الإعدادات > كل الإعدادات > الصوت > متقدم > ضبط مستوى إخراج القناة الرقمية

اضبط مستوى ارتفاع الصوت من الجهاز المتصل بإخراج الصوت الرقمي (SPDIF( أو HDMI.

• حدد أكثر لرفع مستوى الصوت.

• حدد أقل لخفض مستوى الصوت.

تأخير إخراج القناة الرقمية

) الشاشة الرئيسية) > الإعدادات > كل الإعدادات > الصوت > متقدم > تأخير إخراج القناة الرقمية

بالنسبة إلى بعض أنظمة المسرح المنزلي، قد تحتاج إلى ضبط تأخير مزامنة الصوت لمزامنة الصوت مع الفيديو. حدد إيقاف تشغيل في حال تعيين تأخير الصوت إلى نظام المسرح المنزلي الخاص بك.

توازن إخراج القناة الرقمية (يتوفر فقط عند تعيين تأخير إخراج القناة

الرقمية إلى "تشغيل")

) الشاشة الرئيسية) > الإعدادات > كل الإعدادات > الصوت > متقدم > توازن إخراج القناة الرقمية

• إذا لم تتمكّن من تعيين تأخير على نظام المسرح المنزلي، فيمكنك ضبط التلفزيون لمزامنة الصوت.

• يمكنك تعيين توازن يُعوّض عن الوقت اللازم ليقوم نظام المسرح المنزلي بمعالجة صوت صورة التلفزيون.

• ويمكنك تعيين القيمة بخطوات تبلغ 5 ميللي ثانية. الحد الأقصى للإعداد هو 60 ميللي ثانية.

### القنوات

دليل التلفزيون

) الشاشة الرئيسية) > الإعدادات > كل الإعدادات > القنوات >دليل التلفزيون

يتلقى دليل التلفزيون المعلومات (البيانات) من جهات البث أو من الإنترنت. في بعض المناطق وفي ما يتعلق ببعض القنوات، قد لا تتوفر معلومات دليل التلفزيون. يمكن للتلفزيون جمع معلومات دليل التلفزيون للقنوات المثبتة على التلفزيون. ويعجز التلفزيون عن جمع معلومات دليل التلفزيون من القنوات التي تشاهدها عبر جهاز استقبال رقمي أو جهاز فك تشفير.

> • تكون المعلومات في التلفزيون معيّنة إلى من جهة البث. • إذا كان التلفزيون متصلاً بالإنترنت، فيمكنك تعيين التلفزيون إلىمن إنترنت لتلقي معلومات دليل التلفزيون من الإنترنت.

> > شعارات القنوات

) الشاشة الرئيسية) > الإعدادات > كل الإعدادات > القنوات > شعارات القنوات

في بعض البلدان، يمكن للتلفزيون عرض شعارات القنوات. إذا كنت لا تريد ظهور هذه الشعارات، فيمكنك إيقاف تشغيلها.

TV Broadband Broadcast Hybrid - HbbTV إعدادات

) الشاشة الرئيسية) > الإعدادات > كل الإعدادات > القنوات > HbbTV < HbbTV إعدادات

 إذا وفرت قناة تلفزيونية صفحات HbbTV ، عليك أولاً تشغيل HbbTVفي إعدادات التلفزيون لعرض الصفحات.

> $\,<$  الشاشة الرئيسية)  $\,$  الإعدادات $\,$  كل الإعدادات  $\,$  القنوات  $\,$ إعدادات HbbTV <تعقّب HbbTV

يمكنك تشغيل خيار تعقّب صفحات HbbTVأو إيقاف تشغيله.

) الشاشة الرئيسية) > الإعدادات > كل الإعدادات > القنوات > إعدادات HbbTV <ملفات تعريف الارتباط الخاصة بـ HbbTV

 يمكنك تشغيل خيار تخزين ملفات تعريف الارتباط من صفحات HbbTVأو إيقاف تشغيله.

ملف تعريف المشغل لوحدة الوصول المشروط CAM

<span id="page-32-0"></span>) الشاشة الرئيسية) > الإعدادات > كل الإعدادات > القنوات > ملف تعريف المشغل لوحدة الوصول المشروط

لتشغيل ملف تعريف المشغل لـ CI+ CAM/لتثبيت القنوات وتحديثها بطريقة سهلة.

#### الإعدادات العامة

الإعدادات المرتبطة بالتوصيل

تهيئة محرك الأقراص الثابتة USB

) الشاشة الرئيسية) > الإعدادات > كل الإعدادات > الإعدادات العامة > تهيئة محرك الأقراص الثابتة USB

يلزم إعداد محرك قرص ثابت USBوتهيئته قبل تسجيل قناة.

إعدادات لوحة مفاتيح USB

) الشاشة الرئيسية) > الإعدادات > كل الإعدادات > الإعدادات  $\mathsf{USB}$  العاهة $\mathsf{USB}$  إعدادات لوحة مفاتيح

 لتثبيت لوحة مفاتيح USB ، قم بتشغيل التلفزيون ووصّل لوحة مفاتيح USB بإحدى توصيلات USBالموجودة على التلفزيون. عندما يكشف التلفزيون عن وجود لوحة المفاتيح للمرة الأولى، يمكنك تحديد مخطط لوحة المفاتيح واختبار تحديدك.

إعدادات الماوس

) الشاشة الرئيسية) > الإعدادات > كل الإعدادات > الإعدادات العامة > إعدادات الماوس

ضبط سرعة حركة ماوس USB.

EasyLink - CEC-HDMI توصيلة

 قم بتوصيل الأجهزة المتوافقة مع ميزة CEC HDMI بالتلفزيون، ويمكنك تشغيلها باستخدام وحدة التحكم عن بعد الخاصة بالتلفزيون. ويجب تشغيل وظيفة CEC HDMI EasyLinkفي التلفزيون والجهاز المتصل.

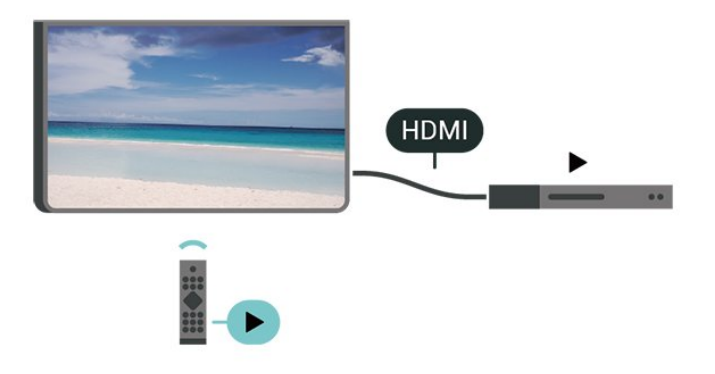

تشغيل EasyLink

) الشاشة الرئيسية) > الإعدادات > كل الإعدادات > الإعدادات العامة > EasyLink < EasyLink < تشغيل

 تشغيل الأجهزة المتوافقة مع HDMI CECبواسطة جهاز التحكم عن بُعد الخاص بالتلفزيون

) الشاشة الرئيسية) > الإعدادات > كل الإعدادات > الإعدادات العامة > EasyLink < جهاز التحكم عن بُعد EasyLink < تشغيل

<span id="page-33-0"></span>شاشة التلفزيون مرة أخرى، اضغط على أي مفتاح في وحدة التحكم عن بعد.

ملاحظة:

- قد لا يعمل EasyLinkمع أجهزة من علامات تجارية أخرى.

 - تحمل وظيفة CEC HDMI أسماءً مختلفة لعلامات تجارية متنوعة. وبعض Bravia Theatre Aquos Link Anynet :سترهاء هذه العلامات العلامات كل وليست . Viera Link Simplink Kuro Link Sync

التجارية متوافقة تمامًا مع EasyLink . تعود ملكية أمثلة الأسماء التجارية التي تحملها CEC HDMIإلى مالكيها المعنيين.

HDMI بتقنية عرض Ultra HD

) الشاشة الرئيسية) > الإعدادات > كل الإعدادات > الإعدادات العامة HDMI Ultra HD < HDMI 2/3 < الإدخال مصادر >

 يمكن أن يعرض هذا التلفزيون إشارات HD Ultra . قد لا تتعرف بعض الأجهزة - المتصلة بـ - HDMI على تلفزيون مزود بـ HD Ultraوقد لا تعمل على نحو صحيح أو قد تعرض صورة مشوشًا.

 لتجنب قصور أداء هذا الجهاز، يمكنك تعيين جودة الإشارة على مستوى يلائم الجهاز. إذا لم يستخدم الجهاز إشارات HD Ultra ، فيمكنك إيقاف تشغيل HD Ultra لاتصال HDMIهذا.

 • يسمح الإعدادمثالي بإشارات 4 RGB 4:4: أو YCbCr :4:44 :2:2/4 /4 2:0: بدقة تصل إلى HD Ultra) 50 هرتز أو 60 هرتز) كحد أقصى.

 • يسمح الإعدادقياسيبإشارات 4 YCbCr 2:0: بدقة تصل إلى Ultra HD) 50 هرتز أو 60 هرتز) كحد أقصى.

• يسمح لك الإعدادإيقاف بمشاهدة مقاطع فيديو بدرجة دقة عالية.

\* متوفر عند تعيين المصدر إلى 2 HDMI أو 3 HDMI

#### التنسيق المعتمد لخيارات HD Ultra HDMI:

 • الدقة: 3840 x 2160 • معدل الإطار (هرتز): 50 هرتز، 59,94 هرتز، 60 هرتز • أخذ عينة فرعية لبيانات الفيديو (عمق البت) RGB ،\*4:4: YCbCr 4 ،\*2:2: YCbCr 4 ،2:0: YCbCr 4 :بت 8 - \*4:4:4 \*2:2:YCbCr 4 ،\*2:0: YCbCr 4 :بت 10 -

:2:2\* YCbCr 4 ،\*2:0: YCbCr 4 :بت 12 -

\* معتمد فقط عند تعيين HD Ultra HDMIإلى مثالي.

إعدادات بيئية

تعيين مستوى توفير استهلاك الطاقة

) الشاشة الرئيسية) > الإعدادات > كل الإعدادات > الإعدادات العامة > إعدادات بيئية > توفير استهلاك الطاقة

 حددالحد الأدنىأو متوسطأو الحد الأقصى للحصول على درجات مختلفة لتوفير استهلاك الطاقة، أو حدد إيقاف لإيقاف تشغيل وضع توفير استهلاك الطاقة.

تعيين إيقاف الشاشة لتوفير استهلاك الطاقة

) الشاشة الرئيسية) > الإعدادات > كل الإعدادات > الإعدادات العامة > إعدادات بيئية > إيقاف الشاشة

عند تحديد إيقاف الشاشة، سيتم إيقاف تشغيل شاشة التلفزيون، ولتشغيل

تعيين مؤقت إيقاف تشغيل التلفزيون

) الشاشة الرئيسية) > الإعدادات > كل الإعدادات > الإعدادات العامة > إعدادات بيئية > مؤقت إيقاف التشغيل

اضغط على السهمين ) أعلى) أو ) أسفل) لضبط القيمة. وتعمل القيمة 0 (إيقاف)على تعطيل إيقاف التشغيل التلقائي.

عند تحديد & quot;مؤقت إيقاف التشغيل& quot;، يتم إيقاف تشغيل التلفزيون تلقائيًا لتوفير استهلاك الطاقة.

• يتوقف تشغيل التلفزيون في حال تلقي إشارة تلفزيون من دون الضغط على أي مفتاح على وحدة التحكم عن بعد لمدة 4 ساعات. • يتوقف التلفزيون عن التشغيل في حال عدم تلقي إشارة تلفزيون أو أمر من وحدة

التحكم عن بُعد لمدة 10 دقائق.

 • إذا كنت تستخدم التلفزيون كشاشة أو تستخدم جهاز استقبال رقميًا لمشاهدة التلفزيون (جهاز استقبال الإشارات - STB (ولا تستخدم وحدة التحكم عن بعد في التلفزيون، فعليك إلغاء تنشيط ميزة إيقاف التشغيل التلقائي هذه لتعيين القيمة إلى .0

الموقع - المنزل أو المتجر

) الشاشة الرئيسية) > الإعدادات > كل الإعدادات > الإعدادات

العامة > الموقع

• تحديد موقع التلفزيون الخاص بك

• حدد متجر، وسيعود نمط الصورة إلى حيوي، ويمكنك تعديل إعدادات المتجر.

• إن وضع المتجر مخصص للترويج داخل المتجر.

إعداد المتجر

) الشاشة الرئيسية) > الإعدادات > كل الإعدادات > الإعدادات العامة > إعداد المتجر

إذا كان التلفزيون مضبوطًا على وضع المتجر، فيمكنك عرض الشعارات المميزة أو تعيين توفر عرض توضيحي محدد للاستخدام داخل المتجر.

ضبط الصورة والصوت

) الشاشة الرئيسية) > الإعدادات > كل الإعدادات > الإعدادات العامة > إعداد المتجر >الصورة والصوت

حددمُحسَّنة للمتجر أو الإعدادات المخصصةلإعدادات الصورة والصوت.

#### الشعارات

) الشاشة الرئيسية) > الإعدادات > كل الإعدادات > الإعدادات العامة > إعداد المتجر >الشعارات

قم بالتعيين لعرضالشعارات المميزةو الشعار الترويجي.

بدء Me Demoتلقائيًا

) الشاشة الرئيسية) > الإعدادات > كل الإعدادات > الإعدادات العامة > إعداد المتجر > بدء Me Demoتلقائيًا

تشغيل / إيقاف تشغيل بدء Me Demoتلقائيًا.

إعادة تعيين إعدادات التلفزيون وإعادة تثبيت التلفزيون

إعادة تعيين قيمة كل الإعدادات إلى إعدادات التلفزيون الأصلية

) الشاشة الرئيسية) > الإعدادات > كل الإعدادات > الإعدادات العامة > إعدادات المصنع

لإعادة إجراء عملية تثبيت كاملة للتلفزيون وتعيين حالة التلفزيون مرة أخرى إلى المرة الأولى التي قمت بتشغيله فيها

> ) الشاشة الرئيسية) > الإعدادات > كل الإعدادات > الإعدادات العامة > إعادة تثبيت التلفزيون

 اكتب رمز PINوحدد نعم، وستتم إعادة تثبيت التلفزيون بالكامل. وستتم إعادة ضبط كل الإعدادات واستبدال القنوات المثبتة. وقد يستغرق التثبيت بضع دقائق

#### إعدادات المنطقة واللغة

#### لغة

) الشاشة الرئيسية) > الإعدادات > كل الإعدادات > المنطقة واللغة > اللغة

تغيير لغة قائمة التلفزيون ةالرسائل

) الشاشة الرئيسية) > الإعدادات > كل الإعدادات > المنطقة واللغة > اللغة > لغة القائمة

#### تعيين لغة الصوت المفضلة

) الشاشة الرئيسية) > الإعدادات > كل الإعدادات > المنطقة واللغة > اللغة > الصوت الرئيسي، الصوت الثانوي

بإمكان القنوات التلفزيونية الرقمية أن تبث الصوت بواسطة لغات إضافية محكية عند بث أحد البرامج. ويمكنك تعيين لغة الصوت الرئيسية ولغة الصوت الثانوية. إذا كان الصوت بإحدى هذه اللغات متوفرًا، فسيبدّل التلفزيون إلى هذا الصوت.

تعيين لغة الترجمة المفضلة

) الشاشة الرئيسية) > الإعدادات > كل الإعدادات > المنطقة واللغة > اللغة > الترجمات الرئيسية، الترجمات الثانوية

بإمكان القنوات الرقمية أن تقدم لغات ترجمات كثيرة لأحد البرامج. ويمكن تعيين لغة ترجمة مفضلة رئيسية ولغة ترجمة مفضلة ثانوية. إذا كانت الترجمات بإحدى هذه اللغات غير متوفرة، فسيعرض التلفزيون الترجمات التي حددتها.

تعيين لغة نصوص المعلومات المفضلة

) الشاشة الرئيسية) > الإعدادات > كل الإعدادات > المنطقة واللغة > اللغة > النص الرئيسي ،النص الثانوي

تتوفر لدى بعض جهات بث القنوات التلفزيونية الرقمية لغات مختلفة للنص.

#### الساعة

) الشاشة الرئيسية) > الإعدادات > كل الإعدادات > المنطقة واللغة > الساعة

تصحيح الساعة تلقائيًا

<span id="page-34-0"></span>) الشاشة الرئيسية) > الإعدادات > كل الإعدادات > المنطقة واللغة > الساعة > الوضع التلقائي للساعة

• إنّ الإعداد القياسي لساعة التلفزيون هو تلقائي. تُستمَدّ معلومات الوقت من معلومات التوقيت العالمي المنسق ( UTC (الذي يتم بثه.

• إذا كانت الساعة غير صحيحة، فيمكنك تعيين ساعة التلفزيون إلى يعتمد على البلد.

• عند تحديد يعتمد على البلد ، يمكنك ضبط الوقت لكل منتلقائي ، أوالوقت الأساسي ، أوالتوقيت الصيفي.

تصحيح الساعة يدويًا

الشاشة الرئيسية $|>0$ الإعدادات $> 2$ ل الإعدادات  $\bigcap$  المنطقة  $\bigcap$ واللغة > الساعة > الوضع التلقائي للساعة > يدوي

) الشاشة الرئيسية) > الإعدادات > كل الإعدادات > المنطقة واللغة > الساعة > التاريخ، الوقت

انتقل إلى القائمة السابقة، وحدد التاريخ والوقت لضبط القيمة.

ملاحظة :

• إذا لم تكن أيّ من الإعدادات التلقائية تعرض الوقت بشكل صحيح، يمكنك تعيين الوقت يدويًا.

 • في حال جدولة تسجيلات من دليل التلفزيون، نوصي بعدم تغيير الوقت والتاريخ يدويًا.

تعيين المنطقة الزمنية أو تعيين إزاحة الوقت لمنطقتك

) الشاشة الرئيسية) > الإعدادات > كل الإعدادات > المنطقة واللغة > الساعة > المنطقة الزمنية

حدد إحدى المناطق الزمنية.

تعيين التلفزيون للانتقال إلى وضع الاستعداد تلقائيًا بعد فترة زمنية محددة مسبقًا

> ) الشاشة الرئيسية) > الإعدادات > كل الإعدادات > المنطقة واللغة > الساعة > مؤقت السكون.

تعيين التلفزيون للانتقال إلى وضع الاستعداد تلقائيًا بعد فترة زمنية محددة مسبقًا. يمكنك باستخدام شريط التمرير تعيين الوقت حتى 180 دقيقة بزيادات قدرها 5 دقائق. إذا تم التعيين إلى 0 من الدقائق، فسيتم إيقاف تشغيل مؤقت السكون. يمكنك دائمًا إيقاف تشغيل التلفزيون في وقت سابق أو إعادة تعيين الوقت أثناء العد التنازلي

#### إعدادات الوصول العام

) الشاشة الرئيسية) > الإعدادات > كل الإعدادات > الوصول العام

مع تشغيل ميزة الوصول العام يصبح التلفزيون جاهزًا للاستخدام من قِبل الأصمّ أو ضعيف السمع أو الأعمى أو صاحب الرؤية الجزئية.

تشغيل إعدادات الوصول العام

) الشاشة الرئيسية) > الإعدادات > كل الإعدادات > الوصول العام > الوصول العام > تشغيل.

الوصول العام للأشخاص الضعاف السمع

) الشاشة الرئيسية) > الإعدادات > كل الإعدادات > الوصول العام > ضعاف السمع > تشغيل.

<span id="page-35-0"></span>• تبث بعض القنوات التلفزيونية الرقمية صوتًا خاصًا وترجمات تم تكييفها لضعاف السمع أو الصُم.

 • عند تشغيل خيار ضعاف السمع، يتم تحويل التلفزيون تلقائيًا إلى الصوت والترجمات التي تم تكييفها في حال توفرها.

الوصول العام للأعمى أو لذوي الرؤية الجزئية

) الشاشة الرئيسية) > الإعدادات > كل الإعدادات > الوصول العام > الوصف الصوتي > الوصف الصوتي > تشغيل

بإمكان القنوات التلفزيونية الرقمية بث تعليقات صوتية خاصة تصف ما يحدث على الشاشة.

) الشاشة الرئيسية) > الإعدادات > كل الإعدادات > الوصول العام > الوصف الصوتي > الوصف الصوتي > مستوى الصوت المختلط، تأثيرات الصوت ،الكلام

• حدد مستوى الصوت المختلط، يمكنك خلط مستوى الصوت العادي مع التعليقات الصوتية. اضغط على السهم ↑ (أعلى) أو ∀ (أسفل) لضبط القيهة. • عيِّن تأثير الصوت إلى تشغيل لتطبيق تأثيرات الصوت الإضافية في التعليقات الصوتية مثل استيريو أو صوت متلاش.ٍ • حدد الكلام لتعيين تفضيل الكلام، وصفي أو النص المترجم.

#### إعدادات القفل

تعيين رمز وتغيير الرمز

) الشاشة الرئيسية) > الإعدادات > كل الإعدادات > قفل

الأطفال > تعيين رمز ،تغيير الرمز

تعيين رمز جديد أو إعادة تعيين تغيير الرمز. يُستخدم رمز قفل الأطفال لتأمين القنوات أو البرامج أو إلغاء تأمينها.

> ملاحظة : إذا نسيت رمز PIN، يمكنك تجاوز الرمز الحالي واستخدام 8888 وإدخال رمز جديد.

> > قفل للبرنامج

)الشاشة الرئيسية) > الإعدادات > كل الإعدادات > قفل

الأطفال > التصنيف الأبوي

تعيين حد أدنى للعمر لمشاهدة البرامج المصنفة.

تعيين رمز

) الشاشة الرئيسية) > الإعدادات > كل الإعدادات > قفل

الأطفال > تعيين رمز

تغيير رمز Pinلقفل التلفزيون أو إلغاء قفله.

### 12

# الشبكة

### 12.1

## الشبكة المنزلية

 للاستفادة من القدرات الكاملة لتلفزيون TV Smart من Philips، يجب أن يكون التلفزيون متصلاً بالإنترنت.

قم بتوصيل التلفزيون بشبكة منزلية ذات اتصال إنترنت عالي السرعة. يمكنك توصيل التلفزيون لاسلكيًا أو سلكيًا بموجه الشبكة.

#### 12.2

## الاتصال بالشبكة

### الاتصال اللاسلكي

#### ما الذي تحتاج إليه

 لتوصيل التلفزيون بالإنترنت لاسلكيًا، أنت بحاجة إلى موجه Fi-Wi مزود باتصال بالإنترنت. استخدم اتصال إنترنت عالي السرعة (نطاق ترددي عريض).

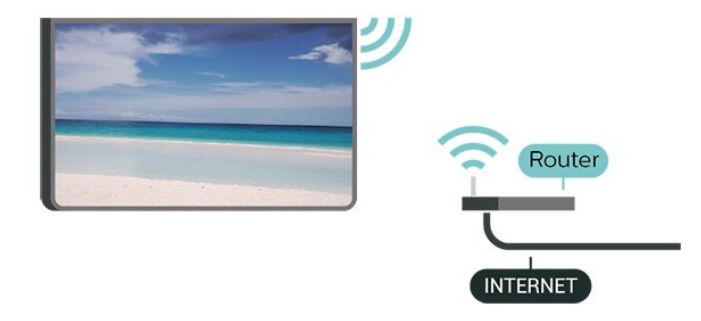

تشغيل Fi-Wiأو إيقاف تشغيلها

) الشاشة الرئيسية) > الإعدادات > كل الإعدادات > الشبكة > تشغيل / إيقاف Wi-Fi

#### إنشاء الاتصال

إنشاء الاتصال - لاسلكي

) الشاشة الرئيسية) > الإعدادات > كل الإعدادات > الشبكة > الاتصال بالشبكة > لاسلكي

 **- 1** في لائحة الشبكات التي تم العثور عليها، حدد الشبكة اللاسلكية التي تريدها. إذا لم تكن شبكتك مدرجة في اللائحة لأن اسم الشبكة مخفي (لقد أوقفت تشغيل بث SSIDللموجّه)، فحدد إضافة شبكة جديدة لإدخال اسم الشبكة بنفسك.

 **- 2** بالاستناد إلى نوع الموجّه، أدخِل فتاح التشفير - WEP أو WPA أو 2WPA. إذا سبق أن تم إدخال مفتاح التشفير لهذه الشبكة، يمكنك تحديد OK لإنشاء الاتصال على الفور.

 **- 3** عند نجاح الاتصال، تظهر رسالة لإعلامك بذلك.

إنشاء الاتصال - WPS

<span id="page-36-4"></span><span id="page-36-0"></span>) الشاشة الرئيسية) > الإعدادات > كل الإعدادات > الشبكة > الاتصال بالشبكة > WPS

<span id="page-36-1"></span> إذا كان لديك موجه يتوفر فيه WPS ، فيمكنك الاتصال مباشرةً بالموجه بدون عملية مسح بحثًا عن الشبكات. إذا كان لديك أجهزة في الشبكة اللاسلكية تستخدم نظام تشفير أمان WEP ، فسيتعذّر عليك استخدام WPS.

 **- 1** انتقل إلى الموجه، اضغط على زر WPSوعُد إلى التلفزيون في غضون دقيقتين.

- **2**حدد اتصال لإنشاء الاتصال.
- **3** عند نجاح الاتصال، تظهر رسالة لإعلامك بذلك.

إنشاء الاتصال - WPS مع رمز PIN

) شاشة رئيسية) > الإعدادات > كل الإعدادات > الشبكة > الاتصال بالشبكة > WPS مع رمز PIN

<span id="page-36-2"></span> إذا كان لديك موجه يتوفر فيه WPS مع رمز PIN ، فيمكنك الاتصال مباشرةً بالموجه بدون عملية مسح بحثًا عن الشبكات. إذا كان لديك أجهزة في الشبكة اللاسلكية تستخدم نظام تشفير أمان WEP ، فسيتعذّر عليك استخدام WPS.

 **- 1** اكتب رمز PIN المؤلف من 8 أرقام والذي يظهر على الشاشة وأدخله في برنامج الموجه على جهاز الكمبيوتر الشخصي. راجع دليل الموجه لمعرفة أين يجب إدخال رمز PINفي برنامج الموجه.

- **2**حدد اتصال لإنشاء الاتصال.
- **3**عند نجاح الاتصال، تظهر رسالة لإعلامك بذلك.

## الاتصال السلكي

#### ما الذي تحتاج إليه

لتوصيل التلفزيون بالإنترنت، أنت بحاجة إلى موجه شبكة مزود باتصال بالإنترنت. استخدم اتصال إنترنت عالي السرعة (نطاق ترددي عريض).

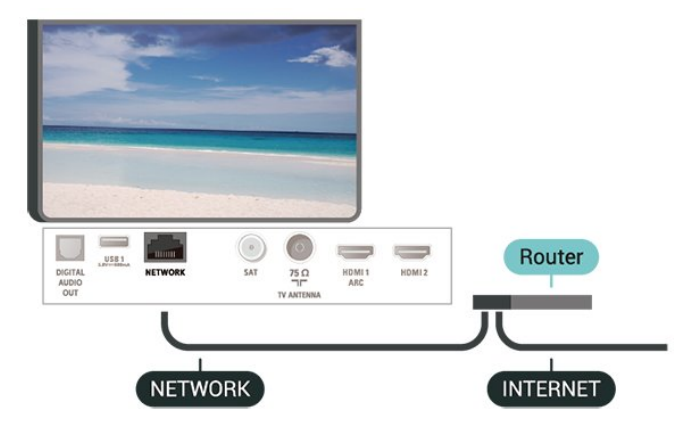

#### إنشاء الاتصال

) شاشة رئيسية) > الإعدادات > كل الإعدادات > الشبكة > الاتصال بالشبكة > سلكي

- **1**وصّل الموجه بالتلفزيون بواسطة كبل الشبكة (كابل إيثيرنت\*\*).
	- **2**تأكد من تشغيل الموجه.
	- **3**يبحث التلفزيون باستمرار عن الاتصال بالشبكة.
	- **4** عند نجاح الاتصال، تظهر رسالة لإعلامك بذلك.

 إذا فشل الاتصال، يمكنك التحقق من إعداد DHCP للموجه. يتعيّن تشغيل DHCP.

<span id="page-36-3"></span>\*\*للالتزام بأنظمة EMC ، استخدم كبل إيثيرنت E5 .Cat FTPمدرّع.

#### 12.3

## إعدادات الشبكة

عرض إعدادات الشبكة

) شاشة رئيسية) > الإعدادات > كل الإعدادات > الشبكة > عرض إعدادات الشبكة

 يمكنك عرض كل إعدادات الشبكة الحالية هنا. عنوان IP وعنوان MACوقوة الإشارة والسرعة وأسلوب التشفير وغير ذلك.

تكوين الشبكة - IPثابت

) شاشة رئيسية) > الإعدادات > كل الإعدادات > الشبكة > تكوين الشبكة > IPثابت

 إذا كنت من المستخدمين المتقدمين وتريد تثبيت شبكتك مع عنوان IPثابت، فيمكنك تعيين التلفزيون إلى عنوان IPثابت.

تكوين الشبكة - تكوين IPثابت

) شاشة رئيسية) > الإعدادات > كل الإعدادات > الشبكة > تكوين IP ثابت

 **- 1**حدد تكوين IPثابت وقم بتكوين الاتصال.

 **- 2** يمكنك تعيين رقم لعنوان IP أو قناع الشبكة أو العبّارة أو 1 DNS أو .DNS 2

)WoWLAN ) Wi-Fi بواسطة التشغيل

) شاشة رئيسية) > الإعدادات > كل الإعدادات > الشبكة > التشغيل )WoWLAN ) Wi-Fi بواسطة

يمكنك تشغيل هذا التلفزيون من هاتفك الذكي أو من الكمبيوتر اللوحي إذا كان التلفزيون في وضع الاستعداد. يجب تشغيل الإعداد التشغيل مع Fi-Wi .)WoWLAN (

عارض الوسائط الرقمية - DMR

) شاشة رئيسية) > الإعدادات > كل الإعدادات > الشبكة > عارض الوسائط الرقمية - DMR

إذا تعذّر تشغيل ملفات الوسائط على التلفزيون، فتأكد من تشغيل عارض الوسائط الرقمية. يكون عارض الوسائط الرقمية قيد التشغيل، كإعداد مصنع.

تشغيل اتصال Fi-Wi

) شاشة رئيسية) > الإعدادات > كل الإعدادات > الشبكة > تشغيل / إيقاف تشغيل Fi-Wi

يمكنك تشغيل اتصال Fi-Wiأو إيقاف تشغيله على التلفزيون لديك.

إعادة تعيين اتصال Miracast Fi-Wi

) شاشة رئيسية) > الإعدادات > كل الإعدادات > الشبكة > إعادة تعيين Wi-Fi Miracast اتصال

امسح قائمة الأجهزة المتصلة والمحظورة التي تستخدمها Miracast.

اسم شبكة التلفزيون

<span id="page-37-0"></span>) شاشة رئيسية) > الإعدادات > كل الإعدادات > الشبكة > اسم شبكة التلفزيون

عند توفر أكثر من جهاز تلفزيون واحد على الشبكة المنزلية، يمكنك منح التلفزيون اسمًا فريدًا.

إعدادات Netflix

) شاشة رئيسية) > الإعدادات > كل الإعدادات > الشبكة > إعدادات Netflix

باستخدام إعدادات Netflix ، يمكنك عرض رقم ESN أو إلغاء تنشيط جهاز Netflix.

مسح ذاكرة إنترنت

) شاشة رئيسية) > الإعدادات > كل الإعدادات > الشبكة > مسح ذاكرة إنترنت

 باستخدام مسح ذاكرة إنترنت، تقوم بمسح إعدادات تسجيل خادم Philips وإعدادات التصنيف الأبوي، وعمليات تسجيل الدخول إلى تطبيق متجر الفيديو، وكل مفضلات معرض التطبيقات من Philips ، والعلامات المرجعية للإنترنت، والمحفوظات. يمكن أيضًا لتطبيقات MHEGالتفاعلية أن تحفظ ما يُعرف باسم & quot;ملفات تعريف الارتباط& quot ;في تلفزيونك. وسوف يتم مسح هذه الملفات أيضًا.

# تلفزيون ذكي

#### 13.1

13

## TV Smart إعداد

 في المرة الأولى التي تفتح فيها TV Smart، ستحتاج إلى تكوين الاتصال. اقرأ البنود والشروط ووافق عليها للمتابعة.

 إن صفحة بدء TV Smartهي رابطك إلى الإنترنت. يمكنك تأجير أفلام عبر إنترنت أو قراءة الصحف أو مشاهدة مقاطع الفيديو والاستماع إلى الموسيقى أو التسوق عبر الإنترنت أيضًا أو مشاهدة البرامج التلفزيونية عندما تريد ذلك باستخدام تطبيق التلفزيون عبر الإنترنت.

Smart TV فتح

 لفتح صفحة بدء TV Smart، اضغط على TV Smart. أو يمكنك الضغط على  $\bigoplus$  (الشاشة الرئيسية)  $>$ التطبيقات،وحدد  $\bigoplus$ .OK على واضغط Smart TV

 فيتصل التلفزيون بإنترنت ويفتح صفحة بدء TV Smart. قد يستغرق ذلك بضع ثوان.ٍ

Smart TV إغلاق

لإغلاق صفحة بدء TV Smart، اضغط على EXIT.

<span id="page-38-2"></span> لا تتحمّل شركة V.B Europe Vision TP يتعلق ما في مسؤولية أي . بالمحتوى الذي يقدمه موفرو خدمة المحتوى وجودته.

#### 13.2

## صفحة بدء Smart TV

تطبيقاتك

يمكنك تشغيل التطبيقات من صفحة بدء TV Smart.

إنترنت

يفتح تطبيق الإنترنت شبكة الإنترنت على التلفزيون.

على التلفزيون، يمكنك عرض أي موقع ويب على الإنترنت لكن معظم المواقع غير مصممة لشاشة التلفزيون.

- لا تتوفر بعض المكونات الإضافية (على سبيل المثال الخاصة بعرض الصفحات أو مقاطع الفيديو) على التلفزيون لديك.

- يتم عرض صفحات الإنترنت كصفحة واحدة في كل مرة وفي وضع الشاشة الكاملة.

#### 13.3

## معرض التطبيقات

<span id="page-38-3"></span>افتح معرض التطبيقات في TV Smartلاستعراض التطبيقات، مجموعة مواقع الويب المصمّمة للتلفزيون الذي تستخدمه.

 ابحث عن التطبيق لمقاطع فيديو YouTubeأو صحيفة وطنية أو ألبوم صور عبر الإنترنت وغير ذلك. تتوفر تطبيقات لتأجير فيديو من متجر تأجير الفيديو عبر إنترنت وتطبيقات لمشاهدة البرامج التي فاتتك مشاهدتها. إذا لم يتضمّن معرض التطبيقات ما تبحث عنه، فاستعرض الويب وتصفّح إنترنت على التلفزيون.

البحث

باستخدام البحث،يمكنك البحث فيمعرض التطبيقات عن التطبيقات ذات الصلة.

أدخل كلوة رئيسية في الحقل النصي، ثم حدد  ${\mathcal{P}}$  واضغط على  $\,$   $\,$  لبدء البحث.

<span id="page-38-4"></span><span id="page-38-1"></span><span id="page-38-0"></span>يمكنك إدخال الأسماء والألقاب والأنواع والكلمات الرئيسية الوصفية للبحث. أو، يمكنك ترك الحقل النصي فارغًا والبحث عن عمليات البحث /الكلمات الرئيسية الأكثر شيوعًا لمجموعة من الفئات. في قائمة الكلمات الرئيسية التي تم العثور عليها، حدد كلمة رئيسية واضغط على OK للبحث عن العناصر بواسطة تلك الكلمة الرئيسية.

TV on Demand

 $\overline{14}$ 

الشاشة الرئيسية $>$  التطبيقات  $>$ تلفزيون عند الطلب  $\bigtriangleup \hspace{-1.5mm} \bigoplus$ 

<span id="page-39-1"></span><span id="page-39-0"></span>يمكنك مشاهدة البرامج التلفزيونية التي فاتتك مشاهدتها أو مشاهدة البرامج المفضلة لديك في الوقت الأكثر ملاءمةً لك.

فيديو عند الطلب

الشاشة الرئيسية $>$  التطبيقات  $>$ فيديو عند الطلب  $\bigtriangleup \hspace{-1.5mm} \bigtriangleup \hspace{-1.5mm} \bigtriangleup \hspace{-1.5mm} \bigtriangleup \hspace{-1.5mm} \bigtriangleup \hspace{-1.5mm} \bigtriangleup \hspace{-1.5mm} \bigtriangleup \hspace{-1.5mm} \bigtriangleup \hspace{-1.5mm} \bigtriangleup \hspace{-1.5mm} \bigtriangleup \hspace{-1.5mm} \bigtriangleup \hspace{-1.5mm} \bigtriangleup \hspace{-1.5mm} \bigtriangleup \hspace{-1.5mm} \big$ 

يمكنك استئجار الأفلام من متجر تأجير فيديو متاح عبر الإنترنت.

## 15 Ambilight

#### 15.1

## نمط Ambilight

) الشاشة الرئيسية) > الإعدادات > كل الإعدادات > Ambilight < نمط Ambilight

يمكنك تحديد الطريقة التي يتبعها Ambilight.

#### اتباع الفيديو

 $<$  Ambilight  $<$  الشاشة الرئيسية)  $>$  الإعدادات  $\blacktriangleright$ نمط Ambilight < اتباع الفيديو

حدد أحد الأنماط التي تتبع ديناميكيات الصورة على شاشة التلفزيون الخاص بك.

• قياسي - مثالي لمشاهدة التلفزيون اليومية

• طبيعي - لاتباع الصورة أو الصوت بشكل حقيقي قدر الإمكان

• كرة القدم - مثالي لمباريات كرة القدم

• حيوي - مثالي لظروف الإضاءة الساطعة

• لعبة - مثالي للألعاب

• مريح - مثالي لسهرة هادئة

• استرخاء - مثالي للشعور بالاسترخاء

#### اتباع الصوت

) الشاشة الرئيسية) > الإعدادات > كل الإعدادات > Ambilight < نمط Ambilight < اتباع الصوت

حدد أحد الأنماط التي تتبع ديناميكيات الصوت.

• شعاع ضوئي - يمزج ديناميكيات الصوت مع ألوان الفيديو

• قوس قزح - يستند إلى ديناميكيات الصوت

• قديم - يستند إلى ديناميكيات الصوت

• مجموعة ألوان - يستند إلى ديناميكيات الصوت

• ماسح ضوئي - يستند إلى ديناميكيات الصوت

• إيقاع - يستند إلى ديناميكيات الصوت • حفلة - مزيج بين كل أنماط اتباع الصوت، واحد تلو الآخر

#### اتباع الألوان

) الشاشة الرئيسية) > الإعدادات > كل الإعدادات > Ambilight < نمط Ambilight < اتباع الألوان

حدد أحد أنماط الألوان المعينة مسبقًا.

• حمم بركانية - تغييرات ألوان حمراء

• ماء عميقة - تغييرات ألوان زرقاء

• مناظر طبيعية - تغييرات ألوان خضراء

• أبيض دافئ - تغييرات ألوان بيضاء دافئة • أبيض هادئ - تغييرات ألوان بيضاء هادئة

### اتباع العلم

) الشاشة الرئيسية) > الإعدادات > كل الإعدادات > Ambilight < نمط Ambilight < اتباع العلم

حدد أحد أنماط العلم المعينة مسبقًا.

#### اتباع التطبيق

<span id="page-40-5"></span> $<$  Ambilight  $<$  الشاشة الرئيسية)  $>$  الإعدادات  $>$ نمط Ambilight < اتباع التطبيق

<span id="page-40-2"></span><span id="page-40-1"></span><span id="page-40-0"></span>تتوفر هذه الوظيفة عندما تتحكم بنمط Ambilightبواسطة تطبيق.

#### 15.2

## سطوع Ambilight، الإشباع

#### السطوع

) الشاشة الرئيسية) > الإعدادات > كل الإعدادات > Ambilight < السطوع

اضغط على السهم ) أعلى) أو ) أسفل) لتعيين مستوى سطوع Ambilight.

#### الإشباع

) الشاشة الرئيسية) > الإعدادات > كل الإعدادات > Ambilight < الإشباع

<span id="page-40-3"></span>اضغط على السهم ) أعلى) أو ) أسفل) لتعيي مستوى إشباع Ambilight.

#### 15.3

## Light Lounge وضع

 يتيح لك وضع Light Lounge في التلفزيون تشغيل Ambilight عندما يكون التلفزيون في وضع الاستعداد. وذلك حتى تتمكن من إضاءة غرفتك باستخدام Ambilight.

 بعد تحويل التلفزيون إلى وضع الاستعداد والرغبة في تشغيل Ambilight lounge light، اتبع الخطوات التالية:

 **- 1** اضغط على AMBILIGHT.

 **- 2**بعد الضغط على AMBILIGHT ، سيتم تشغيل Ambilight .lounge light

 **- 3** اضغط على AMBILIGHTمرة أخرى إذا كنت ترغب في التغيير إلى تأثير إضاءة آخر.

 **- 4** لإيقاف تشغيل light lounge Ambilight ، اضغط

<span id="page-40-4"></span>على AMBILIGHT حتى تلاحظ انطفاء الأضواء. قد تحتاج إلى الضغط على AMBILIGHTبضع مرات.

15.4

## Ambilight+hue

#### تكوين مصابيح تدرج اللون

#### الخطوة 1 - الشبكة

) الشاشة الرئيسية) > الإعدادات > كل

الإعدادات > Ambilight < Ambilight+ hue < تكوين مصابيح تدرج اللون

في الخطوة الأولى، سوف تقوم بتجميز التلفزيون للعثور على Philips Hue Bridge . يجب أن يستخدم كلّ من Bridge Hue Philipsوالتلفزيون الشبكة نفسها.

الإعداد $\mathbb I$ 

 **- 1** قم بتوصيل Bridge Hue Philipsبمأخذ الطاقة.  **- 2** قم بتوصيل Bridge Hue Philipsبالموجه نفسه الذي تستخدمه للتلفزيون — استخدم كبل إيثيرنت للتوصيل.  **- 3** قم بتشغيل مصابيح Hue.

لبدء التكوين $\mathbb I$ 

 **- 1**اضغط على ) الشاشة الرئيسية) > الإعدادات > كل الإعدادات > Ambilight < Ambilight+ hue < تكوين مصابيح تدرج اللون.

 **- 2**حدد بدء الآنواضغط على OK . سيبحث التلفزيون عن Hue Philips Bridge . إذا لم يكن التلفزيون متصلاً بالشبكة بعد، فسيبدأ بإعداد الشبكة أولا.ً إذا ظهر Bridge Hue Philips في القائمة.

لمزيد من المعلومات حول توصيل التلفزيون بالشبكة المنزلية، في تعليمات، اضغط على المفتاح الملوّن ➡ الكلمات الرئيسية وابحث عن إعدادات الشبكة.

Bridge Hue - 2 الخطوة

في الخطوة التالية، ستقوم بربط التلفزيون بـ Bridge Hue Philips. يمكن ربط التلفزيون بجهاز Bridge Hueواحد فقط.

…Hue Bridge لربط

 **- 1** مع اتصال التلفزيون بالشبكة المنزلية، ستظهر أجهزةBridge Hue المتوفرة. إذا لم يعثر التلفزيون على جهاز Bridge Hueبعد، فيمكنك تحديد مسح مرة أخرى والضغط على OK.

 إذا عثر التلفزيون على جهاز Bridge Hue الوحيد لديك، فحدد اسم جهازHue Bridgeواضغط على OK.

 إذا كان لديك أكثر من جهاز Bridge Hue متوفر، فحدد جهازBridge Hue الذي تريد استخدامه واضغط على OK.

 **- 2**حدد بدء واضغط على OK.

 **- 3**الآن انتقل إلى Bridge Hue Philips واضغط على زر الارتباط في وسط الجهاز. سيؤدي ذلك إلى ربط Bridge Hue بالتلفزيون. يجب إجراء ذلك في غضون 30 ثانية. سيؤكد التلفزيون ما إذا كان هناك ارتباط حالي بين Hue Bridgeوالتلفزيون أم لا.

 **- 4**حدد OK واضغط على OK .

 بعد ربط bridge Hue Philipsبالتلفزيون، انتقل إلى صفحة مصابيح Hue.

الخطوة 3 - مصابيح Hue

في الخطوة التالية، سوف تحدد مصابيح Hue Philips التي ستتبع Ambilight. يمكنك تحديد 9 مصابيح Hue Philips كحد أقصى . hue +Ambilight لـ

لتحديد البصيلات لـ Ambilight+ hue…

 **- 1** في القائمة، ميّز المصابيح التي ستتبع Ambilight. لتمييز مصباح، حدد اسم المصباح واضغط على OK. عند قيامك بتمييز مصباح، سوف يومض المصباح مرة واحدة.

 **- 2**عند الانتهاء، حدد OK واضغط على OK.

الخطوة 4 - تكوين المصباح

في الخطوة التالية، ستقوم بتكوين كل مصباح Hue من Philips.

لتكوين كل مصباح Hue…

 **- 1**حدد مصباحًا لتكوينه واضغط على OK. يومض المصباح الذي حددته.

 **- 2**حدد بدء واضغط على OK.

 **- 3**أولاً حدد المكان الذي وضعت فيه المصباح بالنسبة إلى التلفزيون. سيؤدي

<span id="page-41-1"></span>تعيين إعداد الزاوية الصحيح إلى إرسال لون Ambilightالصحيح إلى المصباح. حدد شريط التمرير لضبط الموضع.

 **- 4**ثانيًا، حدد المسافة بين المصباح والتلفزيون. وكلما ابتعدت عن التلفزيون، أصبح لون Ambilightخافتًا أكثر. حدد شريط التمرير لضبط المسافة.

 **- 5**أخيرًا، قم بتعيين سطوع المصباح. حدد شريط التمرير لضبط السطوع.

 **- 6**لإيقاف عملية تكوين هذا المصباح، حدد OK واضغط على OK.

 **- 7**في قائمة تكوين Ambilight+ hue، يمكنك اتباع الخطوات نفسها لكل مصباح.

> **- 8** عند الانتهاء من تكوين كل مصابيح Ambilight+ hue ، حدد إنهاء واضغط على OK.

أصبحت ميزة Ambilight+ hueجاهزة الآن للاستخدام.

### hue+Ambilight إعدادات

) الشاشة الرئيسية) > الإعدادات > كل الإعدادات > Ambilight < Ambilight+ hue < إيقاف التشغيل

إيقاف تشغيل Ambilight+ hue

) الشاشة الرئيسية) > الإعدادات > كل غوص >hue +Ambilight < Ambilight < الإعدادات

اضغط على السهم ) أعلى) أو ) أسفل) لضبط دقّة متابعة مصابيح تدرج الألوان لـ Ambilight.

) الشاشة الرئيسية) > الإعدادات > كل Lounge < hue +Ambilight < Ambilight < الإعدادات hue +light

 إذا قمت بتثبيت Ambilight+ hue ، فيمكنك السماح لمصابيح hue بمتابعة Light Lounge من Ambilight . ستوسع مصابيح Philips لتدرج الألوان تأثير Lounge Lightملفي كل أنحاء الغرفة.

) الشاشة الرئيسية) > الإعدادات > كل الإعدادات > Ambilight < Ambilight+ hue < عرض التكوين

 عرض الإعداد الحالي لـ Ambilight+ hue والشبكة وجهاز Bridge والمصابيح.

<span id="page-41-0"></span>) الشاشة الرئيسية) > الإعدادات > كل الإعدادات > Ambilight < Ambilight+ hue < إعادة تعيين التكوين

إعادة تعيين الإعداد الحالي لـ Ambilight+ hue.

15.5

## إعدادات Ambilight المتقدمة

#### لون الحائط

) الشاشة الرئيسية) > الإعدادات > كل الإعدادات > Ambilight < متقدم > لون الجدار

 • جعل تأثير لون الجدار في ألوان Ambilightمحايدًا • حدد لون الجدار خلف التلفزيون وسيُعدِّل التلفزيون ألوان Ambilightلتظهر بالشكل المخصص لها.

إيقاف تشغيل التلفزيون

) الشاشة الرئيسية) > الإعدادات > كل

الإعدادات > Ambilight < متقدم > إيقاف تشغيل التلفزيون

 يمكنك تعيين Ambilightبحيث يتوقف عن التشغيل على الفور أو يتلاشى ببطء عند إيقاف تشغيل التلفزيون. يمنحك التلاشي البطيء بعض الوقت لتشغيل الأضواء في غرفة المعيشة.

## 16 **Netflix**

<span id="page-43-0"></span> إذا كان لديك اشتراك عضوية في Netflix ، فيمكنك استخدام Netflixعلى هذا التلفزيون. يجب أن يكون التلفزيون متصلاً بالإنترنت.

> لفتح Netflix ، اضغط على لفتح تطبيق Netflix . يمكنك فتح Netflixفورًا من تلفزيون في وضع الاستعداد.

> > www.netflix.com

# المواصفات البيئية

### 17.1

17

## ملصق الطاقة الأوروبي

يزودك ملصق الطاقة الأوروبي بمعلومات حول فئة كفاءة الطاقة لهذا المنتج. كلما كانت فئة كفاءة الطاقة أكثر حفاظًا على البيئة، تكون نسبة استهلاك الطاقة أقل.

 على الملصق، يمكنك العثور على فئة كفاءة الطاقة، ومتوسط استهلاك الطاقة لهذا المنتج قيد الاستخدام ومتوسط الاستهلاك لعام واحد. يمكنك أيضًا العثور على قيم استهلاك الطاقة لهذا المنتج على موقع Philipsعلى الويب لبلدك على [www.philips.com/TVsupport](http://www.philips.com/TVsupport) 

#### 17.2

## ملف المنتج

#### PUS6803 49

• فئة فعالية الطاقة : أ

• حجم الشاشة المرئية : 123 سم 49 /بوصة

• استهلاك الطاقة في وضع التشغيل (واط) : 74 واط • استهلاك الطاقة السنوي (كيلوواط في الساعة) \* : 109 كيلوواط في الساعة

• استهلاك الطاقة في وضع الاستعداد (واط) \*\* : 0,3 واط

• دقة الشاشة (بكسل) : 3840 x 2160

PUS6803 55

• كفاءة استهلاك الطاقة من الفئة : أ+

• حجم الشاشة المرئية : 139 سم 55 /بوصة

• استهلاك الطاقة في وضع التشغيل (واط) : 82 واط

• استهلاك الطاقة السنوي (كيلوواط في الساعة) \* : 120 كيلوواط في الساعة

• استهلاك الطاقة في وضع الاستعداد (واط) \*\* : 0,3 واط

• دقة الشاشة (بكسل) : 3840 x 2160

\* استهلاك الطاقة بالكيلوواط في السنة، بناءً على استهلاك طاقة التلفزيون الذي يبقى قيد التشغيل 45 ساعات يوميًا لمدة 365 يومًا. يعتمد استهلاك الطاقة الفعلي على طريقة استخدام التلفزيون.

\*\* عندما يتم إيقاف تشغيل التلفزيون بواسطة جهاز التحكم عن بعد وما من وظيفة نشطة.

## 17.3

## نهاية الاستخدام

التخلص من المنتجات القديمة والبطاريات

تم تصميم منتجك وتصنيعه من مواد ومكونات عالية الجودة يمكن إعادة تصنيعها وإعادة استخدامها.

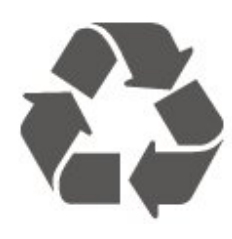

عند إرفاق رمز الحاوية المدولبة هذه بالمنتج، فهذا يعني أن الإرشاد الأوروبي 2012 EU/19/يشمل هذا المنتج.

<span id="page-44-4"></span><span id="page-44-1"></span><span id="page-44-0"></span>يُرجى الاطلاع على نظام التجميع المحلي المنفصل لكل من المنتجات الإلكترونية والكهربائية.

يُرجى العمل وفق القوانين المحلية وعدم التخلص من المنتجات القديمة مع النفايات المنزلية العادية. فالتخلص من المنتج القديم بطريقة صحيحة يساعد على منع حدوث تبعات سلبية محتملة تؤثر في البيئة وصحة الإنسان.

<span id="page-44-2"></span>يحتوي منتجك على بطاريات يشملها الإرشاد الأوروبي 2006 EC،/66/ والتي لا يمكن أن يتم التخلص منها مع النفايات المنزلية العادية.

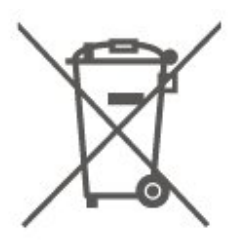

<span id="page-44-3"></span>يُرجى الاطلاع على القوانين المحلية المتعلقة بنظام التجميع المنفصل للبطاريات. يساعد التخلص من البطاريات بطريقة صحيحة على منع حدوث تبعات سلبية محتملة تؤثر في البيئة وصحة الإنسان.

45

#### 18

## المواصفات

#### 18.1

### الطاقة

إن مواصفات المنتج عرضة للتغيير من دون إشعار مسبق. للحصول على مزيد من التفاصيل المتعلقة بمواصفات هذا المنتج، يمكنك زيارة [www.philips.com/TVsupport](http://www.philips.com/TVsupport) الموقع

#### الطاقة

• مأخذ الطاقة الكهربائية: تيار متناوب 220-240 فولت + /-10بالمئة • درجة الحرارة المحيطة: من 5 إلى 35 درجة مئوية

للحصول على معلومات حول استهلاك الطاقة، راجع فصل ملف المنتج.

#### 18.2

## الاستقبال

- دخل الهوائي: 75 أوم كبل محوري ( 75IEC)
- نطاقات جهاز الموالفة: Hyperband ؛ Channel-S ؛ UHF ؛ VHF
	- QAM (كبل (DVB-C DVB-T2 : DVB
		- تشغيل الفيديو التناظري : SECAM ، PAL
- ISO/IEC 13818-2 (MPEG2 SD/HD :الرقمي الفيديو تشغيل
	- \*HEVC )، ISO/IEC 14496-10 (MPEG4 SD/HD )،
		- تشغيل الصوت الرقمي ( 13818-3 IEC/ISO)
			- دخل هوائي الأقمار الصناعية: 75 أوم، النوع F
			- نطاق تردد الإدخال: 950 إلى 2150 ميجاهرتز
		- نطاق مستوى الإدخال: 25 إلى 65 ديسيبل ملي واط
- MCPC SCPC ،رمز M 45 إلى 2 الرموز معدل ،DVB-S/S2 QPSK • وحدة LNB : 1.0 DiSEqC ، اعتماد 1 إلى 4 وحدات LNB، تحديد القطبية 14 /18 فولت، تحديد نطاق الذبذبات 22 كيلوهرتز، وضع فصل النغمات، تيار وحدة LNB 300 ميلي أمبير كحد أقصى

\* بالنسبة الي DVB-S2 ، DVB-T2 أفقط

#### 18.3

## دقة الشاشة

#### حجم الشاشة القطري

49 • 6803PUS : 123 سم 49 /بوصة 55 • 6803PUS : 139 سم 55 /بوصة دقة الشاشة  $13840 \times 2160$ 

#### 18.4

## دقة الإدخال المعتمدة - الفيديو

### توقيت الدعم

يتضمن توقيت دعم الفيديو أيضًا معدل الحقل /الإطار 23,976 هرتز و29,97 هرتز و59,94 هرتز.

### HDMI

<span id="page-45-6"></span><span id="page-45-1"></span><span id="page-45-0"></span>480 • i - 60 هرتز 480 • p - 60 هرتز 576 • i - 50 هرتز 576 • p - 50 هرتز 720 • p - 50 هرتز، 60 هرتز 1080 • i - 50 هرتز، 60 هرتز 1080 • p - 24 هرتز، 25 هرتز، 30 هرتز، 50 هرتز، 60 هرتز 2160 × 3840 • p - 24 هرتز، 25 هرتز، 30 هرتز )HDMI 3 ,HDMI 2 ) هرتز 60 ،هرتز 50 - p • 3840 × 2160

### HDMI - UHD

) الشاشة الرئيسية) > الإعدادات > الإعدادات العامة > Ultra HDMI HD

<span id="page-45-2"></span> يمكن أن يعرض هذا التلفزيون إشارات HD Ultra . قد لا تتعرف بعض الأجهزة - المتصلة بـ - HDMI على تلفزيون مزود بـ HD Ultraوقد لا تعمل على نحو صحيح أو قد تعرض صورة مشوشة أو صوتًا مشوشًا.

 لتجنب قصور أداء هذا الجهاز، يمكنك تعيين جودة الإشارة على مستوى يلائم الجهاز. إذا لم يستخدم الجهاز إشارات HD Ultra ، فيمكنك إيقاف تشغيل HD Ultra لاتصال HDMIهذا.

 • يسمح الإعدادمثالي\* بإشارات 4 RGB 4:4: أو YCbCr :4:44 :2:2/4 /4 2:0: بدقة تصل إلى HD Ultra) 50 هرتز أو 60 هرتز) كحد أقصى.

 • يسمح الإعدادقياسيبإشارات 4 YCbCr 2:0: بدقة تصل إلى Ultra HD) 50 هرتز أو 60 هرتز) كحد أقصى.

<span id="page-45-3"></span>• يسمح لك الإعداد إيقاف بمشاهدة مقاطع فيديو بدرجة دقة عالية.

\* متوفر عند تعيين المصدر إلى 2 HDMI أو 3 HDMI

## المكوّن، مركّب

#### مركّب

SECAM NTSC PAL **I** 

#### Component

i • 480  $p \parallel 480$ i  $1576$ p [ 576 p | 720 1080 • i - 50 هرتز، 60 هرتز 1080 • p - 50 هرتز، 60 هرتز

#### 18.5

## <span id="page-45-5"></span><span id="page-45-4"></span>دقة الإدخال المعتمدة - الكمبيوتر

• 640 × 480 - 60 هرتز، 72 هرتز، 75 هرتز، 85 هرتز • 800 × 600 - 60 هرتز، 72 هرتز، 75 هرتز، 85 هرتز • 1024 × 768 - 60 هرتز، 70 هرتز، 75 هرتز • 1280 × 768 - 60 هرتز • 1280 × 800 - 60 هرتز • 1280 × 960 - 60 هرتز • 1280 × 1024 - 60 هرتز • 1360 × 768 - 60 هرتز • 1366 × 768 - 60 هرتز

• 1440 × 900 - 60 هرتز • 1680 × 1050 - 60 هرتز • 1920 × 1080 - 60 هرتز • 1920 × 1200 - 60 هرتز • 3840 × 2160 - 60 هرتز

#### 18.6

### الصوت

• صوت محيطي ديناميكي Clear Dialogue <sup>[]</sup> • الصوت الذكي • موازن بـ 5 نطاقات  $\blacksquare$  طاقة الإخراج ( RMS): 25 واط Audio ®Dolby <sup>[]</sup> ) $M6$  (DTS-HD  $\parallel$ 

#### 18.7

## الوسائط المتعددة

التوصيلات **USB 3.0 USB 2.0 / 0** Ethernet LAN RJ-45 <sup>[]</sup> (مدمج (Wi-Fi 802.11n • أنظمة ملفات USBالمعتمدة **NTFS FAT 11** تنسيقات التشغيل:  $H.264/MPEG-4 HEVC$  MKV AVI : صُغط /فك ضغط الفيديو M. $\mathbb D$ VP9 MPEG4 MPEG2 MPEG1 AVC v2 )WMA AAC WAV MP3 : شغط الصوت الصوت الصوت ( )v10 v9 )WMA-PRO و) v9.2 حتى • الترجمات : TXT ASS SUB SSA SMI SRT :التنسيق - - ترميز الأحرف : -8UTF، أوروبا الوسطى وأوروبا الشرقية ( -1250Windows(، السيريلية ( -1251Windows(، اليونانية ) Windows-1253 ( Windows-1254)، التركية ( 1254-Windows)، أوروبا الغربية )Windows-1252 ( • ضغط /فك ضغط الصور : JPEG GIF PNG BMP Wi-Fi Certified

يدعم هذا التلفزيون الأجهزة المرخّصة من Miracast.

<span id="page-46-2"></span>قد يختلف الأداء وفقًا لإمكانيات جهاز الهاتف المحمول والبرنامج المستخدم.

### 18.8

## إمكانية الاتصال

#### جانب التلفزيون  $\mathsf{ICAM}\nmid\mathsf{Cl}\nmid\mathsf{CAM}$  فتحة الواجهة المشتركة:  $\mathsf{I}\nmid\mathsf{CAM}$ USB 2.0 - USB 2 || HDR - UHD - MHL - HDMI 3 إدخال •

• سماعات الرأس - مأخذ ستيريو صغير 3,5 مم

## جهة التلفزيون الخلفية

يمين/ يسار صوت ،Y Pb Pr : YPbPr • • CVBS: CVBS، صوت يمين / يسار (مشاركة مع YPbPr)

#### جهة التلفزيون السفلى  $\Box$  خرج الصوت - بصري Toslink

<span id="page-46-3"></span><span id="page-46-1"></span><span id="page-46-0"></span>**USB 1 - USB 3.0 n** RJ45 - LAN شبكة • • موالف الأقمار الصناعية • هوائي (75 أوم) UHD - ARC - HDMI 1 إدخال • HDR - UHD - HDMI 2 إدخال •

# استكشاف الأخطاء وإصلاحها

### 19.1

## تلميحات

 إذا تعذّر عليك العثور على حل لمشكلة التلفزيون فياستكشاف الأخطاء وإصلاحها، فيمكنك استخدام الكلمات الرئيسية فيتعليمات > دليل المستخدمللعثور على المعلومات التي تبحث عنها. حدد كلمة رئيسية للانتقال إلى الصفحة ذات الصلة في دليل المستخدم.

 إذا لم تجد الأجوبة في دليل المستخدم، فيمكنك الانتقال إلى موقع الدعم التابع لشركة Philips.

 لحل أي مشكلة تتعلق بتلفزيون Philips، بإمكانك مراجعة قسم الدعم عبر إنترنت. ويمكنك تحديد لغتك وإدخال رقم طراز المنتج.

.[www.philips.com/TVsupport](http://www.philips.com/TVsupport) إلى انتقل

على موقع الدعم، يمكنك العثور على رقم الهاتف الخاص ببلدك للاتصال بنا، كما يمكنك العثور على الإجابات على الأسئلة المتداولة. في بعض البلدان، يمكنك الدردشة مع أحد المتعاونين معنا وطرح أسئلتك عليه مباشرة أو عبر البريد الإلكتروني.

يمكنك تنزيل برنامج التلفزيون الجديد أو الدليل لقراءته على الكمبيوتر.

لمعرفة المزيد حول استكشاف أخطاء التلفزيون وإصلاحها والأسئلة المتداولة...

يُرجى الانتقال

[//philips-tvconsumercare.kxondemand.com/po](http://philips-tvconsumercare.kxondemand.com/portal/en/ModelSelect)[:](http://philips-tvconsumercare.kxondemand.com/portal/en/ModelSelect)[http](http://philips-tvconsumercare.kxondemand.com/portal/en/ModelSelect) إلى [rtal/en/ModelSelect](http://philips-tvconsumercare.kxondemand.com/portal/en/ModelSelect) 

تعليمات التلفزيون على الجهاز اللوحي أو الهاتف الذكي أو الكمبيوتر

 لتنفيذ مجموعات الإرشادات الموسّعة بسهولة أكبر، يمكنك تنزيل تعليمات التلفزيون بتنسيق PDFلقراءتها على الهاتف الذكي أو الجهاز اللوحي أو الكمبيوتر. أو، يمكنك طباعة صفحة التعليمات ذات الصلة من الكمبيوتر. لتنزيل التعليمات (دليل المستخدم)، انتقل [www.philips.com/TVsupport](http://www.philips.com/TVsupport) إلى

### 19.2

## التشغيل

تعذّر بدء تشغيل التلفزيون

• افصل كبل الطاقة من مقبس الطاقة وانتظر لمدة دقيقة واحدة ثم أعِد توصيله. احرص على أن يتم توصيل كبل الطاقة بطريقة آمنة ثم حاول تشغيل التلفزيون مجددًا.

• قم بتوصيل التلفزيون بمأخذ توصيل آخر في الحائط وحاول تشغيله مجددًا. • افصل كل الأجهزة المتصلة عن التلفزيون وحاول تشغيله مجددًا.

• إذا كان ضوء الاستعداد في التلفزيون مضاء،ً فقد لا يستجيب هذا الأخير لوحدة التحكم عن بُعد.

صوت صرير عند بدء التشغيل أو إيقاف التشغيل

عند بدء تشغيل التلفزيون أو عند تعيينه إلى وضع الاستعداد، ستسمع صوت صرير من هيكل التلفزيون. يعود سبب صوت الصرير هذا إلى التمدد والانقباض الطبيعيين اللذين يحدثان في التلفزيون عندما يبرد أو يسخن. ولا يؤثر ذلك على أداء التلفزيون.

يعود التلفزيون إلى وضع الاستعداد بعد ظهور شاشة البدء من Philips

 عندما يكون التلفزيون في وضع الاستعداد، يتم عرض شاشة البدء من Philips ، ثم يعود التلفزيون إلى وضع الاستعداد. وهذا سلوك عادي. عند

<span id="page-47-5"></span><span id="page-47-0"></span>فصل التلفزيون عن مصدر الطاقة وإعادة توصيله من جديد، يتم عرض شاشة البدء عند عملية بدء التشغيل التالية. لتشغيل التلفزيون من وضع الاستعداد، اضغط على<sup>0</sup> (استعداد  $\,$  تشغيل) على جهاز التحكم عن بُعد أو على التلفزيون.

يستمر وميض ضوء وضع الاستعداد

<span id="page-47-1"></span> افصل كابل الطاقة من مأخذ الطاقة. انتظر 5 دقائق قبل إعادة توصيله. إذا عاود الوميض في الظهور، فاتصل بالعناية بمستهلك التلفزيون لدى Philips. في التعليمات > دليل المستخدم، اضغط على المفتاح الملوّن ➡ الكلمات الرئيسية وابحث عن معلومات جهة الاتصال.

يتوقّف التلفزيون عن التشغيل من تلقاء نفسه

إذا توقّف التلفزيون عن التشغيل فجأة، فقد يكون إعداد مؤقت إيقاف التشغيل قيد التشغيل. مع مؤقت إيقاف التشغيل يتوقّف التلفزيون عن التشغيل بعد 4 ساعات إذا لم يتلقَّ أي إشارات من جهاز التحكم عن بُعد. ويمكنك تعطيل مؤقت إيقاف التشغيل لتفادي هذا التوقف التلقائي. في التعليمات > دليل المستخدم، اضغط على المفتاح الملوّن — الكلمات الرئيسية وابحث عن مؤقت إيقاف التشغيل .

<span id="page-47-3"></span>أيضًا في حال عدم تلقي إشارة تلفزيون أو أمر من وحدة التحكم عن بُعد لمدة 10 دقائق، يتوقّف التلفزيون عن التشغيل تلقائيًا.

#### 19.3

## جهاز تحكم عن بُعد

لا يستجيب التلفزيون لجهاز التحكم عن بعد

<span id="page-47-4"></span>• يتطلب بدء تشغيل التلفزيون بعض الوقت. خلال هذا الوقت، لن يستجيب التلفزيون لجهاز التحكم عن بعد أو عناصر تحكم التلفزيون. وهذا سلوك عادي. • قد تكون بطاريات جهاز التحكم عن بُعد فارغة. فاستبدلها ببطاريات جديدة.

#### 19.4

## القنوات

لم يتم العثور على أي قنوات رقمية أثناء التثبيت

• تحقق مما إذا تم توصيل التلفزيون بالهوائي أو إذا يستخدم إشارة موفّر وتحقق من توصيلات الكبل.

<span id="page-47-2"></span>• تحقق من توفّر قنوات رقمية في البلد الذي تريد تثبيت التلفزيون فيه. • تحقق مما إذا حددت نظام DVB) بث فيديو رقمي) الصحيح. حدد T-DVB

(أرضي) عند استخدام هوائي أو هوائي مشترك وحدد C-DVB)كبل) عند

استخدام خدمة التلفزيون الكبلي مع وحدة الوصول المشروط.

• أعِد تنفيذ عملية التثبيت وتحقق مما إذا تم تحديد البلد والنظام الصحيحين.

لم يتم العثور على أي قنوات تناظرية أثناء التثبيت

• تحقق مما إذا كان التلفزيون متصلاً بهوائي وتحقق من توصيلات الكبل. • تحقق مما إذا حددت نظام DVB) بث فيديو رقمي) الصحيح. حدد T-DVB

(أرضي) عند استخدام هوائي أو هوائي مشترك.

• أعِد تنفيذ عملية التثبيت وحدد خلالها قنوات رقمية وتناظرية. اختفت بعض القنوات، لا يمكنني العثور كل القنوات أو بعض القنوات المثبتة

مسبقًا

• تحقق من أنك حددت قائمة القنواتالصحيحة أو قائمة المفضلة التي تستخدمها عادة.ً

• من الممكن أن تكون جهت البث قد نقلت بعض القنوات أو حتى حذفتها. فحاول البحث عن القناة التي لا تجدها في قائمة القنوات العادية. إذا كانت لا تزال القناة متوفرة، فيمكنك وضعها مجددًا في قائمة المفضلة.

 • يمكن حذف قناة من قائمة القنوات أثناءالتحديث التلقائي للقنوات. تتم هذه التحديثات التلقائية خلال الليل إذا كان التلفزيون في وضع الاستعداد.

يتم حذف القنوات التي لم تعد موجودة وتتم إضافة القنوات الجديدة إلى قائمة القنوات. وعلى نحو استثنائي، يمكن حذف قناة بسبب عدم قدرة التلفزيون على العثور عليها أثناء التحقق من وجودها. فقد لا تقوم بالبث ليلا.ً

لتجنب حذف قنوات أثناء التحديث التلقائي للقنوات بسبب عدم قدرة التلفزيون على العثور عليها بالرغم من وجودها، يمكن إيقاف تشغيل التحديث التلقائي للقنوات

) الشاشة الرئيسية) > الإعدادات > كل الإعدادات > القنوات > تثبيت الهوائي /الكابل، تثبيت القمر الصناعي\* > التحديث التلقائي للقنوات

\* \* تثبيت القمر الصناعي مخصص للطرازات التي تدعم وظائف القمر الصناعي فقط.

DVB-T2 HEVC قناة

 • راجع المواصفات التقنية للتأكد من أن التلفزيون يدعم قناة 2T-DVB HEVC في بلدك وأعد تثبيت قناة T-DVB.

### 19.5

.

## قمر صناعي

يتعذّر على التلفزيون العثور على الأقمار الصناعية التي أريدها أو يقوم بتثبيت القمر الصناعي نفسه مرتين

تحقق من تعيين عدد الأقمار الصناعية الصحيح في الإعدادات في بداية عملية التثبيت. يمكنك تعيين التلفزيون للبحث عن قمر صناعي واحد أو قمرين صناعيين أو 3 /4أقمار صناعية.

 يتعذّر على وحدة LNBثنائية الرأس العثور على قمر صناعي ثانٍ • إذا تمكّن التلفزيون من العثور على قمر صناعي واحد وتعذّر عليه العثور على الثاني، فقم بتدوير الصحن بضع درجات. قم بمحاذاة الصحن للحصول على أقوى إشارة على القمر الصناعي الأول. تحقق من مؤشر قوة إشارة القمر الصناعي الأول على الشاشة.

• تحقق من تعيين الإعدادات إلى قمرين صناعيين.

لم يؤدِ تغيير إعدادات التثبيت إلى حل مشكلتي

يتم تخزين جميع الإعدادات والأقمار الصناعية والقنوات فقط في نهاية عملية التثبيت عندما تنتهي.

اختفت جميع القنوات الفضائية

 إذا كنت تستخدم نظام Unicable ، فتأكد من تعيين رقمين فريدين لنطاق المستخدم للموالفين المضمّنين كلاهما في إعدادات Unicable . من المحتمل أن جهاز استقبال أقمار صناعية آخر في نظام Unicableيقوم باستخدام رقم نطاق المستخدم نفسه.

يبدو أن بعض القنوات الفضائية قد اختفت من لائحة القنوات

إذا بدا أن بعض القنوات قد اختفت أو تغيّر مكانها، فمن المحتمل أن تكون جهة البث قد قامت بتغيير موقع الجهاز المرسل المستقبل لهذه القنوات. لاستعادة مواضع القنوات في لائحة القنوات، يمكنك محاولة إجراء تحديث لباقة القنوات.

يتعذّر عليّ إزالة قمر صناعي

لا تسمح باقات الاشتراك بإزالة قمر صناعي. لإزالة القمر الصناعي، يجب تنفيذ عملية تثبيت كاملة مرة أخرى وتحديد باقة أخرى.

يكون الاستقبال ضعيفاً في بعض الأحيان

• تحقق من تركيب صحن القمر الصناعي بإحكام. فقد تؤدي الرياح القوية إلى تحريك الصحن من مكانه.

• قد تؤدي الثلوج والأمطار إلى خفض جودة الاستقبال.

## 19.6

## الصورة

لا صورة /الصورة مشوهة

• تحقق مما إذا كان التلفزيون متصلاً بالهوائي أو إذا يستخدم إشارة موفّر وتحقق من توصيلات الكبل.

• تحقق إذا تم تحديد المصدر /الإدخال الصحيح في قائمة المصادر. اضغط

على  $\Pi$  المصادر وحدد المصدر /الإدخال الذي تريده.

• تحقق من أنه تم توصيل الجهاز الخارجي أو المصدر بشكل صحيح.

• تحقق مما إذا كان الاستقبال ضعيفًا.

<span id="page-48-0"></span>• تحقق مما إذا تم تعيين الصورة إلى الحد الأدنى من الإشارات اللازمة. حدد نمط الصورة ثم حدد نمطًا واضغط على OK.

) الشاشة الرئيسية) > الإعدادات > كل الإعدادات > الصورة > نمط الصورة • للتحقق مما إذا كان التلفزيون معطلا،ً جرب تشغيل مقطع فيديو. اضغط على  $\boldsymbol{\ddot{\mathbf{\mathsf{\mathsf{\mathsf{X}}}}}$  الإعدادات $>0$ التعليمات $>0$  التحقق من التلفزيون.

 إذا ظل مقطع الفيديو باللون الأسود، فاتصل بشركة Philips. انتظر حتى ينتهي المقطع وحدد معلومات جهة الاتصال في قائمة التعليمات. اتصل برقم الهاتف المخصص لبلدك.

صوت بدون صورة

• يمكنك التغيير إلى مصادر فيديو أخرى ثم التغيير مجددًا إلى المصدر الحالي. • حدد نمط الصورة وحدد نمطًا ثم اضغط على OK.

) الشاشة الرئيسية) > الإعدادات > كل الإعدادات > الصورة > نمط الصورة • لاستعادة نمط الصورة حدد العودة إلى نمط الصورة، ثم اضغط

على استعادة النمط.

بإعادة تعيين إعدادات التلفزيون كلما انتقل إلى  $\bigoplus$  (الشاشة  $\Box$ الرئيسية) > الإعدادات > كل الإعدادات > الإعدادات العامة > إعادة تثبيت التلفزيون.

• تحقق من توصيلات أجهزة المصدر /الإدخال.

استقبال ضعيف

إذا كانت صورة التلفزيون مشوشة أو متغيرة الجودة، فقد تكون إشارة الإدخال ضعيفة. تنعكس الإشارة الرقمية الضعيفة بتجزؤ الصورة إلى مربعات وجمودها أحيانًا. أما سوء الإشارة الرقمية فستختفي أسرع من إشارة تناظرية سيئة.

• تحقق من توصيل كبل الهوائي بطريقة صحيحة.

• قد تؤثر مكبرات الصوت الكبيرة وأجهزة الصوت غير المؤرضة وأضواء النيون والمباني العالية بالإضافة إلى أغراض كبيرة على جودة الاستقبال عند استخدام الهوائي. حاول تحسين الاستقبال عبر تغيير اتجاه الهوائي أو إبعاد الأجهزة عن التلفزيون. وقد يؤدي الطقس السيئ إلى تلف في الاستقبال.

• تحقق من أن كل التوصيلات من الجهاز وإليه موصولة بشكل صحيح. • إذا كان الاستقبال سيئًا على قناة واحدة فقط، فقم بضبط هذه القناة

باستخدامتناظري: تثبيت يدوي. (للقنوات التناظرية فقط)

الشاشة الرئيسية) $\vert > 1$ الإعدادات $\vert > 1$ تثبيت القنوات  $\vert \hat{\bm{\tau}} \vert$ الهوائي /الكابل > تناظري: تثبيت يدوي

• تحقق إذا كانت الإشارة الرقمية الواردة قوية بما فيه الكفاية. أثناء مشاهدة قناة رقمية، اضغط على OPTIONS وحدد الحالةواضغط على OK. تحقق من قوة الإشارة و جودة الإشارة.

جودة الصورة من الجهاز سيئة

<span id="page-48-1"></span>• تأكد من توصيل الجهاز بشكل صحيح. وتأكد من تعيين إعداد إخراج الفيديو في الجهاز إلى أعلى دقة ممكنة، إن كان ذلك ممكنًا.

• يمكنك استعادة نمط الصورة أو التغيير إلى نمط صورة آخر.

حدوث تغيير في إعدادات الصورة بعد مرور برهة قصيرة

تأكد من تعيين الموقع إلى المنزل. يمكنك تغيير الإعدادات في هذا الوضع وحفظها.

) الشاشة الرئيسية) > الإعدادات > كل الإعدادات > الإعدادات العامة > الموقع

ظهور شعار

 إذا ظهر أحيانًا شعار ترويج على الشاشة أو إذا انتقلنمط الصورة تلقائيًا إلى حيوي عند البدء، فيكون قد تم تعيين موقع التلفزيون إلىالمتجر . عيّن التلفزيون إلى موقع المنزلللاستخدام في المنزل.

> ) الشاشة الرئيسية) > الإعدادات > كل الإعدادات > الإعدادات العامة > الموقع

لا يمكن احتواء الصورة ضمن الشاشة / حجم الصورة خاطئ أو غير

مستقر / وضعية الصورة غير صحيحة

• إذا تعذّر احتواء حجم الصورة - نسبة امتدادها - ضمن الشاشة مع ظهور أشرطة سوداء في أعلى الشاشة أو أسفلها أو في الجانب الأيسر والأيمن منها، فاضغط على تنسيق الصورة > ملء الشاشة.

> • إذا كان حجم الصورة يتغيّر على الدوام، فاضغط على تنسيق الصورة > الاحتواء ضمن الشاشة.

• إذا كانت وضعية الصورة غير صحيحة على الشاشة، فحاول التحقق من دقة الإشارة ونوع الإخراج الخاص بالجهاز المتصل، واضغط على تنسيق الصورة > أصلي.

صورة الكمبيوتر غير ثابتة

تأكد من أن الكمبيوتر يستخدم دقة الشاشة ومعدل التحديث المعتمدين.

#### 19.7

## الصوت

الصوت غير موجود أو جودته ضعيفة

تحقق إذا كانت إعدادات صوت التلفزيون جيدة، واضغط على  $\langle \cdot \rangle$  الصوت  $\Box$ أو مفتاح كتم الصوت.

• إذا استخدمت مستقبلاً رقميًا (جهاز استقبال الإشارات)، فتحقق إذا لم يتم تعيين مستوى صوت جهاز الاستقبال هذا إلى الصفر أو كتم الصوت.

 • تحقق من توصيل إشارة صوت التلفزيون بشكل صحيح بنظام المسرح المنزلي في حال استخدام نظام مماثل لصوت التلفزيون. تحقق من توصيل كبل HDMI بتوصيلة ARC 1HDMIعلى نظام المسرح المنزلي.

• تأكد من توصيل إخراج صوت التلفزيون بإدخال الصوت على نظام المسرح المنزلي.

يجب أن يكون الصوت مسموعًا من مكبرات صوت نظام المسرح المنزلي ( ).HTS

الصوت مع التشويش المرتفع

 إذا كنت تشاهد مقطع فيديو من محرك أقراص USB موصول بالطاقة أو بالكمبيوتر، فقد يخرج الصوت من نظام المسرح المنزلي مشوّشًا. يحدث هذا التشويش عندما يكون ملف الصوت أو ملف الفيديو مزودًا بنظام صوت DTS

 في حين لم يتم تزويد نظام المسرح المنزلي بنظام معالجة الصوت DTS. يمكنك إصلاح هذا الوضع عن طريق تعيين تنسيق إخراج القناة الرقمية للتلفزيون إلى استيريو.

> اضغط على $\bigtriangleup$  (الشاشة الرئيسية)  $>$  الإعدادات $>$  كل الإعدادات > الصوت > متقدم > تنسيق إخراج القناة الرقمية

## 19.8 HDMI - UHD

#### HDMI

 • لاحظ أنه بمقدور دعم HDCP) حماية المحتوى الرقمي ذي عرض نطاق ترددي عالي) تأخير الوقت الذي يحتاجه التلفزيون لعرض المحتويات من جهاز HDMI. • إذا لم يتعرف التلفزيون على جهاز HDMIولم تظهر أي صورة، فحاول تبديل المصدر من جهاز لآخر ثم العودة ثانية.

 • هذا تلفزيون فائق الدقة. لا تتعرّف بعض الأجهزة الأقدم - المتصلة بمنفذ - HDMI على أي تلفزيون فائق الدقة إلكترونيًا وقد لا تعمل بشكل صحيح أو قد تعرض صورةً مشوشة أو صوتًا مشوشًا. لتجنب تعطّل جهاز كهذا، يمكنك تعيين جودة الإشارة إلى مستوى يمكن للجهاز التعامل معه. إذا كان الجهاز لا يستخدم إشارات HD Ultra ، فيمكنك إيقاف تشغيل HD Ultra

لاتصال HDMIهذا.

 إذا كانت صورة وصوت الجهاز المتصل بمنفذ HDMIمشوشين، فتحقق مما إذا كان يمكن لإعداد HD Ultra HDMI مختلف أن يحل هذه المشكلة. في التعليمات > دليل المستخدم, اضغط على مفتاح اللون الكلمات الرئيسية وابحث عن HD Ultra HDMI.

> • إذا حدث تقطع في الصوت، فتأكد من صحة إعدادات الإخراج من جهاز HDMI.

> > تعذّر عمل EasyLink HDMI

 $E$ asyLink . نحقق من توافق أجمزة HDMI-CEC ويغافق أجمزة EasyLink لا تعمل إلا مع الأجهزة المتوافقة مع CEC-HDMI.

لا يظهر رمز مستوى الصوت

<span id="page-49-2"></span> • عند توصيل جهاز صوتي CEC-HDMIوأنت تستخدم جهاز التحكم عن بُعد لضبط مستوى الصوت من الجهاز، هذا سلوك عادي.

19.9

USB

عدم ظهور الصور وملفات الفيديو والموسيقى من جهاز USB

<span id="page-49-0"></span>• تحقق مما إذا تم إعداد جهاز تخزين USBإلى & quot;فئة التخزين الكبير السعة& quot;، كما هو موضّح في وثائق جهاز التخزين.

• تحقق من توافق جهاز USBللتخزين مع التلفزيون.

• تحقق من إن التلفزيون يدعم تنسيقات ملفات الصوت والصورة. للحصول على مزيد من المعلومات، اضغط على المفتاح الملوّن الكلمات الرئيسية في تعليمات وابحث عن وسائط متعددة .

تشغيل متقطع لملفات USB

<span id="page-49-3"></span> • قد يؤدي أداء النقل لجهاز تخزين USBإلى تقييد معدّل نقل البيانات إلى التلفزيون، مما يؤدي إلى رداءة في جودة التشغيل.

#### 19.10

## Wi-Fi والإنترنت

شبكة Fi-Wiمشوشة أو لم يتم العثور عليها

• تحقق من أن جدران الحماية في الشبكة تسمح بالوصول إلى الاتصال اللاسلكي للتلفزيون.

• إذا تعذّر عمل الشبكة اللاسلكية بطريقة صحيحة في المنزل، فحاول تثبيت شبكة سلكية.

تعذّر عمل إنترنت

• إذا كانت التوصيلة بالموجه صحيحة، فتحقق من توصيلة الموجه بإنترنت.

اتصال الكمبيوتر وإنترنت بطيئان

• راجع دليل المستخدم المرفق بالموجه اللاسلكي للحصول على معلومات عن النطاق الداخلي وسرعة النقل والعوامل الأخرى المؤثرة في جودة الإشارة.

• استخدم اتصال إنترنت عالي السرعة (نطاق ترددي عريض) للموجه.

DHCP

<span id="page-49-4"></span><span id="page-49-1"></span> • إذا فشل الاتصال، يمكنك التحقق من إعداد DHCP) بروتوكول تكوين المضيف الديناميكي) للموجه. يتعيّن تشغيل DHCP.

#### 19.11

## قائمة لغة غير صحيحة

عاود تغيير اللغة إلى لغتك.

 **- 1**اضغط على ) الإعدادات)، واضغط على) أسفل) مرة واحدة.

 **- 2** اضغط 9 مرات على) لليمين)، واضغط على OK.

 **- 3** اضغط 8 مرات على) أسفل)، واضغط على ) يمين) 3 مرات، حدد لغتك واضغط على OK.

# السلامة والعناية

### 20.1

## أمان

## مهم

اقرأ كل إرشادات السلامة وافهمها قبل استخدام التلفزيون. إذا تسبّب عدم اتباع الإرشادات في حدوث أي ضرر، فلن تنطبق بنود الضمان.

## خطر حدوث صدمة كهربائية أو نشوب حريق

• لا تعرّض أبدًا التلفزيون للمطر أو المياه. لا تضع أبدًا حاويات سوائل، مثل المزهريات، بالقرب من التلفزيون.

إذا تسرّبت سوائل فوق التلفزيون أو بداخله، فافصل التلفزيون عن مأخذ الطاقة مباشرة.

 اتصل بمركز Philipsللعناية بمستهلك التلفزيون لفحص التلفزيون قبل استخدامه.

• لا تعرّض أبدًا التلفزيون أو جهاز التحكم عن بعد أو البطاريات لدرجات حرارة مفرطة. لا تضعها أبدًا بالقرب من الشموع المضاءة أو اللهب المكشوفة أو أي مصدر حرارة آخر، بما في ذلك أشعة الشمس المباشرة.

• احرص ألا تُدخل أبدًا أشياء في فتحات التهوية أو الفتحات الأخرى الموجودة على التليفزيون.

• لا تضع أبدًا أشياء ثقيلة الوزن على سلك الطاقة.

• تفادَ فرض أي قوة على قوابس الطاقة. فقد تتسبب قوابس الطاقة غير محكمة التثبيت في حدوث تقوس كهربائي أو نشوب حريق. احرص على ألا يتم الضغط على سلك الطاقة أثناء إدارة شاشة التلفزيون.

• لفصل التلفزيون عن طاقة المأخذ الرئيسي، يجب فصل قابس الطاقة الخاص بالتلفزيون. وعند فصل الطاقة، قم دائمًا بسحب قابس الطاقة وليس السلك. احرص على أن تتوفر لديك إمكانية الوصول إلى قابس الطاقة وسلك الطاقة ومأخذ الطاقة في كل الأوقات.

## خطر حدوث إصابة أو تلف بالتلفزيون

• من الضروري وجود شخصين لرفع وحمل التلفزيون الذي يزيد وزنه عن 25 كجم أو 55 رطلا.ً

• إذا قمت بتثبيت التلفزيون على حامل، فاستخدم الحامل المزوّد فقط. قم بتثبيت التلفزيون على الحامل بإحكام.

وضع التلفزيون على سطح مستوٍ قادر على تحمّل وزن التلفزيون والحامل. • عند تثبيت التلفزيون على الحائط، تأكد من قدرة دعامة التثبيت على الحائط على تحمّل وزن التلفزيون بشكل آمن. لا تتحمّل شركة Vision TPحادث أي مسؤولية أو إصابة أو تلف ناجم عن تثبيت التلفزيون على الحائط بطريقة غير صحيحة. • إنّ بعض أجزاء هذا المنتج مصنوعة من الزجاج. تعامل معها بعناية لتجنب الإصابة بجروح أو تلف المنتج.

خطر إلحاق ضرر بالتلفزيون!

قبل توصيل التلفزيون بمأخذ الطاقة، تأكد من أن الجهد الكهربائي يطابق القيمة المطبوعة في الجهة الخلفية من التلفزيون. لا تقم أبدًا بتوصيل التلفزيون بمأخذ الطاقة إذا كان الجهد الكهربائي مختلفًا.

## خطر إصابة الأطفال

<span id="page-50-3"></span>اتبع هذه الاحتياطات لمنع انقلاب التلفزيون وتعرض الأطفال للإصابة:

<span id="page-50-0"></span>• لا تضع التلفزيون أبدًا على سطح مغطى بقطعة قماش أو مادة أخرى يمكن سحبها بعيدًا.

<span id="page-50-1"></span>• تأكد من عدم وجود أي شي من التليفزيون معلق على حافة سطح التركيب. • لا تضع التلفزيون أبداً على قطع أثاث طويلة (مثل خزانة الكتب) بدون تثبيت كل من قطع الأثاث والتلفزيون على الحائط أو استخدام دعامة مناسبة. • أخبر الأطفال بأخطار التسلق على الأثاث للوصول إلى التلفزيون.

خطر ابتلاع البطاريات !

قد يحتوي جهاز التحكم عن بعد على بطاريات على شكل قطع نقدية معدنية يمكن للأطفال الصغار ابتلاعها بسهولة. يرجى حفظ هذا البطاريات بعيداً عن متناول الأطفال بشكل دائم.

### خطر الحرارة المفرطة

لا تثبّت التلفزيون أبدًا في مكان محصور. اترك دائمًا مسافة من 10 سنتيمترات أو 4 بوصات على الأقل حول التلفزيون لضمان التهوية المناسبة. احرص على ألا تؤدي الستائر أو أي أشياء أخرى إلى تغطية فتحات تهوية التلفزيون.

### العواصف الرعدية

افصل التلفزيون عن مأخذ الطاقة والهوائي قبل العواصف الرعدية. لا تلمس أي جزء من التلفزيون أو سلك الطاقة أو كابل الهوائي أثناء العواصف الرعدية.

### خطر إلحاق الضرر بحاسة السمع

تجنب استخدام سماعات الأذن أو سماعات الرأس بمستوى صوت مرتفع أو لفترات طويلة.

### درجات الحرارة المنخفضة

إذا تم نقل التلفزيون في درجات حرارة أقل من 5 درجات مئوية أو 41 درجة فهرنهايت، فانزع غلاف التلفزيون وانتظر حتى تصل درجة حرارته إلى درجة حرارة الغرفة قبل توصيله بمأخذ الطاقة.

## الرطوبة

<span id="page-50-2"></span>في الحالات النادرة، وبحسب درجة الحرارة ونسبة الرطوبة، قد يظهر تكاثف طفيف على الزجاج الأمامي للتلفزيون (في بعض الطرازات). لتجنب حدوث ذلك، لا تعرّض التلفزيون لنشعة الشمس المباشرة أو السخونة أو الرطوبة المرتفعة. في حال ظهور التكاثف، سيختفي تلقائيًا بعد بضع ساعات من تشغيل التلفزيون. لن تلحق رطوبة التكاثف أي ضرر بالتلفزيون، ولن تتسبّب في حدوث قصور في أدائه.

#### 20.2

## العناية بالشاشة

## $20$

### التنظيف

• لا تلمس الشاشة أبدًا أو تدفعها أو تحكها أو تضربها بأي شيء.

• افصل التليفزيون قبل التنظيف.

• احرص على تنظيف التلفزيون بلطف باستخدام قطعة قماش ناعمة ورطبة. لا تستخدم أبدًا مواد كالكحول أو المواد الكيميائية أو المنظفات المنزلية على التلفزيون.

• لتفادي التشوه وبهت الألوان، امسح قطرات الماء بأسرع ما يمكن.

• تجنب عرض الصور الثابتة. فالصور الثابتة تبقى معروضة على الشاشة لفترة طويلة من الوقت. تتضمن الصور الثابتة القوائم على الشاشة والأشرطة السوداء وعرض الوقت إلخ. إذا توجب عليك استخدام الصور الثابتة، فخفف درجة تباين الشاشة وسطوعها لتجنب إلحاق الضرر بها.

## 21

# أحكام الاستخدام

. كل الحقوق محفوظة. TP Vision Europe B.V 2018 ©

تم طرح هذا المنتج في السوق من قبل شركة TP Vision Europe B.V أو . إحدى الشركات التابعة لها، والمُشار إليها هنا فيما بعد بالاسم Vision TP ، الشركة المصنّعة للمنتج. إن شركة Vision TP هي الضامن بالنسبة للتلفزيون الذي تم حزم هذا الكتيب معه. إن Philips Emblem Shield Philips هما عبارة عن علامتين تجاريتين مسجّلتين لشركة Philips Koninklijke .N.V

 إن المواصفات عرضة للتغيير من دون أي إشعار. وتُعد العلامات التجارية ملك شركة V.N Philips Koninklijke أو مالكيها المعنيين. وتحتفظ TP Visionبحقها في تغيير المنتجات في أي وقت دون أن تكون ملزمة بضبط المعدات السابقة وفقًا لذلك.

 من المفترض أن تكون المواد المكتوبة التي تم حزمها مع التلفزيون والكتيّب المخزن في ذاكرة التلفزيون أو الذي يتم تنزيله من موقع Philipsعلى الويب [TVsupport/com.philips.www](http://www.philips.com/TVsupport) مناسبةً للغرض المقصود من استخدام النظام.

 إن المواد الموجودة في هذا الدليل مناسبة لاستخدام النظام ضمن الهدف المنشود. في حال تم استخدام المنتج، أو وحداته أو إجراءاته المستقلة لأغراض غير تلك المحددة هنا، يجب الحصول على تأكيد بصلاحيتها وملاءمتها لتلك الأغراض. تضمن شركة Vision TP أن المواد ذاتها لا تنتهك أي براءة اختراع أمريكية. لا يوجد أي ضمانات أخرى صريحة أو ضمنية. لا تتحمل شركة Vision TP أي مسؤولية عن أي أخطاء في محتوى هذا المستند أو أي مشاكل تنتج عن محتوى هذا المستند. سيتم تصحيح الأخطاء التي يتم تبليغ Philips عنها، كما سيتم نشرها على موقع دعم Philipsعلى الويب في أقرب وقت ممكن.

شروط الضمان - خطر الإصابة أو الإضرار بالتلفزيون أو إبطال الضمان! لا تحاول أبدًا إصلاح التلفزيون بنفسك. استخدم التلفزيون وملحقاته فقط بما يتلاءم مع الغرض المقصود من استخدامها والذي حددته الشركة المصنّعة. تشير إشارة التنبيه المطبوعة في جهة التلفزيون الخلفية إلى خطر حدوث صدمة كهربائية. لا تنزع أبدًا غطاء التلفزيون. اتصل دائمًا بقسم العناية بمستهلكي أجهزة تلفزيون Philipsللحصول على خدمات أو إصلاحات. يتوفر رقم الهاتف في الوثائق المطبوعة المتوفرة مع التلفزيون. أو راجع موقع

الويب www.philips.com/TVsupport وحدد بلدك إذا لزم الأمر. سيتم إبطال الضمان نتيجة أي عملية محظورة صراحة في هذا الدليل، أو أي عمليات ضبط وإجراءات تجميع المنتج غير الموصى بها أو غير المصرّح بها في هذا الدليل.

#### خصائص البكسل

يتميّز هذا التلفزيون بعددٍ كبيرٍ من وحدات البكسل الملونة. وعلى الرغم من توفر 99,999% من وحدات البكسل الفعالة أو أكثر، فإنّ النقاط السوداء أو نقاط الضوء الساطع (أحمر أو أخضر أو أزرق) قد تظهر بشكلٍ مستمر على الشاشة. ويُعدّ هذا الأمر من خصائص بنية الشاشة (ضمن معايير الصناعة الشائعة) ولا يُعتبر عطلاً في المنتج.

#### علامة التوافق CE

 بموجب هذه الوثيقة، تعلن شركة V.B Europe Vision TP هذا ّأن . التلفزيون يتوافق مع المتطلبات الرئيسية والأحكام الأخرى ذات الصلة بالتوجيهات ) Eco Design (/125/EC ) 2009وRED (/53/EU 2014 /65/EC ) 2011وEnergy Labelling (/30/ EU 2010و ).RoHS (

#### التوافق مع المجالات الكهرومغناطيسية ( EMF)

 تقوم شركة Vision TP بتصنيع وبيع الكثير من المنتجات الموجهة للمستهلكين، والتي لها بشكل عام القدرة على إرسال واستقبال إشارات كهرومغناطيسية، مثلها مثل أي جهاز إلكتروني. ومن بين مبادئ العمل الرائدة التي تنتهجها شركة Vision TPاتخاذ كل تدابير الصحة والسلامة اللازمة للمنتجات الخاصة بنا، للامتثال لكل المتطلبات القانونية السارية وللالتزام بمعايير المجالات الكهرومغناطيسية ( EMF (السارية وقت إنتاج هذه المنتجات.

<span id="page-52-0"></span> وتلتزم Vision TP بتطوير المنتجات التي لا تؤثر على الصحة سلبًا وإنتاجها وتسويقها. وتؤكد شركة Vision TP أن التعامل الصحيح مع منتجاتها واستخدامها بما يتوافق مع الغرض المقصود منها يجعل استخدامها آمنًا وفقًا للأدلة العلمية الصحيحة المتوفرة اليوم. تؤدي Vision TPدورًا حيويًا في تطوير معايير المجالات الكهرومغناطيسية ( EMF ( ومعايير السلامة الدولية، بما يمكّن Vision TPمن توقع تطورات أفضل في عملية وضع المعايير لإدراجها مبكرًا في منتجاتها.

# حقوق الطبع والنشر

## $22.1$ MHL

 علامات هي MHL وشعار Mobile High-Definition Link MHL إن تجارية أو علامات تجارية مسجلة لصالح MHL, LLC.

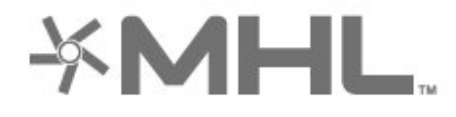

## 22.2 **HDMI**

HDMI High-Definition Multimedia Interface HDMI ّإن وشعار HDMI هي علامات تجارية أو علامات تجارية مسجّلة لـ HDMI Administrator Licensing, Incوبلدان الأمريكية المتحدة الولايات في . أخرى.

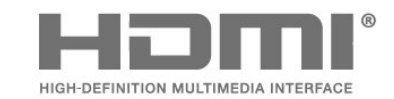

## 22.5

## Wi-Fi Alliance

<span id="page-53-1"></span><span id="page-53-0"></span> علامات هي Wi-Fi وشعار ، Wi-Fi CERTIFIED وشعار ،R Wi-Fi إن تجارية مسجلة لشركة Alliance Fi-Wi.

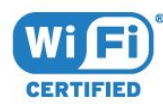

### 22.6

## علامات تجارية أخرى

<span id="page-53-6"></span><span id="page-53-3"></span><span id="page-53-2"></span>كل العلامات التجارية المسجلة وغير المسجلة الأخرى تعود ملكيتها لمالكيها المعنيين.

## 22.3 Dolby Audio

 تم التصنيع بموجب ترخيص من Laboratories Dolby . إن Dolby و Audio Dolby ورمز D المزدوج هي علامات تجارية لشركة Dolby .Laboratories

## **DE DOLBY AUDIO"**

## 22.4

## (مائلة أحرف) HD-DTS

<span id="page-53-4"></span> توفر DTSمحتوى تشفير فك R DTS لغاية 5.1 قنوات منفصلة مع دعم لمعدل البت المنخفض ودفق الوسائط. وتدعم نقل ترميز المحتوى عبر الإخراج الرقمي مثل HDMIللتشغيل على المنتجات القديمة.

<span id="page-53-5"></span>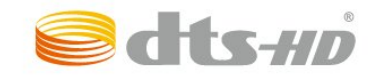

#### <span id="page-54-0"></span>coreutils (6.9)

The GNU Core Utilities are the basic file, shell and text manipulation utilities of the GNU operating system. These are the core utilities which are expected to exist on every operating system.

<span id="page-54-1"></span>Source: http://www.gnu.org/software/coreutils/

#### e2fsprogs (2.12.2)

e2fsprogs provides the filesystem utilities for use with the ext2 filesystem, it also supports the ext3 and ext4 filesystems.

This piece of software is made available under the terms and conditions of the e2fsprogs license, which can be found below.

Source: http://e2fsprogs.sourceforge.net/

#### Expat (2.01)

<span id="page-54-2"></span>xml paser; Expat is an XML parser library written in C. It is a stream-oriented parser in which an application registers handlers for things the parser might find in the XML document (like start tags). An introductory article on using.

This piece of software is made available under the terms and conditions of the Expat license, which can be found below.

Source: http://expat.sourceforge.net/

#### DFB (4.2.31)

It is a software library for GNU/Linux/UNIX based operating system with a small memory footprint that provides graphics acceleration, input device handling and abstraction layer, and integrated windowing system with support for translucent windows and multiple display layers on top of the Linux framebuffer without requiring any kernel modifications

Source: http://sourceforge.net/projects/jointspace/files/re mote\_applications\_SDK/remote\_spplications\_SDK\_v1.3. 1/DirectFB141\_source\_1.3.1.7z/download

#### SAWMAN

SaWMan, the Shared application and Window Manager, is a new window manager module for use with DirectFB. Source: http://www.directfb.org/index.php?path=Main%2 FDownloads&page=1

#### findutils (4.2.31)

The GNU Find Utilities are the basic directory searching utilities of the GNU operating system.

These programs are typically used in conjunction with other programs to provide modular and powerful directory search and file locating capabilities to other commands. Source: http://www.gnu.org/software/findutils/

#### Freetype (2.4.3)

FreeType is a software font engine that is designed to be small, efficient, highly customizable, and portable while capable of producing high-quality output (glyph images). Source: http://freetype.sourceforge.net

fuse (2.8.4)

# المصدر المفتوح

23.1

23

## البرامج مفتوحة المصدر

 يحتوي هذا التلفزيون على برامج مفتوحة المصدر. تعرض شركة Vision TP V.B Europe المصدر البرمجية التعليمات نسخة تقديم ،الطلب وعند ،هنا . الكاملة الخاصة بحزم البرامج المفتوحة المصدر المحمية بحقوق النشر والمستخدمة في هذا المنتج، الذي يتم طلب مثل هذا العرض له بواسطة التراخيص المعنية.

يبقى هذا العرض صالحًا لغاية ثلاث سنوات ابتداءً من تاريخ شراء المنتج، ويمكن لأي شخص يتلقى هذه المعلومات الاستفادة منه. للحصول على التعليمات البرمجية المصدر، يُرجى مراسلتنا باللغة الإنجليزية على . . .

[open.source@tpv-tech.com](mailto:open.source@tpv-tech.com) 

#### 23.2

## الترخيص مفتوح المصدر

### حول الترخيص مفتوح المصدر

 README للتعليمات البرمجية المصدر لأجزاء برنامج تلفزيون Vision TP V.B Netherlands.المصدر المفتوحة التراخيص ضمن تقع التي .

 يصف هذا المستند توزيع التعليمات البرمجية المصدر المُستخدمة على تلفزيون V.B Netherlands Vision TP ضمن اّإم يقع والذي .، ترخيص GNU العمومي العام (ترخيص GPL( ، أو ترخيص GNU العمومي العام الأصغر (ترخيص LGPL(، أو أي ترخيص آخر مفتوح المصدر. يمكن العثور على إرشادات حول الحصول على نسخ من هذا البرنامج في إرشادات الاستخدام.

 لا تقدم V.B Netherlands Vision TP ،كان نوع أي من ضمانات أي . سواء واضحة أم ضمنية، بما فيها أي ضمانات تتعلق بقابلية التسويق والملاءمة لغرض معين، في ما يتعلق بهذا البرنامج. لا تقدم Netherlands Vision TP V.Bالقانونية والحقوق الضمانات في اًسابق ورد ما يؤثر لا .البرنامج لهذا دعم أي . المتوفرة لديك في ما يتعلق بأي من منتجات Netherlands Vision TP V.B التي هذه المصدر البرمجية التعليمات على فقط ينطبق إنه .اشتريتها التي . تم توفيرها لك.

## Open Source

#### bash (3.2.48)

Bash is the shell, or command language interpreter, that will appear in the GNU operating system.

Bash is an sh-compatible shell that incorporates useful features from the Korn shell (ksh) and C shell (csh). It is intended to conform to the IEEE POSIX P1003.2/ISO 9945.2 Shell and Tools standard.

It offers functional improvements over sh for both programming and interactive use.

In addition, most sh scripts can be run by Bash without modification.

Source: http://www.gnu.org/software/bash/

#### c-ares (1.10.0)

c-ares is a C library that performs DNS requests and name resolves asynchronously. Source: http://c-ares.haxx.se/

LDAPS, FILE, IMAP, SMTP, POP3 and RTSP. libcurl supports SSL certificates, HTTP POST, HTTP PUT, FTP uploading, HTTP form based upload, proxies, cookies, user+password authentication (Basic, Digest, NTLM, Negotiate, Kerberos4), file transfer resume, http proxy tunneling and more!

This piece of software is made available under the terms and conditions of the Libcurl license, which can be found below.

Source: http://curl.haxx.se/

#### libiconv (1.11.1)

This library provides an iconv() implementation, for use on systems which don't have one, or whose

implementation cannot convert from/to Unicode. .

This piece of software is made available under the terms and conditions of the libiconv license, which can be found below.

Source: http://ftp.gnu.org/pub/gnu/libiconv

#### libmtp (0.3.6)

libmtp is an Initiator implementation of the Media Transfer Protocol (MTP) in the form of a library suitable primarily for POSIX compliant operating systems. We implement MTP Basic, the stuff proposed for standardization. Source: http://libmtp.sourceforge.net/

#### libipg (6b)

This library is used to perform JPEG decoding tasks. This piece of software is made available under the terms and conditions of the libjpg license, which can be found below.

Source: http://www.ijg.org/

#### libusb

This is the home of libusb, a library that gives user level applications uniform access to USB devices across many different operating systems. libusb is an open source project licensed under the GNU Lesser General Public License version 2.1.

Many participants in the libusb community have helped and continue to help with ideas, implementation, support and improvements for libusb.

This piece of software is made available under the terms and conditions of the libusb license, which can be found below.

Source:

http://libusb.wiki.sourceforge.net http://www.libusb.org/

#### libusb-compat

Library to enable user space application programs to communicate with USB devices.

This piece of software is made available under the terms and conditions of the libusb-compat license, which can be found below.

Source:

http://libusb.wiki.sourceforge.net/LibusbCompat0.1

libpng (1.2.43)

Fuse is a simple interface for userspace programs to export a virtual filesystem to the linux kernel.

This piece of software is made available under the terms and conditions of the fuse license, which can be found below.

Source: http://fuse.sourceforge.net/

#### gawk (3.1.5)

If you are like many computer users, you would frequently like to make changes in various text files wherever certain patterns appear, or extract data from parts of certain lines while discarding the rest.

To write a program to do this in a language such as C or Pascal is a time-consuming inconvenience that may take many lines of code.

The job is easy with awk, especially the GNU implementation: gawk.

Source: http://www.gnu.org/software/gawk/

#### glibc (2.12.2)

Any Unix-like operating system needs a C library: the library which defines the **Isystem calls** and other basic facilities such as open, malloc, printf, exit...The GNU C library is used as the C library in the GNU system and most systems with the Linux kernel

This piece of software is made available under the terms and conditions of the glibc license, which can be found below.

Source: http://www.gnu.org/software/libc/

#### grep (2.5.1a)

The grep command searches one or more input files for lines containing a match to a specified pattern. By default, grep prints the matching lines. Source: http://www.gnu.org/software/grep/

#### gzip (1.3.12)

GNU Gzip is a popular data compression program originally written by Jean-loup Gailly for the GNU project. Mark Adler wrote the decompression part. Source: http://www.gnu.org/software/gzip/

#### inetutils (1.4.2)

Inetutils is a collection of common network programs. Source: http://www.gnu.org/software/inetutils/

#### iptables (1.4.15)

For Cross connection. Source: http://www.netfilter.org/projects/iptables/

#### iputils (s20101006)

The iputils package is set of small useful utilities for Linux networking. It was originally maintained by Alexey Kuznetsov. Source: http://www.skbuff.net/iputils/

#### Libcurl (7.30.0)

HTTP client;libcurl is a free and easy-to-use client-side URL transfer library, supporting FTP, FTPS, HTTP, HTTPS, SCP, SFTP, TFTP, TELNET, DICT, LDAP,

The ncurses (new curses) library is a free software emulation of curses in System V Release 4.0 (SVr4), and more. It uses terminfo format, supports pads and color -and multiple highlights and forms characters and function key mapping, and has all the other SVr4-curses enhancements over BSD curses. SVr4 curses is better known today as X/Open Curses.

Source: http://www.gnu.org/software/ncurses/

#### net-tools (1.6)

The Net-tools?package is a collection of programs for controlling the network subsystem of the Linux kernel. Source: http://www.linuxfromscratch.org/blfs/view/6.3/bas icnet/net-tools.html

#### NTFS-3G Read/Write Driver (2010.5.22)

NTFS-3G is an open source cross-platform implementation of the Microsoft Windows NTFS file system with read-write support. NTFS-3G often uses the FUSE file system interface, so it can run unmodified on many different operating systems. It is runnable on Linux, FreeBSD, NetBSD, OpenSolaris, BeOS, QNX, WinCE, Nucleus, VxWorks, Haiku,MorphOS, and Mac OS X It is licensed under either the GNU General Public License or a proprietary license. It is a partial fork of ntfsprogs and is under active maintenance and development. This piece of software is made available under the terms and conditions of the NTFS-3G Read/Write Driver license, which can be found below. Source: http://www.tuxera.com

#### openssl (1.0.1j)

OpenSSL is an open source implementation of the SSL and TLS protocols. The core library (written in the C programming language) implements the basic cryptographic functions and provides various utility functions. Wrappers allowing the use of the OpenSSL library in a variety of computer languages are available. Source: http://www.openssl.org/

#### procps (ps, top) (3.2.8)

procps is the package that has a bunch of small useful utilities that give information about processes using the /proc filesystem.

The package includes the programs ps, top, vmstat, w, kill, free, slabtop, and skill.

Source: http://procps.sourceforge.net/index.html

samba (3.0.37) Samba is the standard Windows interoperability suite of programs for Linux and Unix. Source: http://www.samba.org/

#### SaWMan (1.5.3)

SaWMan, the Shared application and Window Manager, is a new window manager module for use with DirectFB. Source: http://www.directfb.org

#### sed (4.1.5)

sed (stream editor) isn't an interactive text editor. Instead,

libpng -THE reference library for reading, displaying, writing and examining png Image Network Graphics. This piece of software is made available under the terms and conditions of the libpng license, which can be found below.

Source: http://sourceforge.net/projects/libpng/files/

#### Libxml2 (2.7.8)

The "libxml2" library is used in AstroTV as a support for the execution of NCL application. This library was developed for the GNOME software suite and is available under a "MIT" license. Source: http://www.xmlsoft.org

#### Linux Kernel (3.1)

The Linux kernel is an operating system kernel used by the Linux family of Unix-like operating systems.

This piece of software is made available under the terms and conditions of the Linux Kernel license, which can be found below.

Source: http://www.kernel.org

Linux Fusion (8.7.0) Source: GNU

liveMedia (2011.06.12)

c++ runtime library for RTSP requirement Source: www.live555.com

#### lvm2 (2.02.89)

Userspace toolset that provide logical volume management facilities on linux.

This piece of software is made available under the terms and conditions of the lvm2 license, which can be found below.

Source: ftp://sources.redhat.com/pub/lvm2/releases/

#### module-init-tools (3.12)

Provides developer documentation for the utilities used by Linux systems to load and manage kernel modules (commonly referred to as "drivers"). Source:

https://modules.wiki.kernel.org/index.php/Main\_Page

#### mtd-utils

The aim of the system is to make it simple to provide a driver for new hardware, by providing a generic interface between the hardware drivers and the upper layers of the system. Hardware drivers need to know nothing about the storage formats used, such as FTL, FFS2, etc., but will only need to provide simple routines for read, write and erase. Presentation of the device's contents to the user in an appropriate form will be handled by the upper layers of the system.

This piece of software is made available under the terms and conditions of the mtd-utils license, which can be found below.

Source: http://www.linux-mtd.infradead.org/index.html

ncurses (5.7)

Various system utilities.

Source: http://userweb.kernel.org/~kzak/util-linux-ng/

### wget (1.10.2)

GNU Wget is a free software package for retrieving files using HTTP, HTTPS and FTP, the most widely-used Internet protocols.

It is a non-interactive commandline tool, so it may easily -be called from scripts,?cron?jobs, terminals without X Windows support, etc.

Source: http://ftp.gnu.org/gnu/wget/wget-1.10.2.tar.gz

wpa\_supplicant v0.8(wext)/v2.3(cfg80211)

wpa\_supplicant is a WPA Supplicant for Linux, BSD, Mac OS X, and Windows with support for WPA and WPA2 (IEEE 802.11i / RSN). It is suitable for both desktop/laptop computers and embedded systems. Supplicant is the IEEE 802.1X/WPA component that is used in the client stations. It implements key negotiation with a WPA Authenticator and it controls the roaming and IEEE 802.11 authentication/association of the wlan driver.

Source: https://w1.fi/wpa\_supplicant/

xerces-c++ (3.1.1) Source: http://xerces.apache.org/

zlib (6b)

The 'zlib' compression library provides in-memory compression and decompression functions, including integrity checks of the uncompressed data.

This piece of software is made available under the terms and conditions of the zlib license, which can be found below.

Source: http://www.zlib.net/

it is used to filter text, i.e., it takes text input, performs some operation (or set of operations) on it, and outputs the modified text.

sed is typically used for extracting part of a file using pattern matching or substituting multiple occurrences of a string within a file.

Source: http://www.gnu.org/software/sed/

#### SQLite3 (2.12.2)

-SQLite is a in-process library that implements a self contained, serverless, zero-configuration, transactional SQL database engine.

This piece of software is made available under the terms and conditions of the SQLite3 license, which can be found below.

Source: http://www.sqlite.org/

#### SquashFS

SquashFS is a compressed read-only file system for Linux. SquashFS compresses files, inodes and directories, and supports block sizes up to 1 MB for greater compression. SquashFS is also the name of free/open software, licensed under the GPL, for accessing SquashFS filesystems.

This piece of software is made available under the terms and conditions of the SquashFS license, which can be found below.

Source: http://squashfs.sourceforge.net/

#### tar (1.17)

GNU Tar provides the ability to create tar archives, as well as various other kinds of manipulation. For example, you can use Tar on previously created archives to extract files, to store additional files, or to update or list files which were already stored. Source: http://www.gnu.org/software/tar/

#### u-Boot (2011.12)

The uboot will load the linux kerenl to dram,and jump to run .

This piece of software is made available under the terms and conditions of the u-Boot loader license, which can be found below.

Source: http://www.denx.de

udhcpc (0.9.8cvs20050303-3) Source: http://udhcp.sourcearchive.com/downloads/0.9.8 cvs20050303-3/

uDirectFB (1.5.3) Source: http://www.directfb.org

#### uriparser (0.7.7)

Uriparser is a strictly RFC 3986 compliant URI parsing -and handling library written in C. uriparser is cross platform, fast, supports Unicode and is licensed under the New BSD license.

Source: http://uriparser.sourceforge.net/

util-linux-ng (2.18)

 $\overline{24}$ 

<span id="page-58-0"></span>قد تطرأ تغييرات على الخدمات و / أو البرامج التي تقدمها جهات خارجية أو قد يتم تعليقها أو إنهاؤها بدون إشعار مسبق. ولا تتحمل TP Visionأي مسؤولية في مثل هذه الحالات.

# فهرس<br><sup>A</sup>

[41 Ambilight](#page-40-5) [41 Ambilight+hue](#page-40-5) [المصابيح تحديد ،اللون تدرج+Ambilight 41](#page-40-5) [الإشباع ،Ambilight 41](#page-40-5) [41 Ambilight، سطوع](#page-40-5) $\overline{C}$ [36 CAM PIN](#page-35-0) [32 Clear dialogue](#page-31-0)H [33 HbbTV](#page-32-0) [10 HDMI](#page-9-5) [11 HDMI ARC](#page-10-2) [33 HDMI - CEC](#page-32-0) [34 HDMI بتقنية عرض Ultra HD](#page-33-0) [30 HDR](#page-29-0)

I

[38 IP ثابت](#page-37-0)

M

[11 Miracast](#page-10-2)

T [40 TV on Demand](#page-39-1)

U

[31 Ultra resolution](#page-30-0)

ف

[فيديو عند الطلب 40](#page-39-1) [فتح القناة 21](#page-20-2)<br>**ق** 

[قفل القناة 21](#page-20-2) [قفل الأطفال 36](#page-35-0) [قفل الأطفال، تعيين رمز 36](#page-35-0) [قفل الأطفال، تغيير الرمز 36](#page-35-0) [قمر صناعي 10](#page-9-5) [قنوات مفضلة 21](#page-20-2) [قائمة إخراج الصوت 32](#page-31-0) [قائمة إعدادات الشبكة 38](#page-37-0) [قائمة المصادر 15](#page-14-3) [قائمة الإخراج الرقمي 32](#page-31-0) [قائمة الإعدادات السريعة 29](#page-28-4) [قائمة الصوت 31](#page-30-0) [قائمة تباين الصورة 30](#page-29-0) قائ*مة* تعليمات 4<br>ك

كبل الطاقة 8<br>**ل** 

[لائحة القنوات 20](#page-19-1) [لغات القائمة 35](#page-34-0) [لغة الترجمة 35](#page-34-0) [لغة الصوت 35](#page-34-0)<br>**0** 

[مفتاح جهاز التحكم عن بُعد 6](#page-5-2) [مكبر صوت التلفزيون 32](#page-31-0) [مؤقت إيقاف التشغيل 34](#page-33-0)

<span id="page-59-0"></span>[مؤقت السكون 35](#page-34-0) [33 محرك قرص ثابت USB](#page-32-0) [13 محرك أقراص محمول USB](#page-12-0) [14 محرك الأقراص الثابت USB - تنسيق](#page-13-0) [13 محرك الأقراص الثابت USB - تثبيت](#page-12-0) [11 مركّب - CVBS](#page-10-2) [مسافة المشاهدة 8](#page-7-4) [مسح ذاكرة إنترنت 38](#page-37-0) [معلومات جهة الاتصال 4](#page-3-5) [معرض التطبيقات 39](#page-38-4)<br>ن [41 نمط Ambilight](#page-40-5) [نمط الصوت 31](#page-30-0) [نمط الصورة 29](#page-28-4) [نمط حركة الصورة 31](#page-30-0) [نهاية الاستخدام 45](#page-44-4) [نسخ قائمة القنوات 19](#page-18-0) [32 نظام الصوت HDMI](#page-31-0)<br>4 [هوائي 10](#page-9-5)<br>و [وحدة التحكم عن بعد والبطاريات 6](#page-5-2) [وضع الاستعداد 8](#page-7-4) [وضع تباين الصورة 30](#page-29-0) [وضعية التلفزيون 32](#page-31-0)<br>W [38 Wi-Fi](#page-37-0)

 $\overline{\phantom{a}}$ إ

[إيقاف التلفزيون مؤقتًا 26](#page-25-0) [11 إخراج الصوت الرقمي - بصري](#page-10-2) [إزاحة الإخراج الرقمي 32](#page-31-0) [إصدار البرنامج 5](#page-4-3) [إعادة تسمية أيقونة الجهاز أو استبدالها 15](#page-14-3) [إعادة ضبط الإعدادات 35](#page-34-0) [إعداد المتجر 34](#page-33-0) [إعداد الصورة السريع 31](#page-30-0) [42 إعدادات Ambilight المتقدمة](#page-41-1) [38 إعدادات Netflix](#page-37-0) [33 إعدادات لوحة مفاتيح USB](#page-32-0) [إعدادات اللون 30](#page-29-0) [إعدادات الماوس 33](#page-32-0) [إعدادات الشبكة 37](#page-36-4) [إعدادات الصوت المتقدمة 32](#page-31-0) إعدادات الصورة الوتقدوة 30<br>ا

[القنوات 16](#page-15-3) [القنوات المفضلة، مجموعة القنوات 21](#page-20-2) [القنوات المفضلة، الإنشاء 20](#page-19-1) [القنوات المفضلة، التعديل 20](#page-19-1) [القنوات، تصفية القنوات 20](#page-19-1) [القناة، إعادة تسمية القناة 20](#page-19-1) [القائمة الرئيسية 29](#page-28-4) [اللون 30](#page-29-0) [المفاتيح على التلفزيون 7](#page-6-2) 10 المكوّن - Pr Pb Y [الملصق البيئي الأوروبي 45](#page-44-4) [المنزل أو المتجر 34](#page-33-0)

[المنطقة الزمنية 35](#page-34-0) [الموقع 34](#page-33-0) [الموازن 32](#page-31-0) [المشاكل 48](#page-47-5) [النص 21](#page-20-2) [الوقت 35](#page-34-0) [الوسائط المتعددة 47](#page-46-3) [الوصول العالمي، مستوى صوت مختلط 35](#page-34-0) [الوصول العالمي، الكلام 35](#page-34-0) [الوصول العالمي، تأثيرات الصوت 35](#page-34-0) [الوصول العالمي، ضعاف السمع 35](#page-34-0) [الوصول العام 35](#page-34-0) [الوصول العام، الوصف الصوتي 35](#page-34-0) [الوضوح 30](#page-29-0) [الوضع التلقائي للساعة 35](#page-34-0) [الإصلاح 4](#page-3-5) [الإعدادات العامة 33](#page-32-0) [الاستقبال 46](#page-45-6) [التوقيت الصيفي 35](#page-34-0) [التاريخ 35](#page-34-0) [التباين 30](#page-29-0) [التباين الديناميكي 30](#page-29-0) .<br>[التسجيلات 25](#page-24-3) [التشغيل 8](#page-7-4) [38 التشغيل بواسطة Wi-Fi](#page-37-0) [التصنيف الأبوي 36](#page-35-0) [الحصول على الدعم 4](#page-3-5) [4 الدعم في Philips](#page-3-5) [السلامة والعناية 51](#page-50-3) [الساعة 35](#page-34-0) [الشاشة متوقفة عن التشغيل 34](#page-33-0) [37 الشبكة - لاسلكية](#page-36-4) [37 الشبكة - سلكية](#page-36-4) [الصوت، صوت دلتا 32](#page-31-0) [الصوت، ضبط مستوى الصوت تلقائيًا 32](#page-31-0) [الصور وملفات الفيديو والموسيقى 27](#page-26-5) [الصورة نقية، تقليل الفوضى 31](#page-30-0) [الصورة، حدة 30](#page-29-0) [العناية بالمستهلك 4](#page-3-5) [12 اتصال Miracast](#page-11-1) [اسم شبكة التلفزيون 38](#page-37-0) استكشاف النخطاء وإصلاحها 48<br>ب

[بيانات دليل التلفزيون 33](#page-32-0) [12 بطاقة CI](#page-11-1) [بطاريات 6](#page-5-2)<br>ت

[تلفزيون ذكي 39](#page-38-4) [تلتيكست 21](#page-20-2) [تنسيق الإخراج الرقمي 32](#page-31-0) .<br>تنسيق الصورة 31 [توفير الطاقة 34](#page-33-0) [13 توصيل محرك الأقراص الثابت USB](#page-12-0) [توصيل الجهاز 10](#page-9-5) [توصيل سماعة الرأس 11](#page-10-2) [12 توصيلة MHL](#page-11-1) [تأخير الإخراج الرقمي 32](#page-31-0) [تباين الفيديو 30](#page-29-0) [17 تثبيت القناة - القمر الصناعي](#page-16-0) [16 تثبيت القناة - الكبل](#page-15-3) [16 تثبيت القناة - الهوائي](#page-15-3) [تحديث البرنامج 5](#page-4-3) [5 تحديث البرنامج - OAD](#page-4-3) [5 تحديث البرنامج - USB](#page-4-3) [5 تحديث البرنامج - الإنترنت](#page-4-3)

[5 تحديث البرنامج - التحديثات المحلية](#page-4-3) [تحسين اللون 30](#page-29-0) [تسوية الإخراج الرقمي 32](#page-31-0) [تسجيل التلفزيون 4](#page-3-5) تعريف التلفزيون 4<br>ح [7 جهاز التحكم عن بُعد - مستشعر الأشعة تحت الحمراء](#page-6-2) [جهاز تحكم عن بُعد 6](#page-5-2) [جاما 30](#page-29-0)<br>**ح** حركة الصورة 31<br>خ [خيارات القنوات 19](#page-18-0)<br>د [دقة الإدخال 46](#page-45-6) [دقة شاشة التلفزيون 46](#page-45-6) [دليل المستخدم 4](#page-3-5) [دليل المستخدم عبر إنترنت 4](#page-3-5) [دليل التلفزيون 23](#page-22-4) درجة حرارة ملونة 30<br>**ش** [شعارات القنوات 33](#page-32-0)<br>ص

[صوت محيطي ديناميكي 32](#page-31-0)

[38 عارض الوسائط الرقمية - DMR](#page-37-0) [عرض إعدادات الشبكة 38](#page-37-0)

[صورة، لون 30](#page-29-0)

[صورة، تباين 30](#page-29-0)<br>**ع** 

61

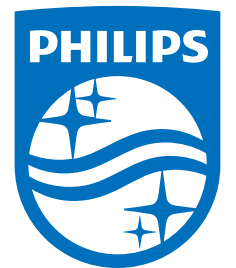

All registered and unregistered trademarks are property of their respective owners.<br>Specifications are subject to change without notice.<br>Philips and the Philips' shield emblem are trademarks of Koninklijke Philips N.V.<br>and

philips.com